# **JVC**

# **ИНСТРУКЦИИ**

**D-ILA ПРОЕКТОР**

# **DLA-X9900BE DLA-X7900BE/WE DLA-X5900BE/WE**

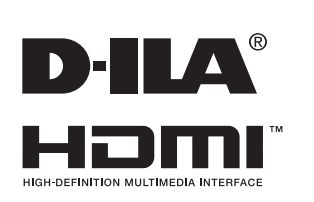

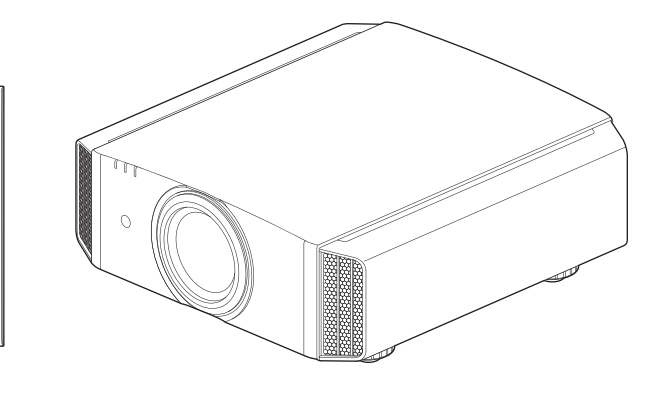

Мобильное руководство пользователя

## *http://manual3.jvckenwood.com/projector/mobile/global/*

**SETTING MEMORY MODE 1 MODE 2 MODE 3 ANAMO.**

æ  $\overline{\phantom{a}}$ 

**C.M.D. COLOR PROFILE GAMMA SETTINGS PICTURE MODE**

(•6

Мобильное руководство пользователя можно просмотреть на устройствах с мобильным Интернетом, включая смартфоны и планшеты.

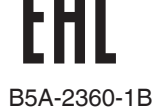

# <span id="page-1-0"></span>Техника безопасности

## **ВАЖНАЯ ИНФОРМАЦИЯ**

#### **ОСТОРОЖНО !**

ЧТОБЫ СНИЗИТЬ РИСК ВОЗГОРАНИЯ ИЛИ ПОРАЖЕНИЯ ЭЛЕКТРИЧЕСКИМ ТОКОМ, НЕ ПОДВЕРГАЙТЕ ПРИБОР ВОЗДЕЙСТВИЮ ДОЖДЯ ИЛИ ВЛАГИ.

#### **ОСТОРОЖНО !** к травме.

ПРИБОР ДОЛЖЕН БЫТЬ ЗАЗЕМЛЕН.

#### **ВНИМАНИЕ!**

Не снимайте крышку во избежание поражения электрическим током.Техническое обслуживание должно выполняться только квалифицированным персоналом.

Этот проектор оснащен трехконтактной вилкой с заземляющим контактом, удовлетворяющей нормативам ФКС (Федеральная комиссия по связи, США).Если вилку не удается включить в розетку, обратитесь к электрику.

#### **УРОВЕНЬ ШУМА**

В соответствии со стандартом ISO7779 уровень звукового давления на месте оператора меньше или равен 50дБ (а).

#### **ИНФОРМАЦИЯ**

Месяц и год изготовления (MY) указаны на этикетке индивидуальной упаковочной коробки.

Cpok службы : 5 лет

#### **Предупреждение:**

Следуйте нижеприведенным правилам, если иное не указано в других документах.

- 1. Хранить в сухом, закрытом помещении. при температурe от -10°C до 60°C
- 2. Во время транспортировки не бросать, не подвергать излишней вибрации или ударам о другие предметы.
- 3. Утилизировать в соответствии с национальным и/или местным законодательством.

Правила и условия реализации не установлены изготовителем и должны соответствовать национальному и/или местному законодательству страны реализации товара.

#### **О месте установки устройства и дате изготовления**

Устанавливайте проектор на устойчивой поверхности, которая может выдержать вес проектора. Использование недостаточно прочной опоры может привести к падению или опрокидыванию проектора, что может привести

## **ВАЖНЫЕ МЕРЫ БЕЗОПАСНОСТИ**

Электрическая энергия имеет широкий спектр применений. Это устройство сконструировано и изготовлено с учетом обеспечения безопасности. ОДНАКО НЕПРАВИЛЬНОЕ ИСПОЛЬЗОВАНИЕ УСТРОЙСТВА МОЖЕТ ПРИВЕСТИ К ПОРАЖЕНИЮ ЭЛЕКТРИЧЕСКИМ ТОКОМ ИЛИ ВОЗГОРАНИЮ. Чтобы обеспечить правильную работу средств безопасности этого устройства, соблюдайте следующие основные правила при его установке, эксплуатации и техническом обслуживании. Перед использованием устройства внимательно знакомьтесь со следующей информацией о мерах безопасности.

- Перед использованием устройства прочитайте инструкцию по безопасности и инструкцию по эксплуатации.
- Сохраните инструкцию по безопасности и инструкцию по эксплуатации для дальнейшего использования.
- Соблюдайте все предупреждающие надписи на устройстве и в инструкции по эксплуатации.
- Следуйте всем инструкциям по эксплуатации.
- Установите проектор рядом с электрической розеткой, из которой можно легко извлечь вилку.
- Перед очисткой устройства отключите его от сети. Не используйте жидкие или распыляемые чистящие средства.Очищайте устройство с помощью влажной ткани.
- Использование дополнительных принадлежно стей, не рекомендованных производителем, може тпредставлять опасность.
- Не устанавливайте устройство вблизи воды. Не используйте устройство сразу после его перемещения с улицы или холодного помещения в теплое. Это может привести к конденсации влаги и возникновению риска поражения электрическим током, возгорания и других опасностей.
- PORTABLE CART WARNING - Не устанавливайте устройство на неустойчивую тележку, подставку или стол. Устройство может упасть и нанести тяжелую травму ребенку или взрослому, а также получить повреждения.Это устройство необходимо устанавливать согласно инструкциям производителя с использованием рекомендованного крепления.
- При установк е устройства на тележке избегайте быстрой остановки при движении, не прилагайте чрезмерные усилия и избегайте неровных поверхностей, которые могут привести к перевороту устройства и тележки, повреждению оборудования и нанесению травм оператору.

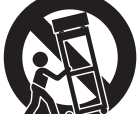

(symbol provided by RETAC)

S3126A

- В корпусе устройства имеются предназначенные для вентиляции отверстия и щели.Они обеспечивают безотказную работу устройства и предотвращают его перегрев.Не закрывайте эти отверстия.(Избегайте закрытия вентиляционных отверстий при размещении устройства на кровати, диване, ковре или подобной поверхности. Размещать устройство в закрытом месте, например на книжной полке или в стойке, можно только при наличии необходимой вентиляции и соблюдения требований, приведенных в инструкции производителя.)
- Чтобы повысить теплоотдачу, оставьте свободное пространство между устройством и окружающими объектами, как показано ниже.Если устройство установлено в закрытом пространстве с указанными ниже размерами, используйте кондиционер воздуха для поддержания одинаковой температуры внутри и снаружи места установки. Перегрев может привести к повреждению.

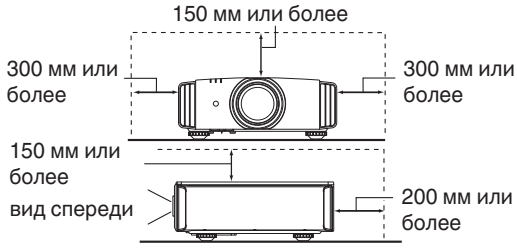

- Источник питания указан на наклейке.Если вы полагаете, что тип источника питания у вас дома может отличаться от указанного, проконсультируйтесь с продавцом или местным поставщиком электроэнергии.
- Шнур питания устройства оснащен трехконтактной вилкой. Такая вилка может использоваться только с заземленными электрическими розетками.Если вилку не удается включить в розетку, обратитесь к электрику для установки розетки требуемого типа.Обязательно используйте вилку с заземлением для обеспечения безопасности.
- Не наступайте на шнуры питания и не зажимайте их предметами.Обратите особое внимание на размещение шнура у дверей, а также на состояние шнура у вилки, розетки и в месте, где он выходит из устройства.
- Чтобы обеспечить защиту устройства в грозу или при длительном его неиспользовании, отключите устройство от розетки и отсоедините кабели.Это предотвратит повреждение устройства от ударов молнии и выбросов тока.
- Не перегружайте электрические розетки, удлинительные кабели и встроенные в оборудование электрические розетки, так как это может привести к возгоранию и поражению электрическим током.
- Не допускайте попадания в устройство посторонних предметов. Они могут попасть в точки опасного напряжения или привести к короткому замыканию, что может стать причиной возгорания или поражения электрическим током.Не проливайте жидкость на устройство.
- Не пытайтесь самостоятельно выполнять техническое обслуживание устройства, так как при открытии и снятии крышек существует риск поражения электрическим током, а также другие опасности. Техническое обслуживание должно выполняться только квалифицированным персоналом.
- Отсоедините устройство от сети и передайте устройство квалифицированному персоналу для проведения технического обслуживания в следующих случаях:
- a) Поврежден шнур питания или его вилка.
- b) На устройство была пролита жидкость или внутрь попали посторонние предметы.
- c) Устройство подверглось воздействию дождя или воды.
- d) Устройство не работает должным образом при следовании инструкции по эксплуатации. Используйте только те органы управления, которые описаны в руководстве по эксплуатации. Неправильное использование органов управления может привести к повреждению устройства и часто требует восстановления работоспособности устройства квалифицированным техником.
- e) Устройство упало или было повреждено другим образом.
- f) Заметно выраженные изменения в работе устройства указывают на необходимость проведения технического обслуживания.
- В случае необходимости замены деталей устройства убедитесь в том, что технический специалист сервисной службы использовал сменные детали, указанные производителем, или имеющие такие же характеристики, как и оригинальные детали. Несанкционированная замена детали может привести к возгоранию, поражению электрическим током и другим опасностям.
- После завершения технического обслуживания или ремонта устройства попросите технического специалиста сервисной службы выполнить проверку работы устройства.
- Устройство следует размещать на расстоянии не менее 30 см от источников теплового излучения, например радиаторов, заслонок, плит и других приборов, излучающих тепло (включая усилители).
- При подключении устройства к другим изделиями, например видеомагнитофонам или проигрывателям DVD- дисков, необходимо отключать их от источника питания во избежание поражения электрическим током.
- Приступая к работе **Приступая к работе**
- Не размещайте горючие вещества около охлаждающего вентилятора.К таким веществам, например, относятся ткань, бумага, спички, аэрозольные баллончики и газовые зажигалки, которые представляют опасность при чрезмерном нагреве. Не смотрите в объектив, когда лампа подсветки включена, поскольку это может привести к ухудшению зрения.
- Не смотрите внутрь устройства через вентиляционные отверстия и т.д. Не смотрите прямо на включенную лампу подсветки при снятой крышке.Лампа подсветки испускает ультрафиолетовые лучи, а яркость света настолько высока, что может повредить зрение.
- Не роняйте, не ударяйте и другим образом не повреждайте лампу подсветки (блок лампы).Лампа может разбиться и нанести травму. Не используйте поврежденную лампу подсветки. В случае неисправности лампы подсветки обратитесь к поставщику для ее ремонта. Осколки разбившейся лампы могут привести к получению травмы.
- В данном устройстве в качестве лампы подсветки используется ртутная лампа высокого давления. Соблюдайте осторожность при утилизации лампы. В случае возникновения вопросов обратитесь к поставщику.
- Не крепите проектор к потолку, если опора подвержена вибрации. В противном случае крепление проектора может быть повреждено вибрацией, что может приведет к падению проектора и нанесению травмы.
- Для предотвращения поражения электрическим током используйте только шнур питания, предназначенный для этого устройства.
- С целью охраны здоровья, делайте перерыв на 5-15 минут каждые 30-60 минут и давайте глазам отдохнуть. Воздержитесь от просмотра 3D изображений, если чувствуете себя уставшим, нехорошо или при любых других неприятных ощущениях. Кроме того, в случае двоения изображения выполните настройку оборудования и программного обеспечения, чтобы картинка отображалась надлежащим образом. Если после регулировки двоение изображения не было устранено, прекратите эксплуатацию изделия.
- Один раз в три года выполните внутренний тест. В изделии имеются заменяемые детали, которые необходимы для обеспечения функционирования изделия (например, вентиляторы охлаждения). Расчетное время замены деталей можно существенно отличаться в зависимости от частоты использования и свойств окружающей среды. Для проведения замены обратитесь к своему поставщику или в ближайший авторизованный сервисный центр JVC.
- Если изделие монтируется на потолке Помните, что производитель не несет никакой ответственности, даже в течение гарантийного периода, если изделие получило повреждения из-за использования других металлических конструкций, применяемых для крепления на потолке, кроме выпускаемых компанией, а также в случае, если не соблюдены условия установки таких конструкций. Если при эксплуатации изделие будет подвешено на потолке, внимательно следите за температурой окружающей среды в районе установки модуля. Если в помещении используется централизованное отопление, то температура у потолка будет выше, чем обычно по помещению.
- Может возникнуть эффект остаточного изображения из-за прожига электронных компонентов. Не отображайте на экране неподвижные изображения, а также изображения с высокой яркостью или контрастностью, как например в видеоиграх и компьютерных программах. Через достаточно большой период времени может возникнуть эффект остаточного изображения. Однако, такая ситуация не возникнет при воспроизведении движущихся изображений, т.е. при нормальном отображении видео.
- Неиспользование изделия в течение длительного периода времени может стать причиной его отказа. Периодически подключайте изделие к сети и дайте ему поработать. Избегайте эксплуатации изделия в комнатах с содержанием сигаретного дыма в воздухе. Очистить детали оптических компонент устройства при их загрязнении никотином и смолами невозможно. Это может привести к ухудшению характеристик изделия.
- При просмотре находитесь от экрана на расстоянии, в три раза превышающим размер проецируемого изображения. Лица, обладающие высокой светочувствительностью, любыми видами заболеваний сердца или со слабым здоровьем, не должны использовать 3D-очки.
- Просмотр 3D-изображений может привести к ухудшению здоровья. При возникновении любых изменений в физическом состоянии, немедленно прекратите просмотр и, при необходимости, обратитесь за консультацией к врачу.
- При просмотре 3D-изображений рекомендуется периодически делать перерывы. Требуемая продолжительность и частота перерывов для каждого человека подбирается индивидуально, на основе его состояния.
- Просмотр детьми с использованием 3D-очков должен - Имейте в виду, что при использовании функции 3D проводиться только в присутствии их родителей или взрослых опекунов. Взрослые не должны допустить ситуации, когда глаза детей устанут от просмотра, поскольку реакцию на усталость и дискомфорт и другие явления трудно заметить, и это может быстро привести к ухудшению физического состояния. Поскольку у детей младше 6 лет зрительное восприятие еще не сформировано полностью, при возникновении любых проблем, касающихся просмотра 3D-изображений, обратитесь за консультацией к врачу, в случае необходимости.
- видеоизображение может отличаться от изначального в результате преобразования изображения на устройстве.

**\* НЕ разрешайте неквалифицированному персоналу выполнять установку устройства.** Обратитесь к поставщику для установки устройства (например, для крепления устройства к потолку), так как для установки требуются специальные технические знания и навыки.Установка устройства неквалифицированным персоналом может привести к травме или поражению электрическим током.

- Не используйте оптические инструменты (такие как увеличительное стекло или отражатель), смотря на вывод лазера. Это может представлять опасность для глаз.
- При включении проектора убедитесь, что никто не смотрит в объектив проектора.
- Не смотрите в объектив и отверстия, когда горит индикатор. Это может иметь серьезные воздействия на человеческий организм.
- Запрещается снимать или устанавливать проекционный объектив с подключенным питанием.
- - Попытка разобрать, починить или модифицировать проектор самостоятельно может привести к серьезным проблемам с безопасностью.
- Использование неисправного продукта не только приведет к поражению электрическим током или
- возникновению опасности возгорания, это может привести к нарушению зрения.

При возникновении неполадки незамедлительно прекратите использование проектора и отправьте его авторизованному дилеру для ремонта.

## **ПОДКЛЮЧЕНИЕ К ЭЛЕКТРИЧЕСКОЙ СЕТИ**

Только для USA и Канады Используйте только такой кабель питания.

#### **Кабель питания**

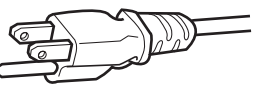

Для питания этого устройства используется переменный ток, напряжение 100 – 240 В.Используйте только шнур питания,предоставленный поставщиком, чтобы обеспечить безопасность и электромагнитную совместимость.Убедитесь в том, что шнур питания проектора подходит для использования с имеющимися электрическими

розетками.Проконсультируйтесь с поставщиком.

#### **Кабель питания**

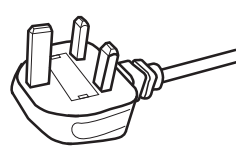

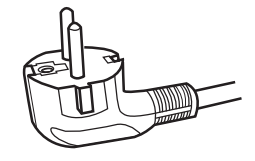

Для Соединенного Королевства

Для стран континентальной Европы

#### **ОСТОРОЖНО!**

#### **Не отрезайте вилку шнура питания устройства.**

Если вилка не подходит для использования с имеющимися розетками или длина шнура питания недостаточна, приобретите подходящий прошедший проверку на безопасность удлинитель или переходник или обратитесь к поавщику.

Если вилка все-таки была отрезана,

незамедлительно выбросьте ее, чтобы избежать поражения электрическим током от случайного включения отрезанной вилки в розетку.

## **ОСТОРОЖНО!**

ПРИБОР ДОЛЖЕН БЫТЬ ЗАЗЕМЛЕН.

#### **Уважаемые клиенты,**

Данное устройство отвечает требованиям европейских директив и стандартов, относящихся к электромагнитной совместимости и электробезопасности. Представителем компании JVC KENWOOD Corporation в Европе является компания JVCKENWOOD Deutschland GmbH Konrad-Adenauer-Allee 1-11, 61118 Bad Vilbel, ГЕРМАНИЯ

#### **ВАЖНО!**

Провода шнура питания этого устройства имеют следующую цветовую маркировку:

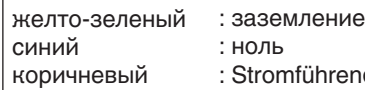

romführend

Так как эта маркировка может не соответствовать цветовой маркировке контактов вилки, выполните следующие действия. Желто-зеленый провод необходимо подсоединить к контакту, помеченному буквой "M" или "E", имеющему обозначение "защитное заземление" или окрашенному в зеленый или желтый и зеленый цвета. Синий провод необходимо подсоединить к контакту, имеющему обозначение "N" или

окрашенному в черный цвет.

Коричневый провод необходимо подсоединить к контакту, имеющему обозначение "L" или окрашенному в красный цвет.

#### **ЗАМЕНА ПРЕДОХРАНИТЕЛЯ: ПОДКЛЮЧЕНИЕ К ЭЛЕКТРИЧЕСКОЙ СЕТИ (только для Великобритании)**

При замене предохранителя используйте только предохранитель такого же номинала, затем закройте крышку предохранителя.

#### **В СЛУЧАЕ ВОЗНИКНОВЕНИЯ СОМНЕНИЙ ОБРАТИТЕСЬ К КВАЛИФИЦИРОВ АННОМУ ЭЛЕТКРИК У.**

Откройте отсек предохранителя с помощью плоской отвертки и замените предохранитель. (\* На следующем рисунке приведен пример замены предохранителя.)

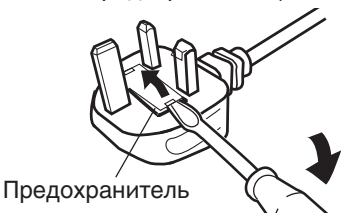

#### **Information for Users on Disposal of Old Equipment and Batteries [European Union only]**

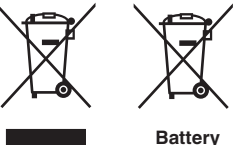

**Products**

**Notice:** The sign Pb below the symbol for batteries indicates that this battery contains lead.

These symbols indicate that equipment with these symbols should not be disposed of as general household waste. If you want to dispose of the product or battery, please consider the collection systems or facilities for appropriate recycling.

#### **FRANÇAIS**

#### **Informations relatives à l'élimination des appareils et des piles usagés, à l'intention des utilisateurs [Union européenne seulement]**

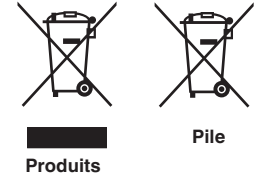

Si ces symboles figurent sur les produits, cela signifie qu'ils ne doivent pas être jetés comme déchets ménagers. Si vous voulez jeter ce produit ou cette pile, veuillez considérer le système de collecte des déchets ou les centres de recyclage appropriés.

**Notification:** La symbole Pb en dessous du symbole des piles indique que cette pile contient du plomb.

#### **ESPAÑOL / CASTELLANO**

#### **Información para los usuarios sobre la eliminación de baterías/pilas usadas**

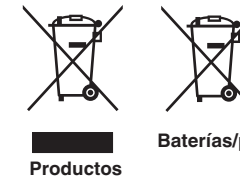

con la basura doméstica. Si desea desechar el producto o batería/pila, acuda a los sistemas o centros de recogida para que los reciclen debidamente.

Estos símbolos indican que el equipo con estos símbolos no debe desecharse

**Baterías/pilas Atención:** La indicación Pb debajo del símbolo de batería/pila indica que ésta contiene plomo.

#### **DEUTSCH**

#### **Benutzerinformationen zur Entsorgung alter Geräte und Batterien**

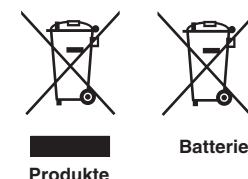

#### **[Nur Europäische Union]**

**[Sólo Unión Europea]**

Diese Symbole zeigen an, dass derartig gekennzeichnete Geräte nicht als normaler Haushaltsabfall entsorgt werden dürfen. Wenden Sie sich zur Entsorgung des Produkts oder der Batterie an die hierfür vorgesehenen Sammelstellen oder Einrichtungen, damit eine fachgerechte Wiederverwertung möglich ist.

**Hinweis:** Das Zeichen Pb unterhalb des Batteriesymbols gibt an, dass diese Batterie Blei enthält.

#### **ITALIANO**

#### **Informazioni per gli utenti sullo smaltimento delle apparecchiature e batterie obsolete**

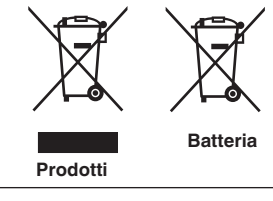

#### **[Solo per l'Unione Europea]**

Questi simboli indicano che le apparecchiature a cui sono relativi non devono essere smaltite tra i rifiuti domestici generici. Se si desidera smaltire questo prodotto o questa batteria, prendere in considerazione i sistem i o le strutture di raccolta appropriati per il riciclaggio corretto.

**Nota:** Il simbolo Pb sotto il simbolo delle batter ie indica che questa batteria contiene piombo.

#### **NEDERLANDS**

#### **Informatie voor gebruikers over het verwijderen van oude apparatuur en batterijen [Alleen Europese Unie]**

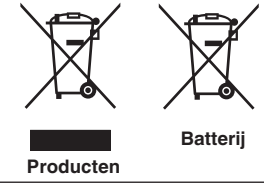

Deze symbolen geven aan dat apparatuur met dit symbool niet mag worden weggegooid als algemeen huishoudelijk afval. Als u het product of de batterij wilt weggooien, kunt u inzamelsystemen of faciliteiten voor een geschikte recycling gebruiken.

**Opmerking:** Het teken Pb onder het batterijsymbool geeft aan dat deze batterij lood bevat.

#### **Информация о расположении наклеек**

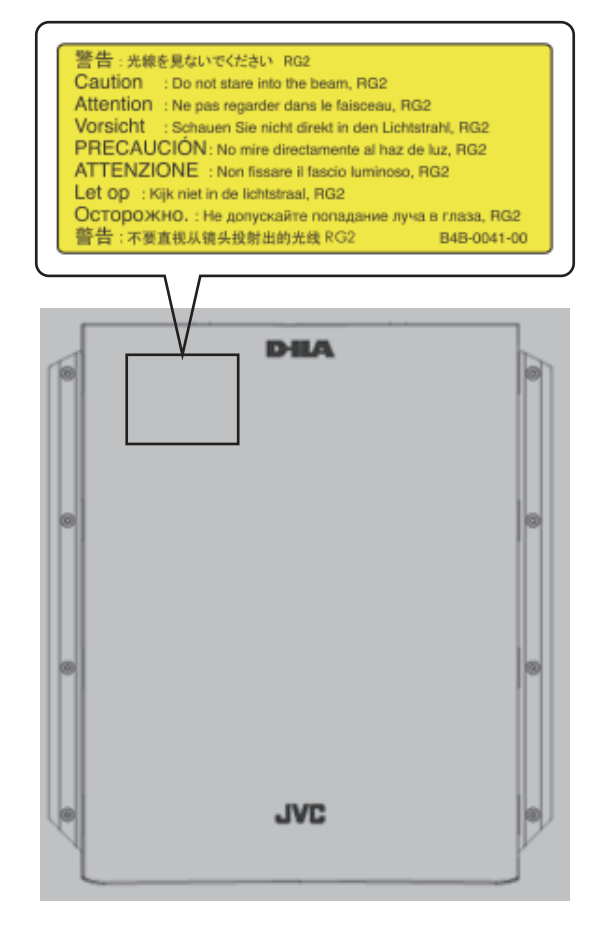

Как и в случае с любым другим источником яркого света, не смотрите на луч, RG2 IEC 62471-5:2015

# Содержание

#### **Приступая к работе**

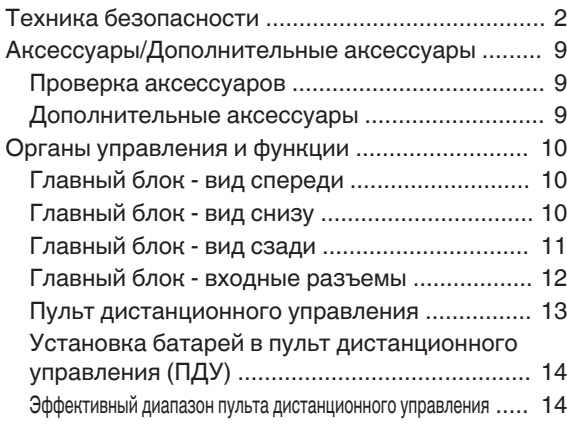

#### **Установка**

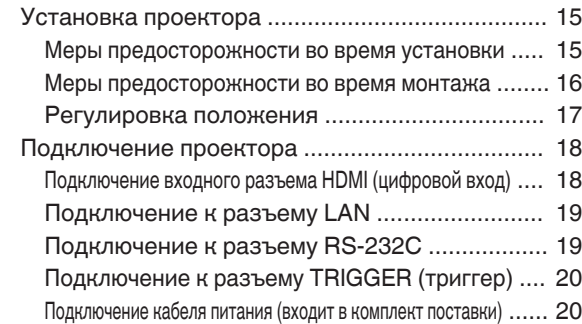

#### **Управление**

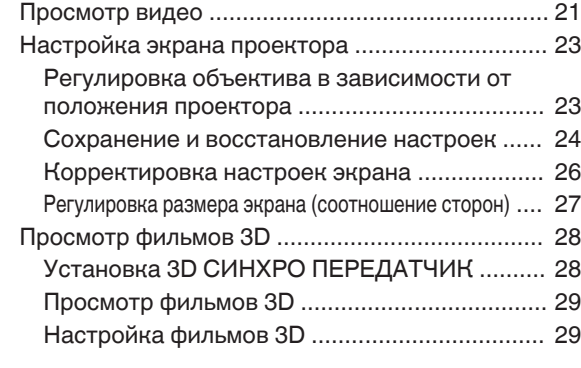

#### **Регулировка/установка**

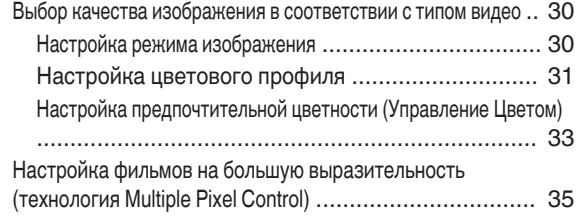

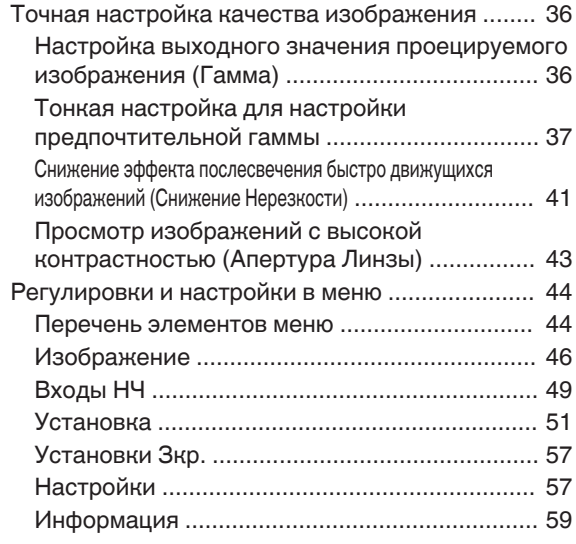

#### **Техническое обслуживание**

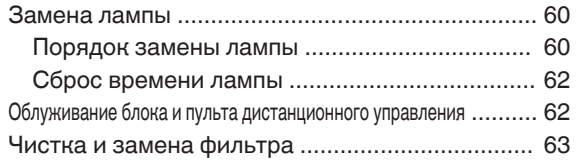

#### **Поиск и устранение неисправностей**

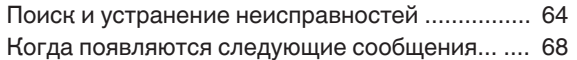

#### **Прочее**

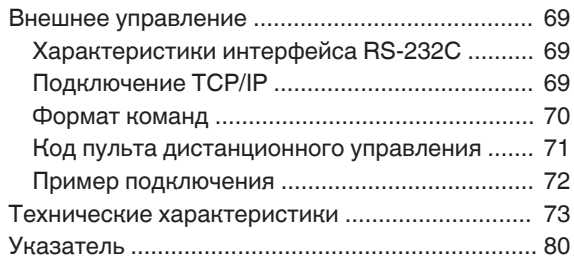

#### **Указатели, используемые в данном руководстве**

Х9900 указывает на то, что функция поддерживается DLA-X9900BE.

хт900 указывает на то, что функция поддерживается DLA-X7900BE/WE.

К5900 указывает на то, что функция поддерживается DLA-X5900BE/WE.

Элементы, не обозначенные указанными выше указателями, поддерживаются всеми моделями.

# <span id="page-8-0"></span>Аксессуары/Дополнительные аксессуары

## **Проверка аксессуаров**

Крышка объектива G ........................................................ 1 шт. \* Устанавливается на главный блок во время доставки.

Пульт дистанционного управления ........................................ 1 шт.

Батареи AAA (для проверки работоспособности) ................ 2 шт.

Кабель питания (для США) (прибл. 2 м) ................................ 1 шт.

Кабель питания (для Великобритании) (прибл. 2 м) ............. 1 шт.

Кабель питания (для Европы) (прибл. 2 м) ............................ 1 шт.

- 0 Также прилагаются Краткое руководство пользователя, инструкция по технике безопасности, гарантийный талон и другие печатные материалы.
- 0 Обязательно прочтите инструкцию по технике безопасности перед использованием данного проектора.

## **Дополнительные аксессуары**

- Запасная лампа: Продукт № PK-L2615U
- ОЧКИ 3D: модель PK-AG3
- 3D СИНХРО ПЕРЕДАТЧИК: модель РК-ЕМ2

## **Схема совместимости для 3D СИНХРО ПЕРЕДАТЧИК и ОЧКИ 3D**

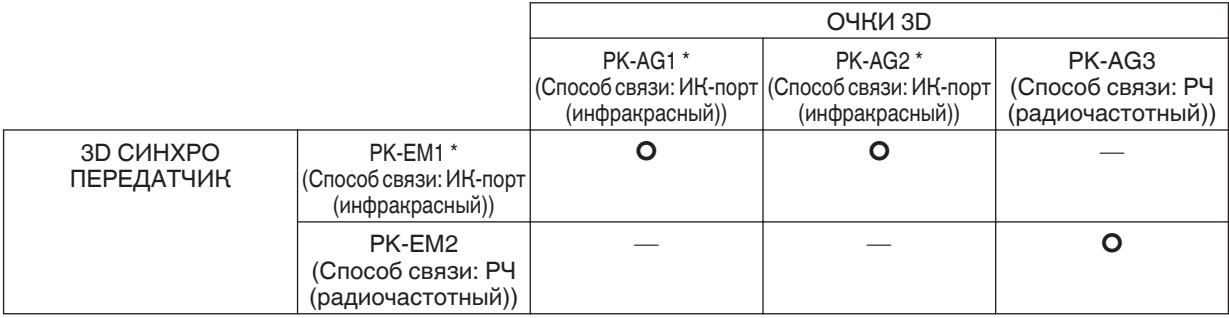

\* Снят с производства

За более подробной информацией обратитесь к уполномоченному представителю.

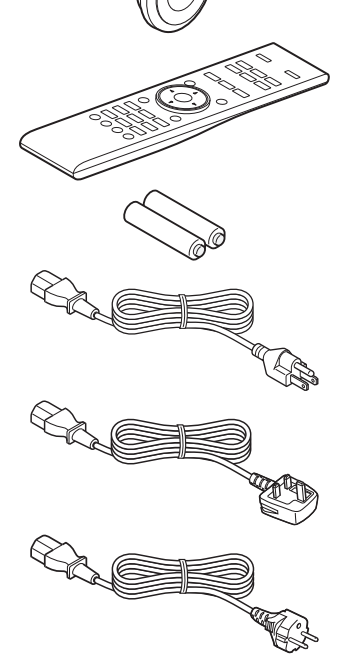

# <span id="page-9-0"></span>Органы управления и функции

## **Главный блок - вид спереди**

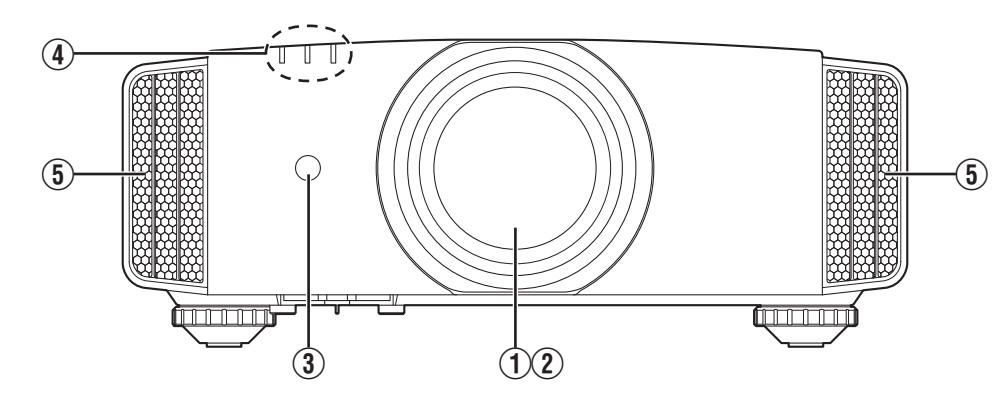

## A **Объектив**

Это проекционный объектив. Запрещается заглядывать в объектив во время проецирования.

## **(2) Крышка объектива <u>х9900</u> х7900**

Крышка объектива открывается/закрывается во время включения/выключения питания. [\(СТР. 51\)](#page-50-0)

Для X5900 установите крышку объектива, если устройство не используется.

## C **Датчик дистанционного управления (спереди)**

Во время работы направляйте ПДУ в эту область.

Сзади также находится датчик дистанционного управления.

## **Главный блок - вид снизу**

#### D **Индикатор**

См. ["Индикаторы главного блока"СТР. 77](#page-76-0).

## E **Вентиляционное отверстие**

Выпуск теплого воздуха необходим для охлаждения внутри устройства. Запрещается заграждать вентиляционные отверстия.

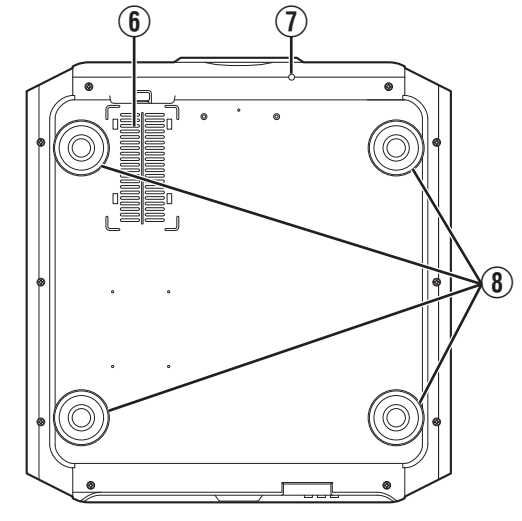

## F **Впускные отверстия (в 3 местах сзади/снизу)**

Впускные отверстия предназначены для приема воздуха и охлаждения внутри устройства.

Запрещается блокировать или препятствовать выходному потоку горячего воздуха. Это может привести к неисправности блока.

Два впускных отверстия находятся справа и слева на задней стороне блока.

#### G **Ручная кнопка крышки объектива** | X9900 **||** X7900 |

Крышка объектива открывается нажатием кнопки. Она используется для обслуживания. Ее также можно использовать, чтобы быстро открыть объектив.

## H **Ножки**

Высоту и угол проецирования можно регулировать вращением ножек. (от 0 до 5 мм) ([СТР. 17\)](#page-16-0)

Отверстия снятых ножек можно использовать для монтажа проектора на потолке.

## <span id="page-10-0"></span>**Главный блок - вид сзади**

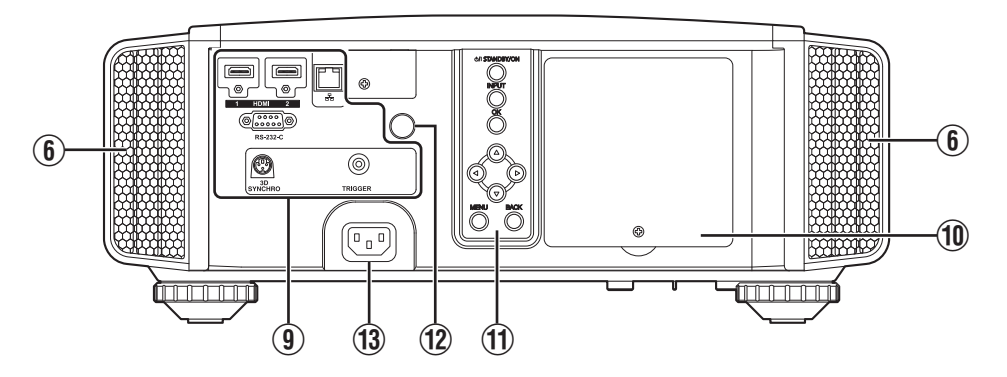

#### I **Входные разъемы**

В дополнение к входному разъему видеосигнала также устанавливаются другие разъемы для таких устройств, как контроллеры и дополнительное оборудование.

См. ["Главный блок - входные разъемы"СТР. 12](#page-11-0), чтобы узнать подробнее о разъемах.

#### J **Крышка лампы**

Во время замены лампы снимите эту крышку.

#### K **Панель управления**

За более подробной информацией обратитесь к "Панель управления" на схеме ниже.

#### **Панель управления**

## L **Датчик дистанционного управления (сзади)**

Во время работы направляйте ПДУ в эту область.

\* С передней стороны также находится датчик дистанционного управления.

## M **Входной разъем питания**

Подключите кабель питания к этому разъему.

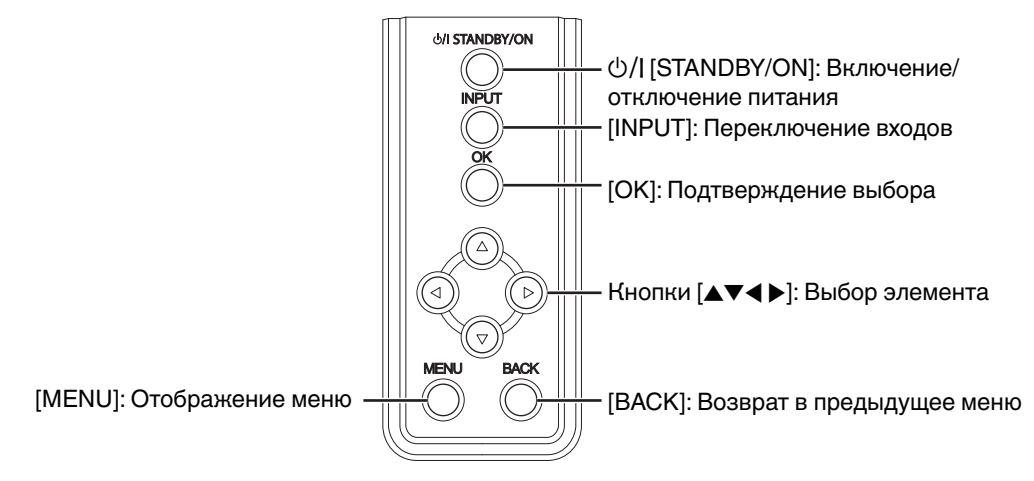

## <span id="page-11-0"></span>**Главный блок - входные разъемы**

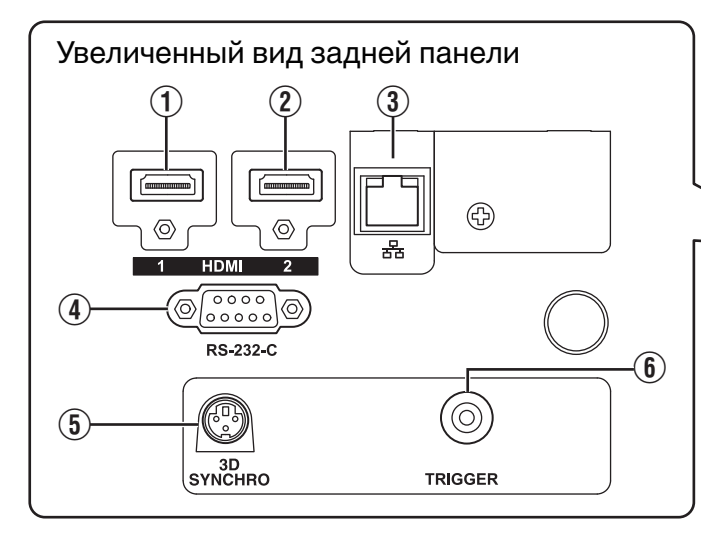

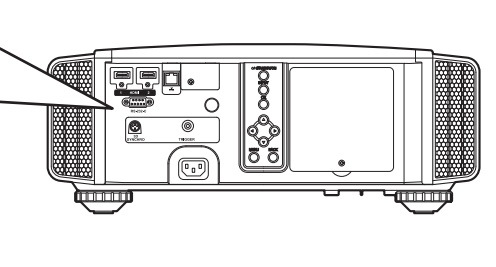

## A **[HDMI 1] входной разъем**

## B **[HDMI 2] входной разъем**

Для подключения к устройствам, которые оснащены выходом HDMI. [\(СТР. 18\)](#page-17-0)

Оснащен блокировочным отверстием M3. Глубина резьбы отверстия - 3 мм.

## C **[LAN] разъем (RJ-45)**

Управление проектором можно осуществлять при помощи ПК через сетевое подключение путем отправки проектору команд.

#### D **[RS-232C] разъем (штыревой Dsub 9-контактный)**

Управление проектором можно осуществлять с ПК через этот порт.

## E **Разъем [3D SYNCHRO]**

Подключив к этому разъему 3D СИНХРО ПЕРЕДАТЧИК (приобретается отдельно), вы можете просматривать фильмы 3D.

## **6** Разъем [TRIGGER] ( $\ominus$ - $\in$ - $\oplus$ )

Выходной разъем для подключения источника питания постоянного тока в 12 В, 100 мА. Используется для вывода сигнала для управления устройствами, например, подъемным экраном, который имеет функцию триггера.

Учтите, что неправильное подключение может привести к выходу проектора из строя. (Tip=DC +12 V, Sleeve=GND)

## <span id="page-12-0"></span>**Пульт дистанционного управления**

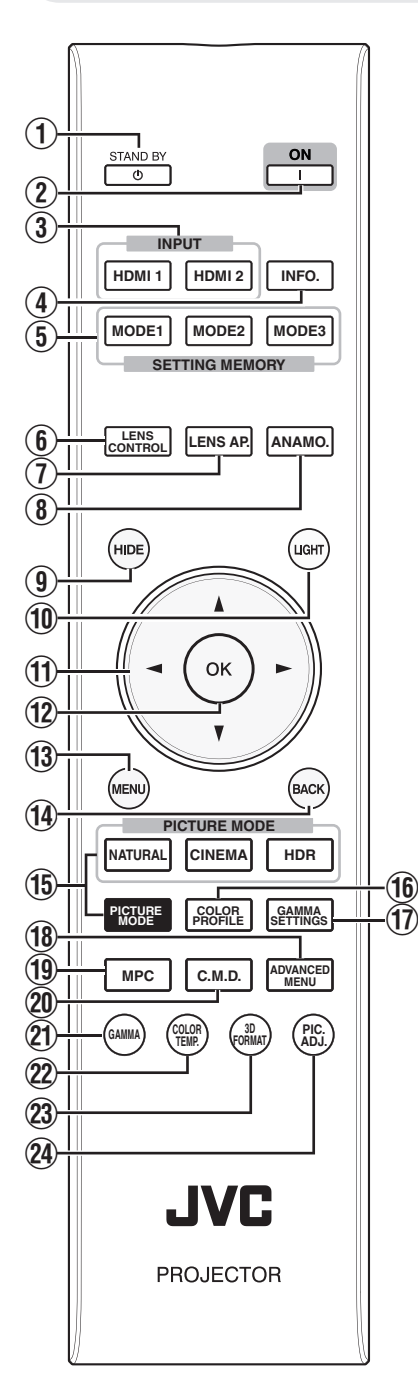

## **① 心 ISTAND BYI** Выключение питания. ([СТР. 22](#page-21-0))

B C **[ON]**

Включение питания. [\(СТР. 21](#page-20-0))

## C **[INPUT]**

Переключает входной сигнал на [HDMI 1] или [HDMI 2]. ([СТР. 21](#page-20-0))

## D **[INFO.]**

Отображение информационного меню. [\(СТР. 59\)](#page-58-0)

#### E **[SETTING MEMORY]** Вызывает память объектива

[MODE 1] (LENS MEMORY 1), [MODE 2] (LENS MEMORY 2) или [MODE 3] (LENS MEMORY 3).

## F **[LENS CONTROL]**

Для регулировки фокуса, трансфокации и сдвига. [\(СТР. 23\)](#page-22-0)

• Каждое нажатие кнопки переключает функцию в следующей последовательности:  $\overline{N}$ Фокус"  $\rightarrow$   $\overline{N}$ Увеличение"  $\rightarrow$ "Сдвиг"...

## G **[LENS AP.]**

Для настройки апертуры объектива. [\(СТР. 43](#page-42-0))

## **(8) [ANAMO.]**

- Переключает анаморфный режим.
- 0 Каждое нажатие кнопки переключает анаморфотный

## режим по очереди.

I **[HIDE]** Временное скрытие изображения. ([СТР. 21\)](#page-20-0)

## J **[LIGHT]**

Подсветка кнопок пульта дистанционного управления.

## **(1) Кнопки [AV4}**

Выбор элемента.

## L **[OK]**

Подтверждение выбранного элемента.

## M **[MENU]**

Отображение меню, или скрытие меню, если отображается.

## N **[BACK]**

Возврат в предыдущее меню.

## **(15) IPICTURE MODE1**

Переключает режим изображения. [\(СТР. 30](#page-29-0))

- Нажмите [NATURAL], [CINEMA] или [HDR] для переключения на соответствующий режим изображения.
- Нажатие [PICTURE MODE] отображает меню выбора режима изображения.

## P **[COLOR PROFILE]**

Отображает меню выбора цветового профиля. [\(СТР. 31](#page-30-0))

## Q **[GAMMA SETTINGS]**

Отображает меню настройки гаммы.

## **(18) IADVANCED MENU1**

Последовательное нажатие кнопки приведет к переключению меню в следующем порядке: "Режим Изображения" -"Цветовой Профиль" → "Цвет.

Температура"  $\rightarrow$  "Гамма"  $-$ "Снижение Нерезкости"...

# S **[MPC]**

Отображает меню настройки MPC. ([СТР. 35\)](#page-34-0)

## **(20) [C.M.D.]**

Для настройки интерполяции кадров. ([СТР. 42](#page-41-0))

0 Каждое нажатие кнопки переключает кадровую интерполяцию по очереди.

## U **[GAMMA]**

- Переключает гамму. [\(СТР. 36\)](#page-35-0)
- Каждое нажатие кнопки переключает настраиваемую гамму по очереди.

## **(22) [COLOR TEMP.]**

Переключает цветовую температуру. [\(СТР. 47](#page-46-0))

0 Каждое нажатие кнопки переключает настраиваемую цветовую температуру по очереди.

## W **[3D FORMAT]**

Для настройки 3D-формата.  $(CTP, 29)$ 

• Каждое нажатие кнопки переключает 3D-формат по очереди.

## X **[PIC. ADJ.]**

Отображает регулировочный шаблон качества изображения. ([СТР. 48\)](#page-47-0)

• Каждое нажатие кнопки отображает инструмент регулировки качества изображения по очереди.

## <span id="page-13-0"></span>**Установка батарей в пульт дистанционного управления (ПДУ)**

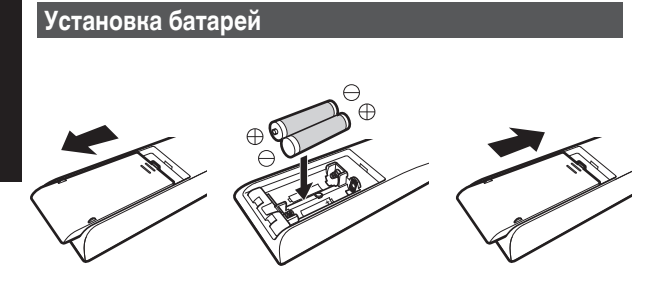

**Извлечение батарей**

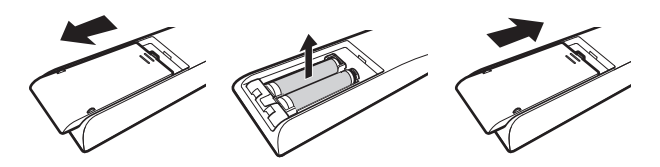

- Если ПДУ необходимо поднести ближе к устройству для осуществления управления, это означает, что батареи разряжены. Замените батареи новыми (AAA).
- Установите батареи в соответствии с метками  $\oplus \ominus$ . Сначала вставляйте со стороны $\ominus$ . Извлекайте батарею со стороны $\widetilde{\oplus}$ .
- Если во время использования ПДУ возникла ошибка, снимите батареи и подождите пять минут. Установите батареи на место и используйте пульт дистанционного управления.

## $\operatorname{\mathsf{F}}$  предупреждение

- 0 Запрещается подвергать ПДУ воздействию прямых солнечных лучей или высокой температуры. Он может деформироваться из-за нагревания, или его внутренние детали могут подвергнуться неблагоприятному воздействию, что может создать опасность возгорания.
- 0 Выньте батареи из пульта дистанционного управления при хранении пульта дистанционного управления. Хранение пульта дистанционного управления в течение длительного периода без извлечения батарей может привести к утечке электролита.

## **Эффективный диапазон пульта дистанционного управления**

Расстояние между ПДУ и приемником проектора (спереди и сзади) не должно превышать 7 м.

Если ПДУ работает неправильно, подойдите ближе к блоку.

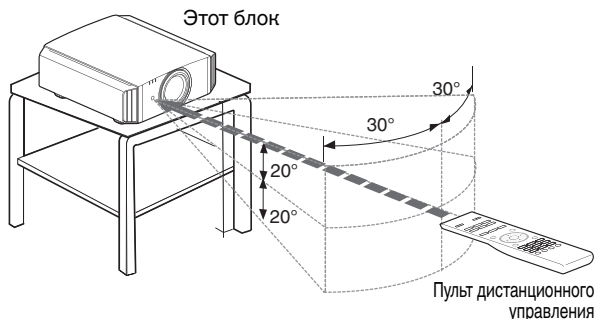

#### **Управление экраном и пр.**

Убедитесь, что суммарное расстояние A (между этим блоком и экраном) и расстояние B (между ПДУ и экраном) не превышает 7 м.

Т.к. эффективность сигналов, отраженных от ПДУ, различается в зависимости от типа используемого экрана, рабочее расстояние можно уменьшить.

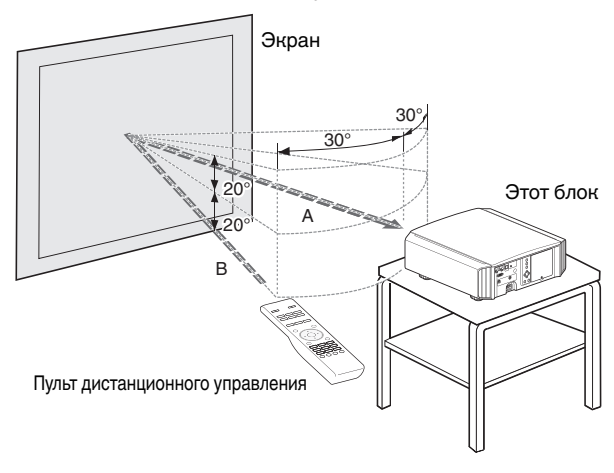

## $\blacktriangleright$  ПРЕДУПРЕЖДЕНИЕ

- Запрещается подвергать ПДУ воздействию прямых солнечных лучей или высокой температуры. Он может деформироваться из-за нагревания, или его внутренние детали могут подвергнуться неблагоприятному воздействию, что может создать опасность возгорания.
- 0 Выньте батареи из пульта дистанционного управления при хранении пульта дистанционного управления. Хранение пульта дистанционного управления в течение длительного периода без извлечения батарей может привести к утечке электролита.

# <span id="page-14-0"></span>Установка проектора

## **Меры предосторожности во время установки**

Перед установкой блока внимательно прочтите следующую информацию.

#### **Запрещается установка в следующих местах**

Это устройство является высокоточным устройством. Запрещается его установка и использование в следующих местах. В противном случае, это может привести к возгоранию или неисправности.

- 0 Места с большим скоплением пыли и высокой влажностью
- Места присутствия маслянистого дыма или сигаретного дыма
- 0 Поверх ковров или на постели, а также на других мягких поверхностях
- Места, подверженные воздействию прямых солнечных лучей
- Места с пониженной и повышенной температурой
- 0 Запрещается устанавливать это устройство в помещениях с высокой концентрацией маслянистого или сигаретного дыма. Даже небольшое количество дыма или масла может оказать на это устройство долговременное воздействие.
- В процессе работы этого устройства выделяется большое количество тепла, оно рассчитано на впуск холодного воздуха для охлаждения оптических компонентов. Эксплуатация устройства в указанных выше местах может привести к отложению загрязнений на светопроводе, как следствие, к получению темных изображений или тусклых цветов.
- Загрязнения, налипшие на оптические компоненты, удалить невозможно.

#### **Поддерживайте расстояния от стен и пр.**

Т.к. устройством выделяется большое количество тепла, устанавливайте его на достаточном расстоянии от окружающих предметов, как показано ниже.

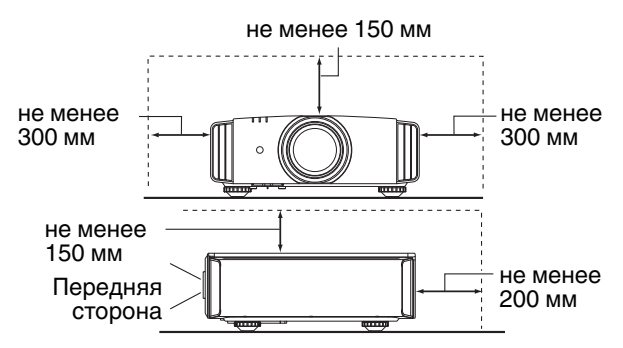

Спереди проектора необходимо убрать все препятствия. Если напротив вентиляционного отверстия находится препятствие, поток горячего воздуха возвращается обратно в устройство и вызывает его перегрев. Горячий воздух, выходящий из устройства, может отбрасывать тень на экран ("марево").

#### **Эксплуатация проектора**

В этом приборе используется проекционная лампа, которая нагревается в процессе работы.

Воздержитесь от проецирования в следующих случаях. В противном случае, это может привести к возгоранию или неисправности.

• Проецирование в вертикальном положении

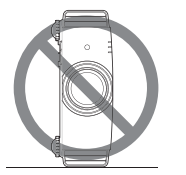

• Проецирование с отклонением на угол

Отклонение по горизонтали: в пределах  $\pm$  5  $^{\circ}$ 

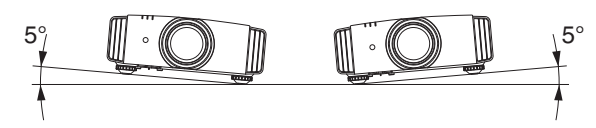

Отклонение по вертикали: в пределах ± 15°

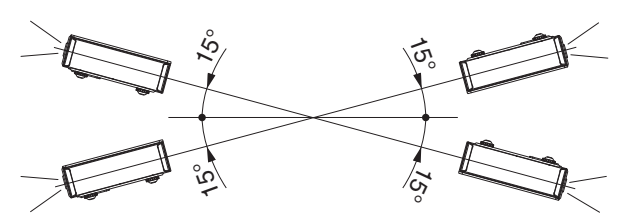

Если отклонение превышает указанный выше диапазон, возможно возникновение неисправности.

#### **Установка экрана**

Устанавливайте экран и проектор перпендикулярно друг другу.

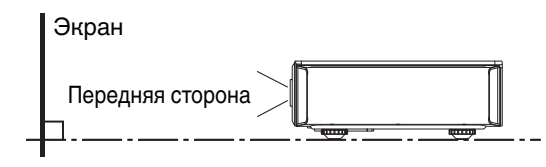

- Выберите материал экрана с неравномерной структурой. Равномерная структура, например, клетка, может вызвать возникновение интерференционных узоров.
- 0 В таком случае можно изменить размер экрана, чтобы сделать интерференционные узоры менее заметными.

#### **Использование проектора на высоте**

Во время эксплуатации устройства на высоте более 900 м над уровнем моря (низкое атмосферное давление), установите ".Высотный Режим" в "Вкл.". ([СТР. 53](#page-52-0))

## <span id="page-15-0"></span>**Меры предосторожности во время монтажа**

# **Крепление (монтаж) проектора**

- Если устройство необходимо установить неподвижно, установите его горизонтально.
- Надежно закрепите главный блок, чтобы предотвратить его падение, например, во время землетрясения.

#### **Крепление винтами**

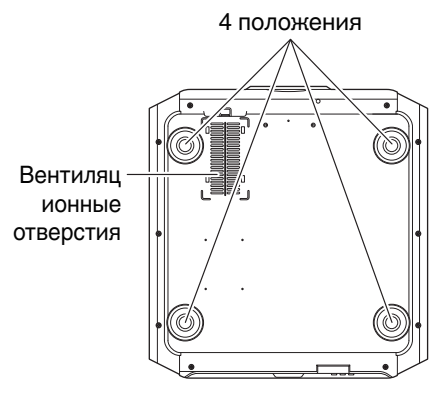

Снимите снизу четыре ножки и закрепите блок винтами (винты M5, длиной от 13 до 23 мм).

- \* Использование других винтов может привести к поломке блока.
- \* Оставьте зазор не менее 10 мм от нижней поверхности блока для циркуляции воздуха.

#### **Крепление проектора (монтаж на потолке)**

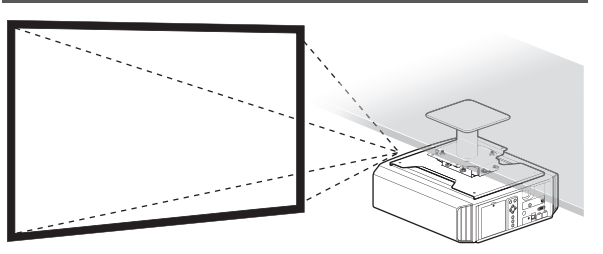

- Обязательно обратитесь к своему дилеру, чтобы для Вас установили данное устройство. Установка устройства собственными силами может вызвать падение устройства, что может привести к травмам.
- 0 Выполните необходимые действия, чтобы не допустить падение главного блока, например, во время землетрясения.
- 0 Независимо от срока гарантии компания JVC не несет ответственности за повреждение продукта, вызванное монтажом блока без использования потолочного крепежа, изготовленного не компанией JVC, или в условиях, которые не позволяют проводить монтаж на потолке.
- 0 Во время использования блока в подвешенном состоянии на потолке следите за окружающей температурой. В случае применения нагревателя температура вблизи потока может быть выше ожидаемой.
- 0 Чтобы прикрепить устройство на кронштейн для установки на потолке, установите крутящий момент в диапазоне от 1,5Н м до 2,0Н м. Затягивание с крутящим моментом, превышающим указанный выше диапазон, может привести к повреждению устройства, что может вызвать падение устройства.
- 0 Установите розетку на доступной высоте для выключения проектора. Или установите прерыватель цепи на доступной высоте для выключения проектора. Если Вам необходима дополнительная информация, пожалуйста, обратитесь к официальному дилеру или специалисту.

## <span id="page-16-0"></span>**Регулировка положения**

#### **Регулировка угла подъема проектора**

Высоту и отклонение блока (от 0 до 5 мм) можно отрегулировать вращением ножек.

Поднимите блок и отрегулируйте положение четырех ножек.

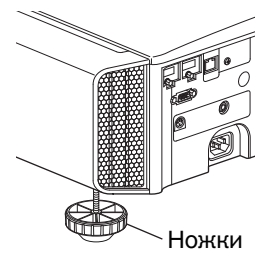

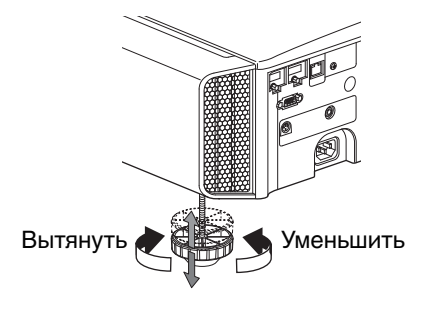

#### **Регулировка положения изображения**

При помощи функции сдвига объектива можно сдвигать изображение вверх/вниз или влево/ вправо. Выберите наиболее подходящее положение.

- Æ ["Регулировка объектива в зависимости от](#page-22-0) [положения проектора" \(СТР. 23\)](#page-22-0)
- Положение по горизонтали

Положение по вертикали: 0 % (центр)

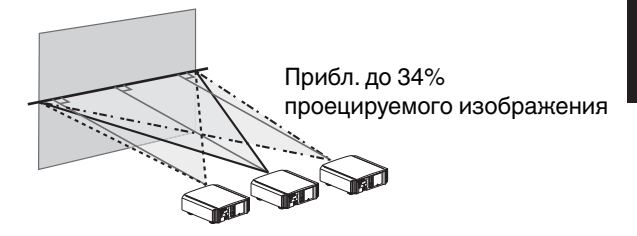

Положение по горизонтали: 0 % (центр) Положение по вертикали ■

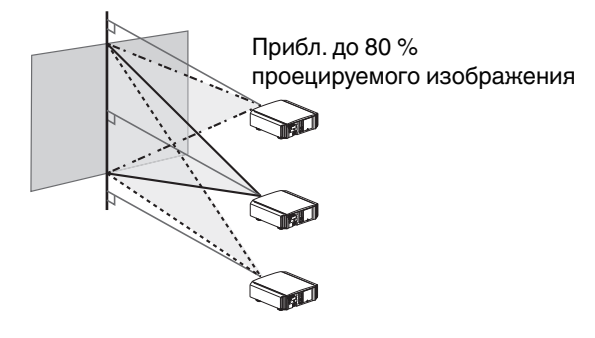

Диапазон сдвига объектива ■

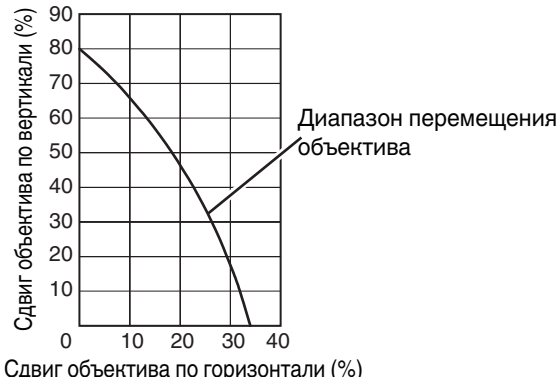

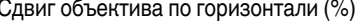

- Максимальное расстояние сдвига по вертикали меняется в зависимости от сдвига по горизонтали. Аналогично максимальное расстояние сдвига по горизонтали меняется в зависимости от сдвига по вертикали.
- 0 Значения на схеме являются приблизительными. Их можно использовать как справочные в процессе установки.

# <span id="page-17-0"></span>Подключение проектора

- Не выключайте питание до завершения подключения.
- Порядок подключения отличается в зависимости от используемого устройства. Для получения дополнительной информации обратитесь к руководству по эксплуатации подключаемого устройства.
- Этот проектор предназначен для проецирования изображений. Для воспроизведения звука подключенных устройств дополнительно подключите устройство вывода, например, усилитель или громкоговоритель.
- Изображения могут не отображаться в зависимости от подключаемых устройств и кабелей. Рекомендуются к использованию только высокоскоростные кабели HDMI (приобретаются отдельно), прошедшие соответствующую сертификацию. В случае использования стандартного кабеля рекомендуется установить разрешение передачи

видеосигнала в значение 1080i и ниже.

- 0 Также см. "[HDMI2 EDID"СТР. 50.](#page-49-0)
- Некоторые кабели невозможно подключить к устройству из-за размера чехла разъема.

## **Подключение входного разъема HDMI (цифровой вход)**

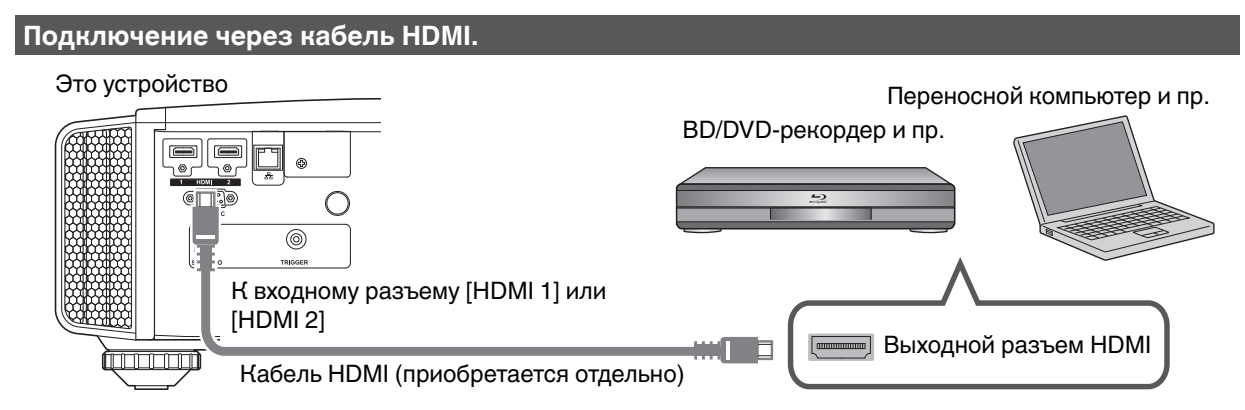

0 В случае помех отодвиньте переносной компьютер от этого устройства.

#### **Подключение через аудио-видеоусилитель**

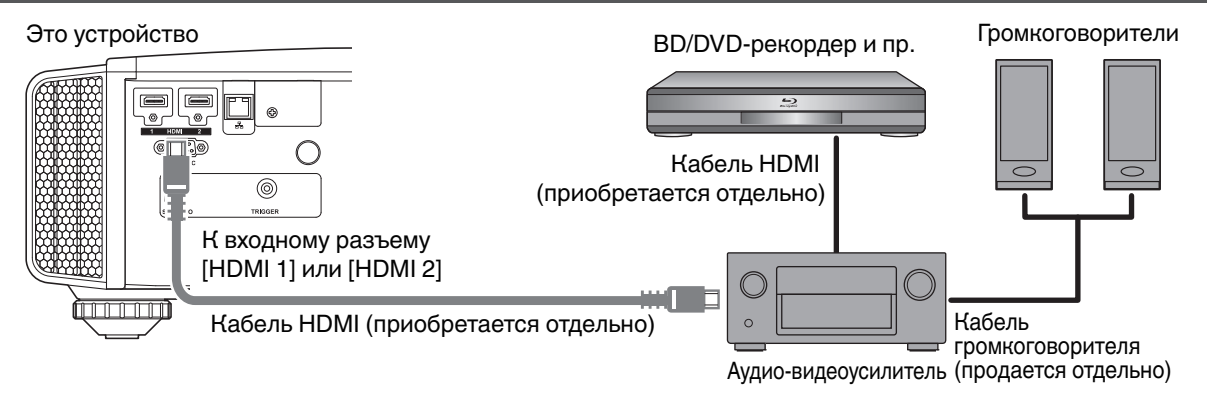

• Если устройство-источник подключено к проектору через промежуточное устройство, такое как усилитель аудио/видео или разделитель, видеоизображение может не отображаться в зависимости от технических характеристик промежуточного устройства.

В этом случае, подсоедините устройство-источник напрямую к проектору и проверьте, отображается ли видеоизображение.

#### <span id="page-18-0"></span>**Подключение через переходной кабель HDMI-DVI**

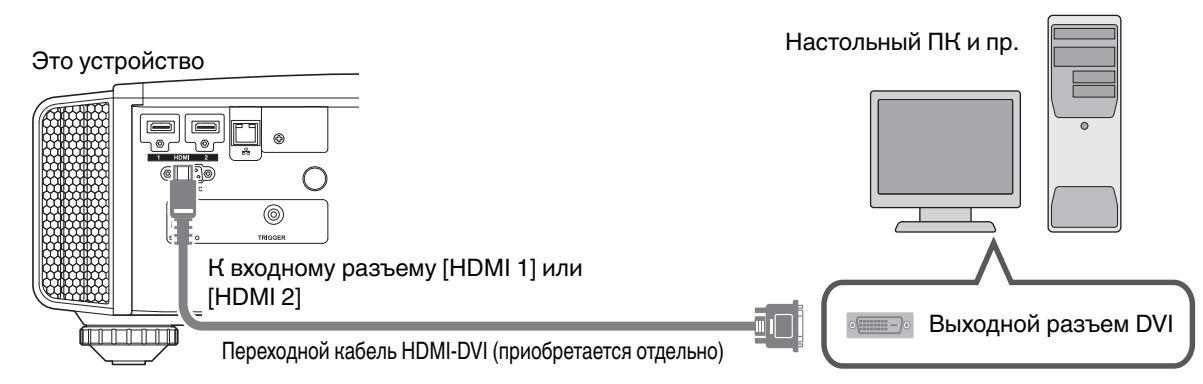

- В случае помех отодвиньте настольный ПК от этого устройства.
- Если видео не отображается, попытайтесь уменьшить длину кабеля или уменьшить разрешение оборудования, передающего видеосигнал.

## **Подключение к разъему LAN**

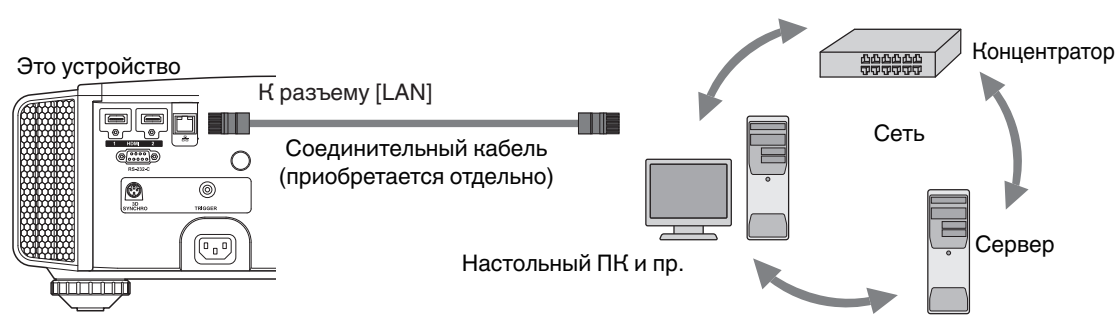

- Сеть используется для управления этим устройством. Она не используется для отправки или приема видеосигнала.
- Обратитесь к администратору сети за информацией о сетевом соединении.
- Установите "ECO Mode" в "Выкл.", если соединение LAN осуществляется в режиме ожидания. ([СТР. 58\)](#page-57-0)
- За дополнительной информацией об управлении обратитесь к ["Внешнее управление"СТР. 69.](#page-68-0)

## **Подключение к разъему RS-232C**

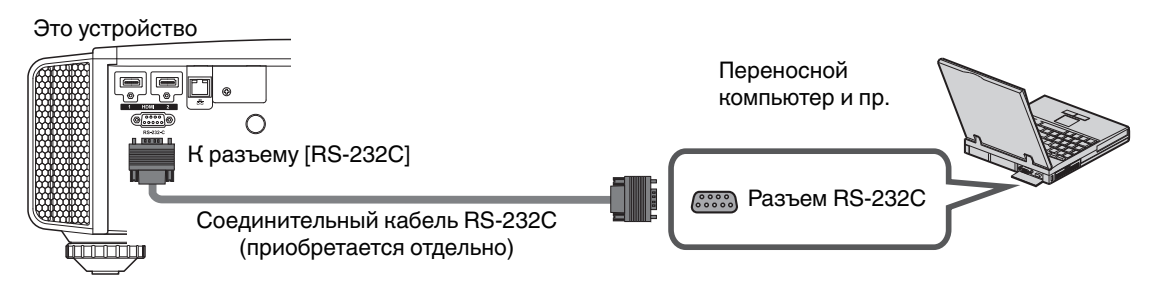

- Установите "ECO Mode" в "Выкл.", если соединение RS-232C осуществляется в режиме ожидания. ([СТР. 58\)](#page-57-0)
- За дополнительной информацией об управлении обратитесь к ["Внешнее управление"СТР. 69.](#page-68-0)

## <span id="page-19-0"></span>**Подключение к разъему TRIGGER (триггер)**

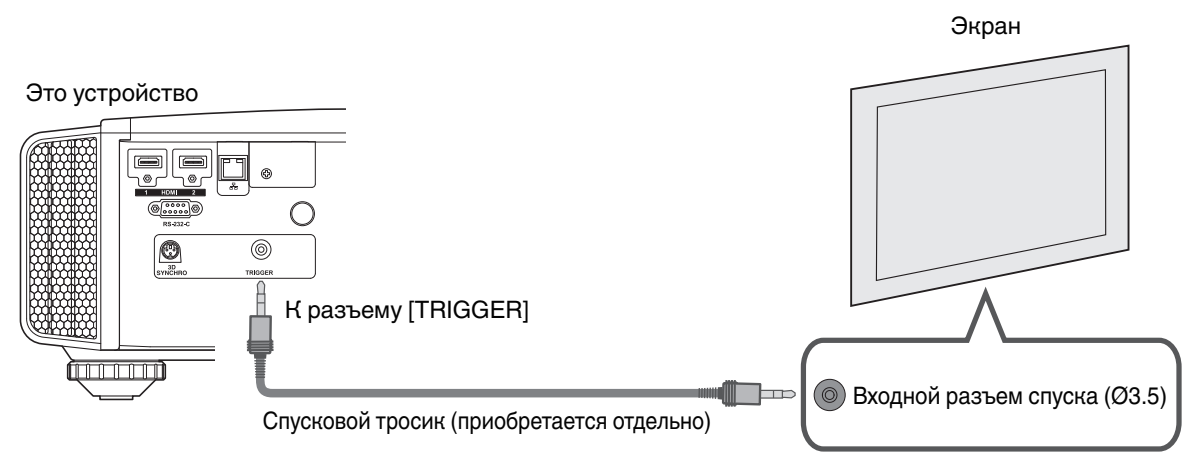

- Не используйте его для подключения блока питания и других устройств.
- 0 Подключение к звуковому разъему другого устройства может вызвать его неполадки или выход из строя.
- Использование за пределами допустимого диапазона может вызвать неполадки.
- 0 Выходное напряжение спускового разъема 12 В. Соблюдайте осторожность, чтобы не допустить короткого замыкания.
- Заводская настройка "Выкл.". Чтобы изменить настройку, измените значение "Триггер" в меню ([СТР. 57\)](#page-56-0).

## **Подключение кабеля питания (входит в комплект поставки)**

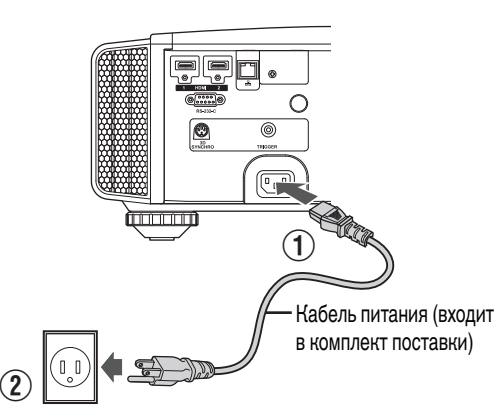

- $\circled{1}$  Подключите штатный кабель питания к входному разъему питания главного блока.
- B Вставьте вилку блока питания в настенную розетку.

## $\blacktriangleright$  Меры предосторожности для предотвращения поражения электрическим током

- Настоящее устройство обладает высоким уровнем энергопотребления. Подключайте кабель непосредственно в настенную розетку.
- Если проектор не используется, отсоедините кабель питания от розетки.
- Включайте устройство в сеть питания только штатным кабелем.
- Не используйте напряжение, отличающееся от указанного.
- Не допускается использование поврежденного или модифицированного кабеля питания. Запрещается устанавливать тяжелые предметы на кабель питания, а также нагревать и растягивать его. Это может привести к его повреждению.

**Установка**

Установка

• Не дотрагивайтесь до кабеля питания мокрыми руками.

# <span id="page-20-0"></span>Просмотр видео

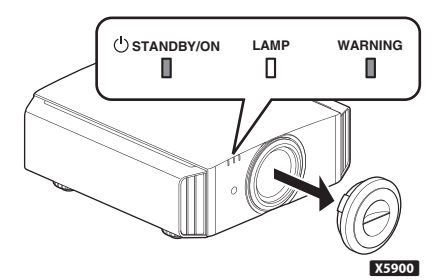

Пульт дистанционного управления

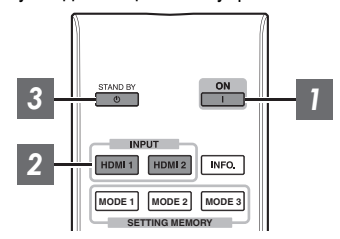

Этот блок

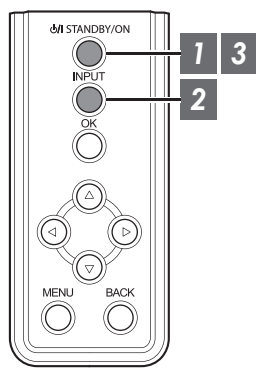

## ПРИМЕЧАНИЕ

- Во время использования X5900 снимите крышку объектива.
- Подключите кабель питания, убедитесь, что индикатор "STANDBY/ ON" горит красным цветом.

## *1* Включите питание.

Пульт дистанционного управления: нажмите кнопку | [ON] Блок проектора: нажмите кнопку  $\bigcirc$ / [STANDBY/ON]

- Индикатор "STANDBY/ON" переключается с красного на зеленый цвет (индикатор прекращает гореть после запуска устройства).
- (X9900 X7900) Крышка объектива открывается.

Во время запуска лампы "STANDBY/ON" горит (красным) "STANDBY/ON" горит (зеленым) В режиме ожидания

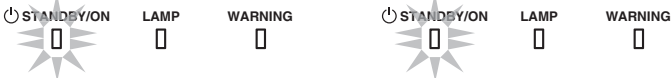

O I

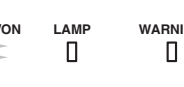

## *2* Выберите изображение для проецирования

Пульт дистанционного управления: нажмите кнопку [HDMI 1] или [HDMI 2]

Блок проектора: нажмите кнопку [INPUT] для переключения входного сигнала

• Выберите устройство воспроизведения для проецирования изображения.

Чтобы временно скрыть изображение

Нажмите кнопку [HIDE] проектора или ПДУ

- Индикатор "STANDBY/ON" начинает мерцать зеленым цветом.
- Для возобновления отображения еще раз нажмите кнопку [HIDE].
- Во время временного скрытия изображения выключение питания невозможно.

#### <span id="page-21-0"></span>*3* Выключите питание

Пульт дистанционного управления: нажмите кнопку  $\circlearrowright$  [STAND BY]

Блок проектора: нажмите кнопку  $\bigcirc$ / [STANDBY/ON]

- Во время отображения сообщения "Выключить питание?" нажмите кнопку еще раз.
- $\bullet$  Лампа выключается, индикатор "STANDBY/ON" переключается с зеленого цвета на мерцание красным.
- После выключения индикатора примерно в течение 100 секунд работает вентилятор для охлаждения лампы (Режим охлаждения).

Не отключайте кабель питания в процессе охлаждения.

• Примерно через 100 секунд индикатор "STANDBY/ON" переключается с мерцания красным цветом на постоянное свечение красным цветом.

> В режиме ожидания "STANDBY/ON" мерцание (красным) "STANDBY/ON" горит (красным) В режиме охлаждения

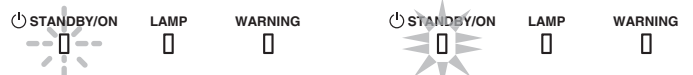

- Для 85900 установите крышку объектива вручную.
- Для X9900 X7900, крышка объектива закрывается при выключении питания.

## ПРЕДУПРЕЖДЕНИЕ

- Питание невозможно выключить в течение приблизительно 60 секунд после его включения.
- Питание невозможно включить снова в процессе охлаждения (100 секунд).
- Извлеките вилку питания, если блок не планируется использовать в течение длительного времени.
- В случае отличия показаний индикатора от описания, см. ["Индикаторы главного блока"СТР. 77](#page-76-0) для получения дополнительной информации.

# <span id="page-22-0"></span>Настройка экрана проектора

## **Регулировка объектива в зависимости от положения проектора**

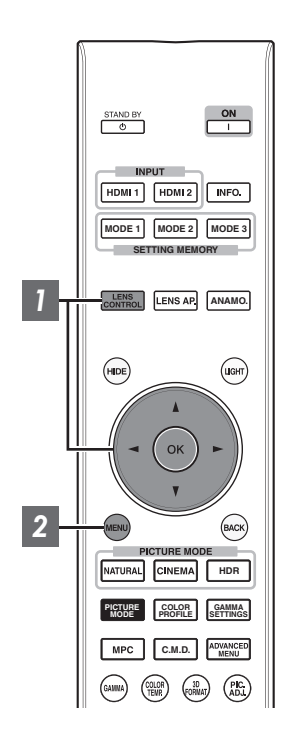

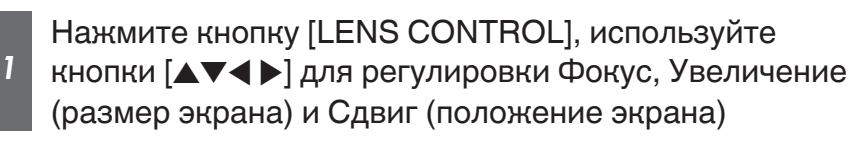

Фокус

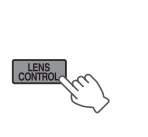

D

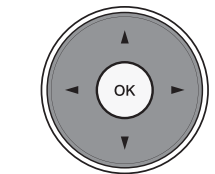

- Последовательное нажатие кнопки [LENS CONTROL] или [OK] приводит к переключению режимов в следующем порядке: "Фокус" "Увеличение" → "Сдвиг" → "Фокус"...
- Функция контроля управления объективом отключена, если блокировка объектива установлена в положение "Вкл.". [\(СТР. 51\)](#page-50-0)
- Для получения более подробной информации см. ["Упр.](#page-50-0) [Объективом"СТР. 51](#page-50-0).

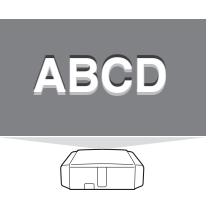

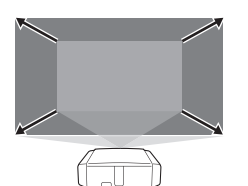

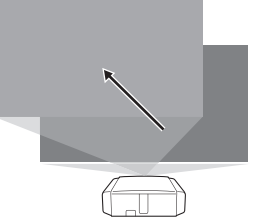

Фокус Настройка

Увеличение Настройка (размер экрана)

Сдвиг Настройка (положение экрана)

*2*

Нажмите кнопку [MENU] один раз, или [BACK] два раза, чтобы закончить настройку.

## <span id="page-23-0"></span>**Сохранение и восстановление настроек**

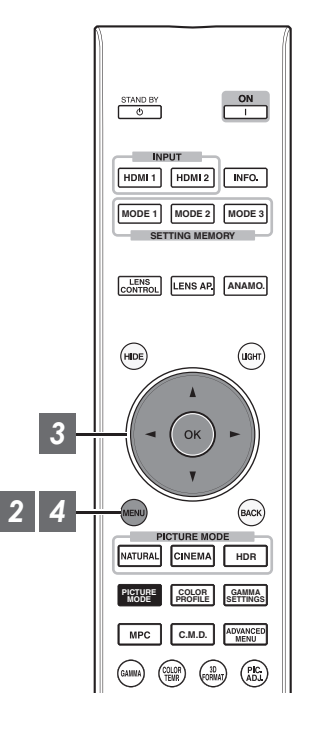

Настройки Фокус, Увеличение и Сдвиг можно сохранить или восстановить, поэтому можно легко переключаться между разными значениями соотношения сторон (размеров экрана) в зависимости от изображения.

- Если никакие настройки не сохранены (заводские настройки по умолчанию), отображается только "Сохранение Настроек Объектива".
- Функция контроля управления объективом отключена, если блокировка объектива установлена в положение "Вкл.".

**Сохранение данных настройки**

- *1* Отрегулируйте фокус, трансфокацию и сдвиг ([СТР. 23\)](#page-22-0)
- *2* Нажмите кнопку [MENU], чтобы отобразить меню, и выберите "Установка"-, Упр.

Объективом"-, Сохранение Настроек Объектива"

 $\boxed{\varpi}$   $\leftarrow$   $\boxed{\Box}$   $\sqrt{ }$   $\boxed{ }$ 

 $\ddot{\mathbf{e}}$ 

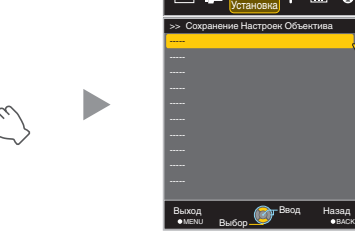

- *3* Выберите элемент для сохранения, нажмите кнопку [OK].
	- Выполняется сохранение настройки.
	- Элементы без сохранения настроек отображаются как [----].
	- Если выбран элемент, настройка которого сохранена, старые данные будут перезаписаны.
	- Вы можете изменить название во время сохранения элемента. ([СТР. 25](#page-24-0))
	- Максимальное число элементов, которые можно сохранить 10 для **X9900 X7900 И 5 для X5900.**

*4* Для выхода нажмите кнопку [MENU]

#### <span id="page-24-0"></span>**Восстановление данных настройки**

- *1* Нажмите кнопку [MENU], чтобы отобразить меню, и выберите "Установка" $\rightarrow$  "Упр. Объективом"-, Выбор Сохраненных Настроек Объектива
	- Данные также можно вызвать, используя клавиши прямого ввода на пульте дистанционного управления. Кнопки [MODE1] - [MODE3] соответствуют MEMORY 1 - MEMORY 3.

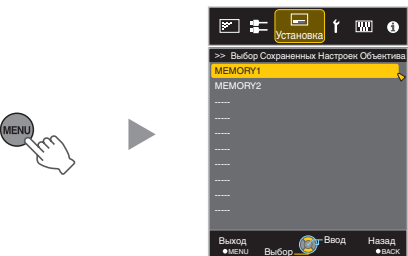

- *2* Выберите данные настройки для восстановления, нажмите кнопку [OK].
	- Настройка в соответствии с восстановленными данными осуществляется автоматически.
	- Если данные регулировки не сохранены, элементы будет закрашен серым, его выбор становится невозможным

#### **Переименование данных настройки**

*1* Нажмите кнопку [MENU], чтобы отобразить меню, и выберите "Установка"→ "Упр. Объективом"→ "Редактирование Имени Настроек Объектива"

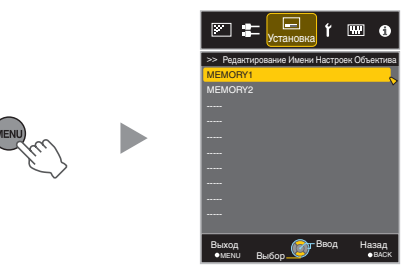

- *2* Выберите данные настройки для редактирования, нажмите кнопку [OK]
	- Появится экран редактирования.

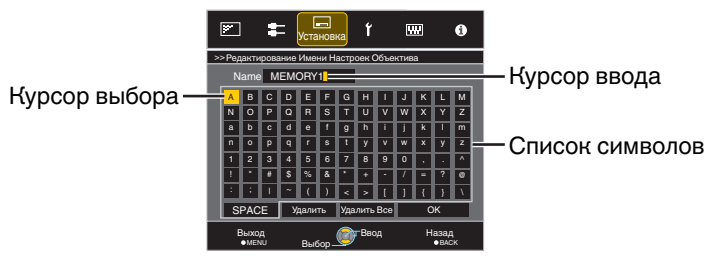

- Можно указать до 10 символов.
- Можно использовать буквы (верхний и нижний регистр), цифры и знаки.
- Нажатием кнопки [Back] осуществляется отмена внесенных изменений содержимого и выход из режима редактирования.
- *3* После переименования выберите "OK" и нажмите кнопку [OK]

*4* Для выхода нажмите кнопку [MENU]

## <span id="page-25-0"></span>**Корректировка настроек экрана**

## *1* Задайте Настр. Экрана

Выбором оптимального режима корректировки в соответствии с характеристиками используемого экрана можно сделать корректировки для воспроизведения естественных изображений со сбалансированными цветами.

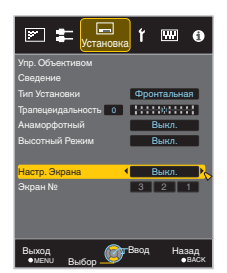

- Данный элемент не доступен, когда "Цветовой Профиль" установлено на "Выкл. ".
- Для получения информации об экране и соответствующем режиме корректировки обратитесь на наш веб-сайт.

http://www3.jvckenwood.com/english/projector/screen/

## ПРИМЕЧАНИЕ

Для более точной настройки можно использовать дополнительный оптический сенсор и специальное программное обеспечение калибровки проектора. Для получения дополнительной информации о специальном программном обеспечении

калибровки проектора посетите наш веб-сайт.

http://www3.jvckenwood.com/english/download/

## <span id="page-26-0"></span>**Регулировка размера экрана (соотношение сторон)**

Размер экрана проецируемого изображения можно настроить в зависимости от оригинального размера экрана (соотношения сторон), который введен.

*1* Нажмите кнопку [MENU], чтобы отобразить меню

*2* Выберите "Входы НЧ" → "Формат" в меню, а затем выберите параметр и нажмите [OK]

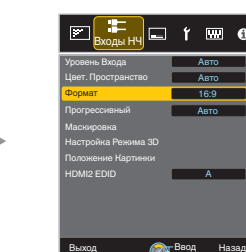

MENU Ruinon WA 9BACK

Выбор

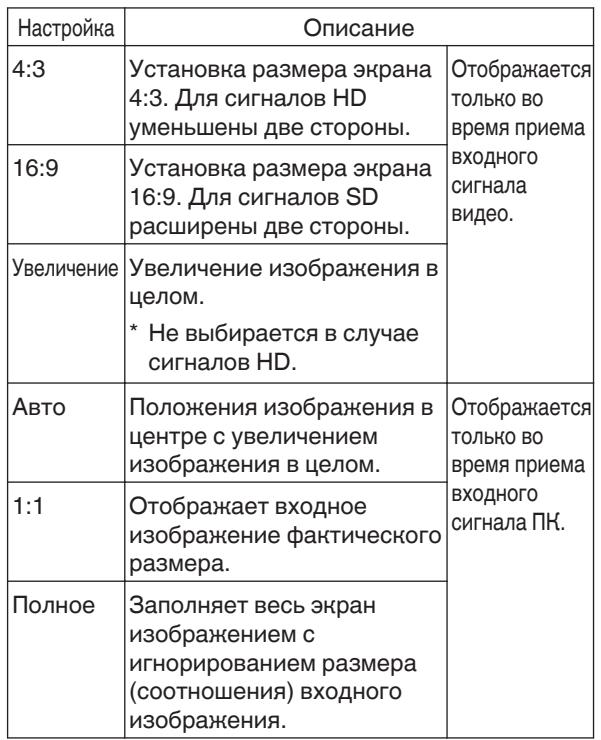

• Этот параметр отображается серым цветом и его нельзя регулировать, если нет сигнала, сигнал находится вне диапазона, или принимается входной сигнал 3D или 4K.

**Пример входного изображения и размера экрана**

#### **Входной сигнал HDMI**

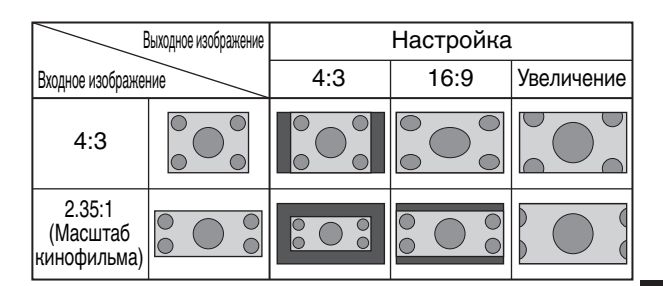

#### **PC Входной сигнал**

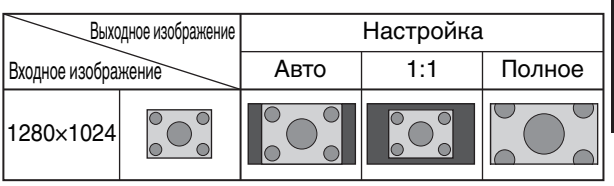

*<sup>3</sup>* Для выхода нажмите кнопку [MENU]

# <span id="page-27-0"></span>Просмотр фильмов 3D

Использованием ОЧКИ 3D (PK-AG1, PK-AG2 или PK-AG3) и 3D СИНХРО ПЕРЕДАТЧИК (PK-EM1 или PK-EM2), оба приобретаются отдельно, вы можете насладиться видеоизображениями 3D.

Для ОЧКИ 3D и 3D СИНХРО ПЕРЕДАТЧИК, которые совместимы с этим устройством, обратитесь к ["Дополнительные аксессуары"СТР. 9.](#page-8-0)

## **Установка 3D СИНХРО ПЕРЕДАТЧИК**

*1* Подключите 3D СИНХРО ПЕРЕДАТЧИК к разъему [3D SYNCHRO] главного блока.

**Пример установки**

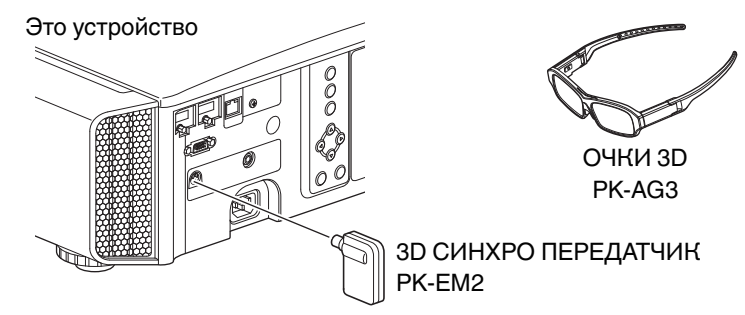

## $\blacktriangleright$  предупреждение

• Если используется PK-EM1, отрегулируйте положение 3D СИНХРО ПЕРЕДАТЧИК так, чтобы ОЧКИ 3D могли принимать сигнал с 3D СИНХРО ПЕРЕДАТЧИК. Для получения дополнительной информации см. руководство по эксплуатации PK-EM1.

## <span id="page-28-0"></span>**Просмотр фильмов 3D**

*1*

Подключите это устройство к 3Dсовместимому устройству HDMI и включите питание для воспроизведения видеоизображения 3D.

- За подробной информацией о воспроизведении видеоизображения 3D обратитесь к руководству по эксплуатации конкретного плеера или рекордера.
- Настоящее устройство поддерживает следующие форматы 3D.
	- Frame packing (Упаковка кадров)
	- Side-by-side (горизонтальная стереопара)
	- Top-and-bottom (вертикальная стереопара)

Настройка 3D-формата

#### A **Выберите "3D Формат"**

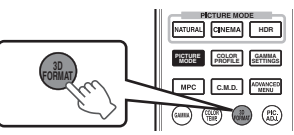

- 0 Последовательное нажатие кнопки [3D FORMAT] приведет к переключению режимов в следующем порядке: "Авто" -"Side by Side"  $\rightarrow$  "Top and Bottom"  $\rightarrow$  "2D"  $\rightarrow$  $.A$ вто". $.$
- Вы также можете выполнить установку из "Входы НЧ"→"Настройка Режи́ма 3D"→́"3D Формат" в меню.

## **Настройка фильмов 3D**

Разные люди могут по-разному воспринимать изображения 3D. На восприятие также может повлиять физическое состояние и время просмотра. Поэтому рекомендуется настроить видеоизображение в соответствии с этими факторами.

*1*

Выберите "Входы НЧ"→ "Настройка Режима 3D" из меню

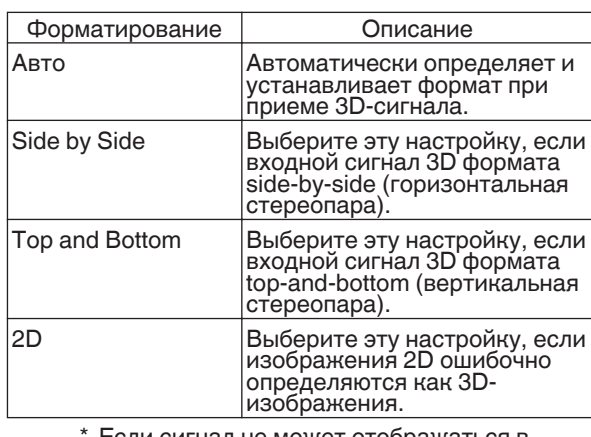

- Если сигнал не может отображаться в качестве изображения 3D, выбор формата не переключит сигнал на изображение 3D. За дополнительной информацией о возможных входных сигналах обратитесь к [\("Типы возможных входных](#page-75-0) [сигналов"СТР. 76\)](#page-75-0).
	- По умолчанию "3D Формат" устанавливается в "Авто" для автоматического проецирования 3D-изображений.

#### *2* Выключите питание ОЧКИ 3D и снова включите.

• Питание PK-AG1 включается автоматически.

#### **Настройка параллакса (Параллакс)**

Настройте смещение изображения для левого и правого глаза по отдельности, чтобы получить оптимальный 3D-эффект.

- Для этого воспользуйтесь кнопками <> перемещения курсора.
- Диапазон настройки: от -15 до +15

#### **Настройка взаимного влияния (Устр перек Наводок)**

Двойные изображения (наложение левого изображения на правое, и наоборот) можно устранить для получения высокой четкости.

- $\bullet$  Для этого воспользуйтесь кнопками  $\blacklozenge$ перемещения курсора.
- Диапазон настройки: от -8 до +8

*2* Для выхода нажмите кнопку [MENU]

# <span id="page-29-0"></span>Выбор качества изображения в соответствии с типом видео

## **Настройка режима изображения**

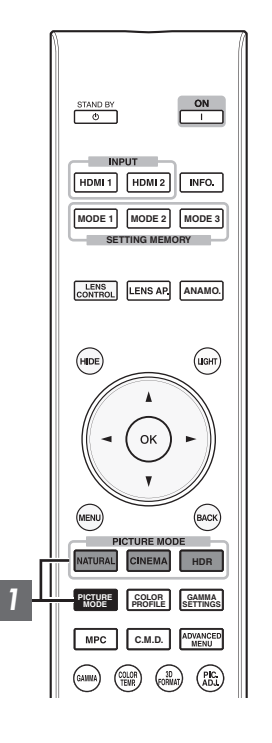

Можно настроить качество изображения в соответствии с типом видеоизображения, которое вы просматриваете.

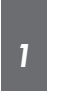

Нажмите кнопку [PICTURE MODE] и с помощью кнопок [▲▼] выберите и установите нужный "Режим Изображения"

- Можно также выполнить настройку, нажав кнопку [MENU] для отображения меню с последующим выбором "Изображение"-» "Режим Изображения".
- Вы также можете нажать кнопку "Кино", "HDR" или "Натуральный", чтобы непосредственно установить режим изображения.
- Можно сконфигурировать дополнительные элементы настройки, нажав кнопку [MENU], чтобы отобразить меню, затем выбрать "Изображение"-»"Режим Изображения" и нажать кнопку [OK]. ([СТР. 46](#page-45-0))

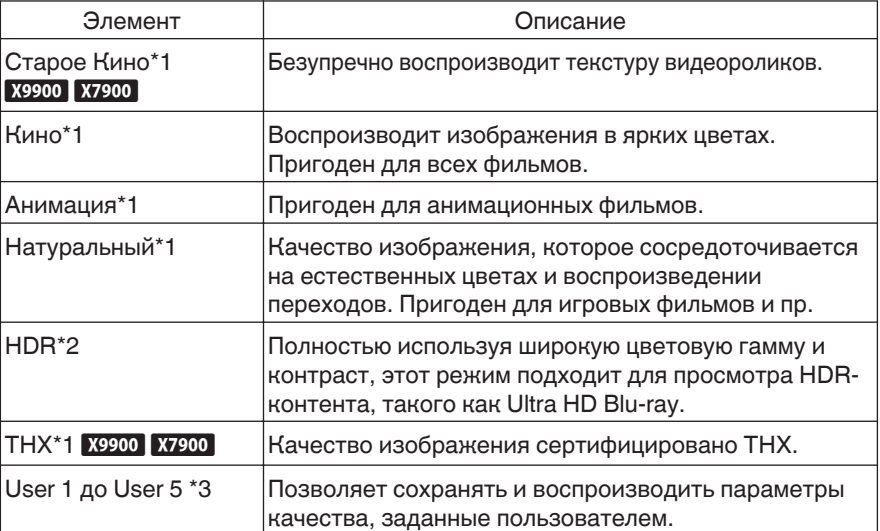

- \*1 Для режимов изображения с меткой \*1, оптимальные настройки для сигналов 2D и 3D сохраняются отдельно и автоматически применяются в зависимости от выбранного режима.
	- Отредактированные настройки также сохраняются отдельно.
	- В название режима изображения не будут внесены никакие изменения.
- \*2 При обнаружении сигнала HDR (расширенный динамический диапазон) режим изображения может автоматически переключиться на "HDR".
- \*3 Для просмотра видео, которые поддерживают формат x.v.Color, выберите настройки пользователя (от "User 1" до "User 5") в "Режим Изображения" и установите "Цветовой Профиль" для "x.v.Color".

## <span id="page-30-0"></span>**Настройка цветового профиля**

Настройкой "Цветовой Профиль" (информация о цветовом пространстве) в соответствии с "Режим Изображения" вы можете выполнить тонкую настройку качества изображения в зависимости от конкретного фильма.

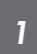

Сконфигурируйте "Режим Изображения" ([СТР. 30\)](#page-29-0), затем выберите "Изображение"- "Цветовой Профиль" в меню

• Выбираемые "Цветовой Профиль" настройки различаются в зависимости от "Режим Изображения", а также наличия сигнала 2D или 3D.

#### Список "Цветовой Профиль" для "Режим Изображения" X5900

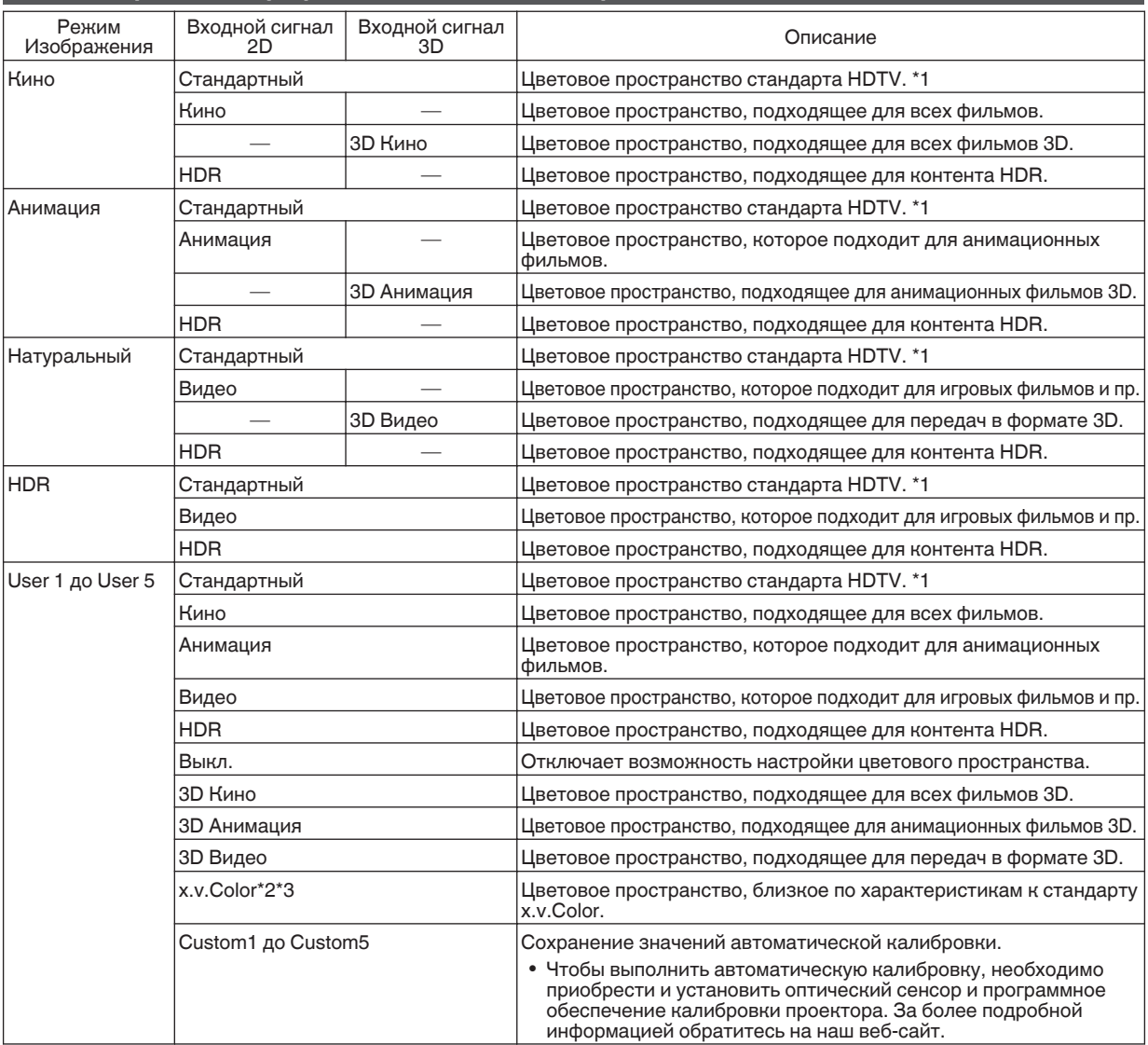

\*1 HDTV - аббревиатура High Definition Television.

\*2 Для просмотра видео, которые поддерживают формат x.v.Color, выберите настройки пользователя (от ", User 1" до "User 5") в "Режим Изображения" и установите "Цветовой Профиль" для "x.v.Color".

\*3 x.v.Color представляет собой стандарт широкого цветового пространства для использования в видео, который предусматривает более широкую гамму цветов, чем стандарт HDTV.

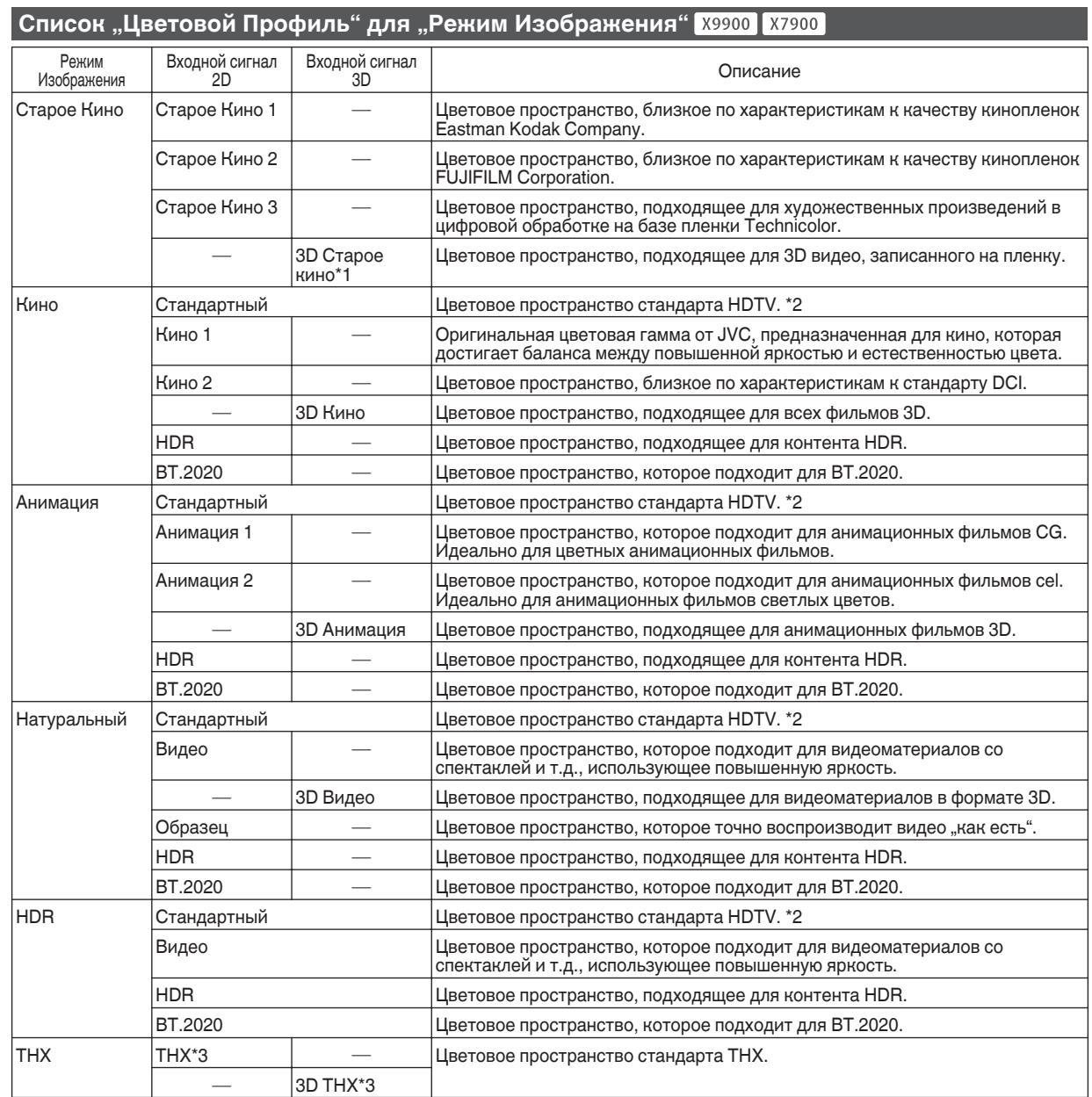

<span id="page-32-0"></span>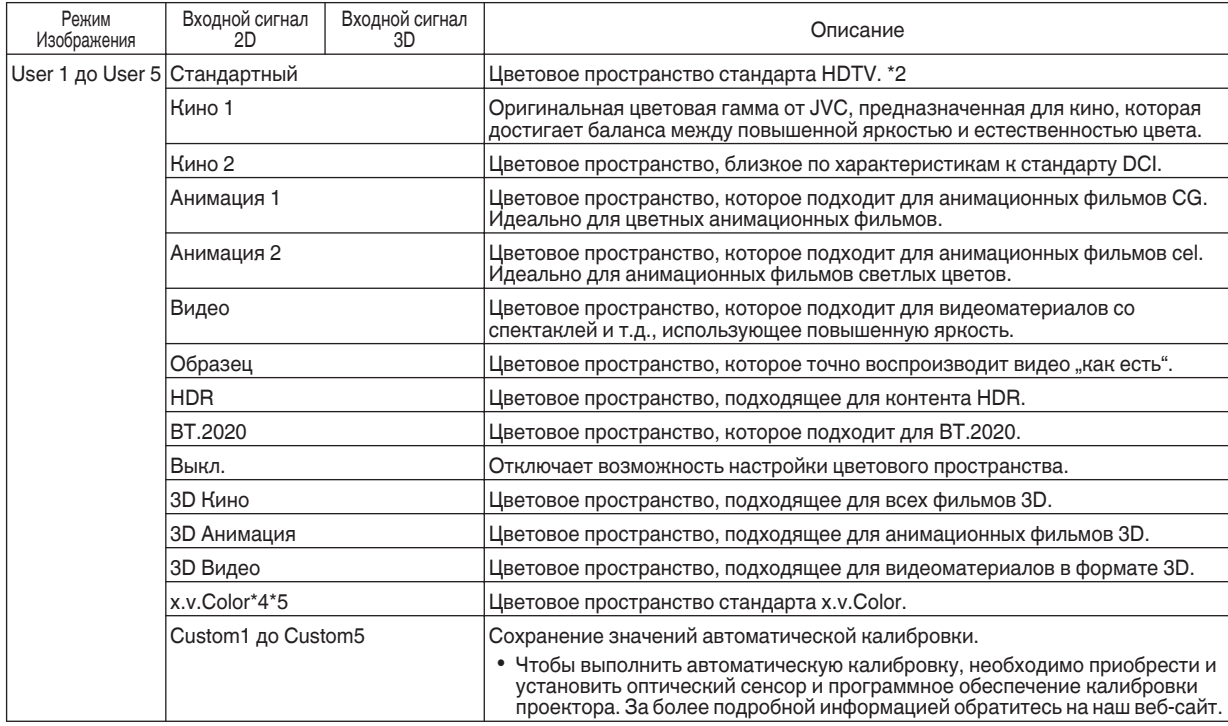

\*1 Это значение устанавливается в случае приема входного сигнала 3D, и выбор сделать невозможно.

\*2 HDTV - аббревиатура High Definition Television.

- \*3 Цветовой профиль устанавливается, когда "ТНХ" выбран в качестве "Режим Изображения".
- $^*$ 4  $\;$  Для просмотра видео, которые поддерживают формат x.v.Color, выберите настройки пользователя (от "User 1" до "User 5") в "Режим Изображения" и установите "Цветовой Профиль" для "x.v.Color".
- \*5 x.v.Color представляет собой стандарт широкого цветового пространства для использования в видео, который предусматривает более широкую гамму цветов, чем стандарт HDTV.

## **Настройка предпочтительной цветности (Управление Цветом)**

В зависимости от настройки выбранного "Цветовой Профиль", Вы можете настраивать каждый из следующих цветов в соответствии с Вашими предпочтениями: Красный, Желтый, Зеленый, Голубой, Синий и Пурпурный.

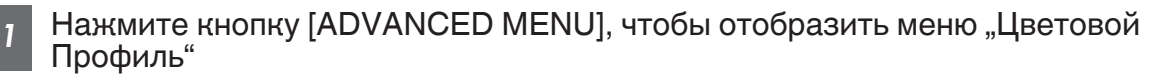

- *2* Установите "Управление Цветом" на "Вкл." и нажмите кнопку [OK]
	- 0 Вы также можете выполнить установку из "Изображение"→"Цветовой Профиль"→ "Управление Цветом" в меню.

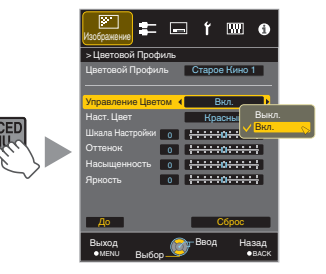

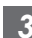

*3* Настройка предпочтения цвета

- $\circled{1}$  Выберите "Наст. Цвет" и нажмите кнопки  $\blacktriangleleft\blacktriangleright$ , чтобы выбрать цвет для регулировки
	- Для настройки цвета выберите цвет: "Красный", "Желтый", "Зеленый", "Голубой", "Синий", "Пурпурный".
- B Настройте выбранный цвет

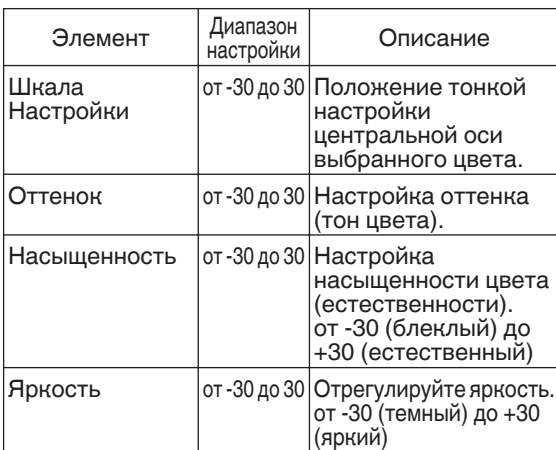

• Выбором "Сброс" осуществляется сброс всех данных регулировки.

• Нажатие кнопки [HIDE] на ПДУ позволяет проверить изображение перед изменением. Нажмите кнопку [HIDE] еще раз, чтобы вернуться к экрану регулировки.

*4* Для выхода нажмите кнопку [MENU]

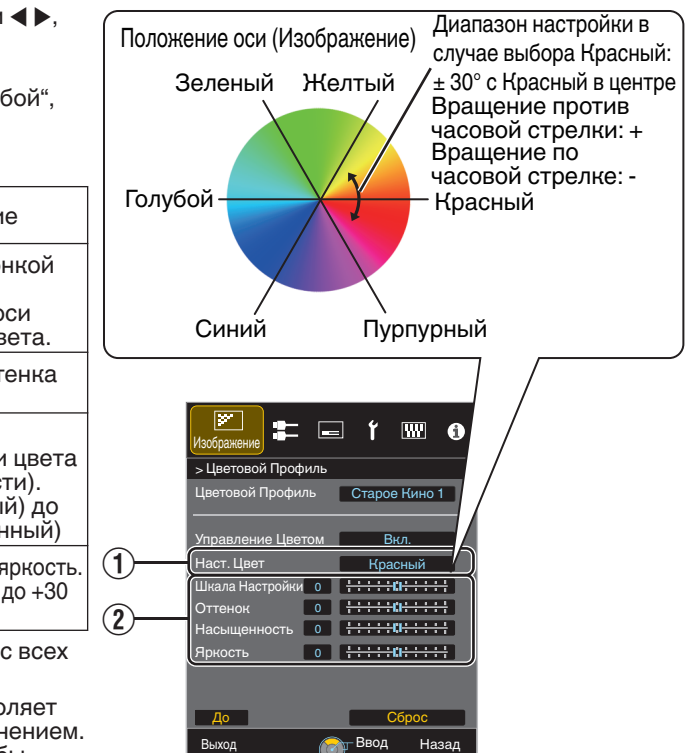

MENU RIJAON WARD OBACK

Выбор

# <span id="page-34-0"></span>Настройка фильмов на большую выразительность (технология Multiple Pixel Control)

Новый алгоритм обработки изображений, разработанный компанией JVC, помогает создать естественное восприятие, более резкое в области фокуса, и слегка размытое на других участках, дает возможность насладиться впечатляющими изображениями формата 4K с ощущением большей глубины.

*1*

#### Нажмите кнопку [MPC], чтобы отобразить меню регулировки.

• Вы также можете выполнить установку из "Изображение"→ "МРС Уровень" в меню.

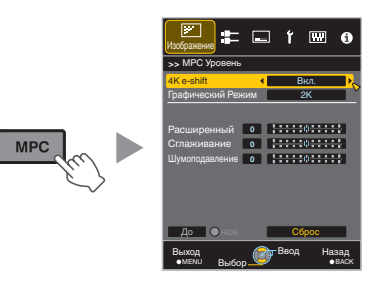

- Воспроизведение изображений в оригинальном разрешении (2K), если "4K e-shift" установлен в "Выкл.".
- $\bullet$  "4K e-shift" фиксируется на "Вкл." при входном сигнале 4K.
- "Графический Режим", "Сглаживание" и "Шумоподавление" выделены серым во время приема входного сигнала 4K 50/60p.
- "4K e-shift" фиксируется на "Выкл." при входном сигнале 3D.
- *3* Для выхода нажмите кнопку [MENU]

## $\blacktriangleright$  Переключение между состояниями до и во время регулировки

При нажатии кнопки [HIDE] на ПДУ позволяет переключаться между состояниями перед регулировкой и во время регулировки.

Выполните настройки в соответствии со своими предпочтениями в зависимости от настройки выбранного "Режим Изображения"

\* Заводская настройка меняется при помощи "Режим Изображения".

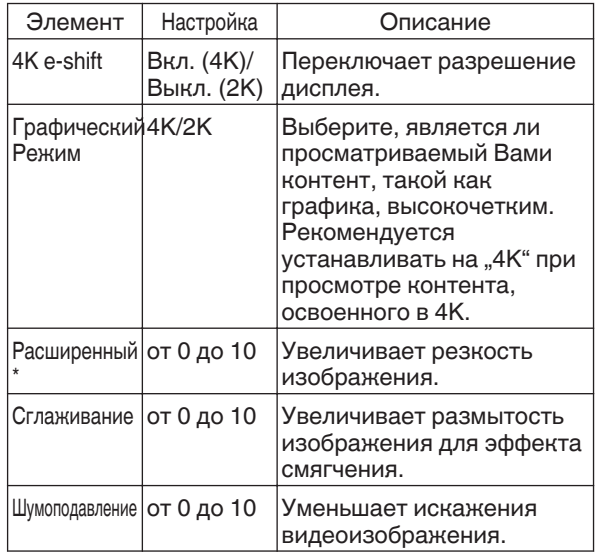

В случае 4K 50/60p и других входных сигналов, соответствующие значения настройки будут сохранены.

# <span id="page-35-0"></span>Точная настройка качества изображения

## **Настройка выходного значения проецируемого изображения (Гамма)**

Вы можете настроить выходное значение проецируемого изображения в соответствии с входным видеосигналом.

#### **Пример настройки показателя гамма**

Изображение в целом выглядит ярче по сравнению с оригинальным изображением, темные области становятся более видимыми.

255 Зыходное значение Выходное значение  $\widehat{2}$  $\overline{a}$  $\Omega$ <sup>0</sup> Входное значение <sup>255</sup>

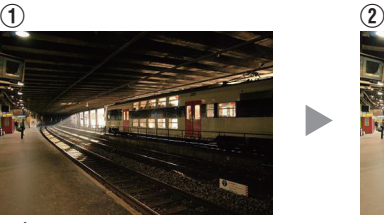

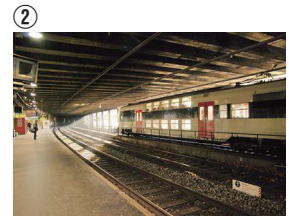

Фотографии предназначены только для ознакомления.

Улучшает контрастность по сравнению с оригинальным изображением, создавая эффект большей глубины.

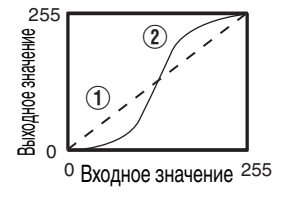

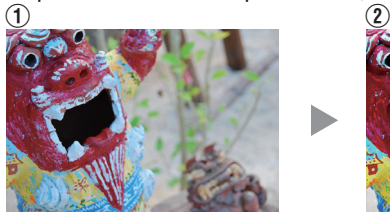

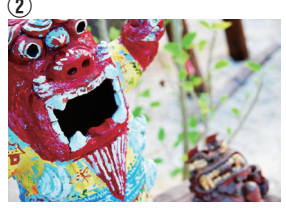

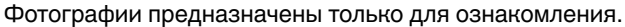

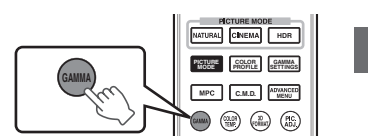

## *1* Нажмите кнопку [GAMMA].

- 0 Последовательное нажатие кнопки [GAMMA] приведет к последовательному изменению значений настройки.
- 0 Можно также выполнить настройку, нажав кнопку [MENU] для отображения меню с последующим выбором "Изображение"→ "Гамма".
- Значение настройки изменяется в зависимости от используемой модели, а также от "Режим Изображения".

#### Гамма Настройки для разных "Режим Изображения" X5900

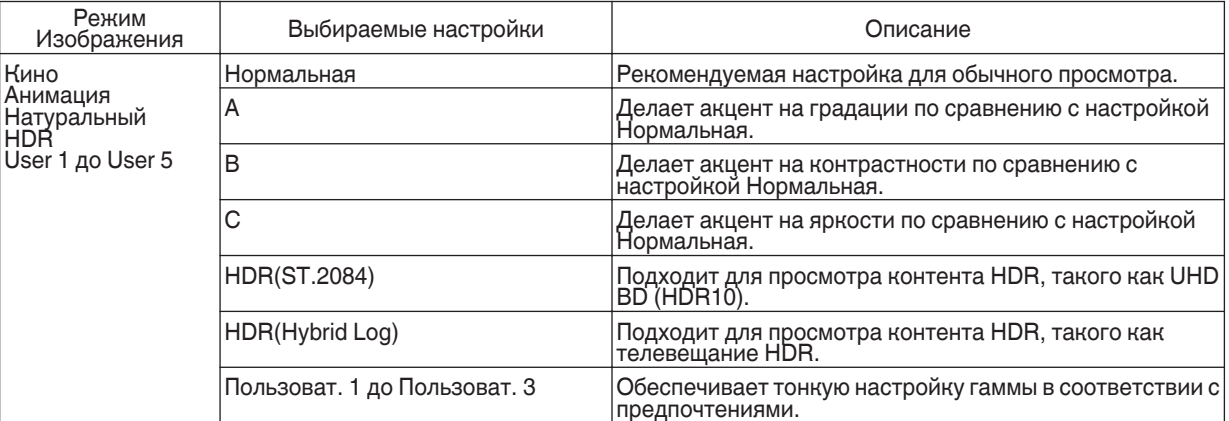

Когда "Цветовой Профиль" установлен в значение "x.v.Color", настройка установлена в значение "Нормальная".
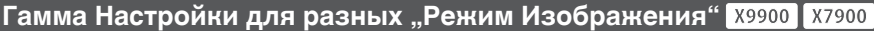

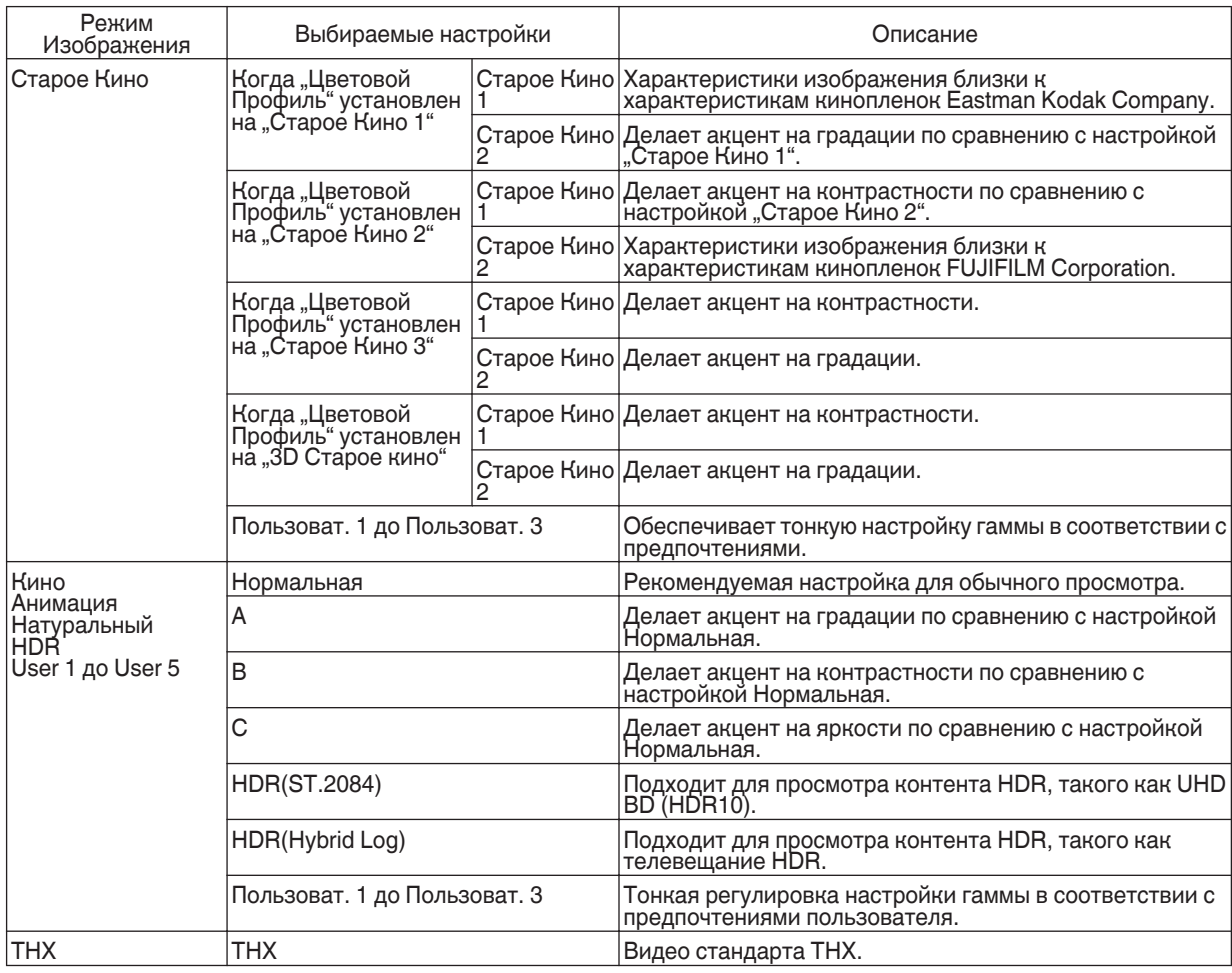

\*1 Когда "Цветовой Профиль" установлен в значение "x.v.Color", настройка установлена в значение "Нормальная".

\*2 Когда "Цветовой Профиль" установлен в значение "THX"/"3D THX", настройка установлена в значение "THX".

# **Тонкая настройка для настройки предпочтительной гаммы**

Можно выполнить тонкую регулировку на основе выбранной настройки регулировки гаммы.

*1* Нажмите кнопку [ADVANCED MENU] несколько раз, чтобы отобразить меню гаммы

• Вы также можете выполнить установку из "Изображение" $\rightarrow$  "Гамма" в меню.

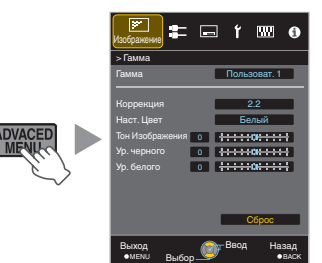

## <span id="page-37-0"></span>*2* Отрегулируйте на предпочтительную настройку

• Выберите цвет, который нужно отрегулировать, из "Наст. Цвет" и отрегулируйте "Тон Изображения", "Ур. черного" и "Ур. белого".

#### **Элемент регулировки и его настройка**

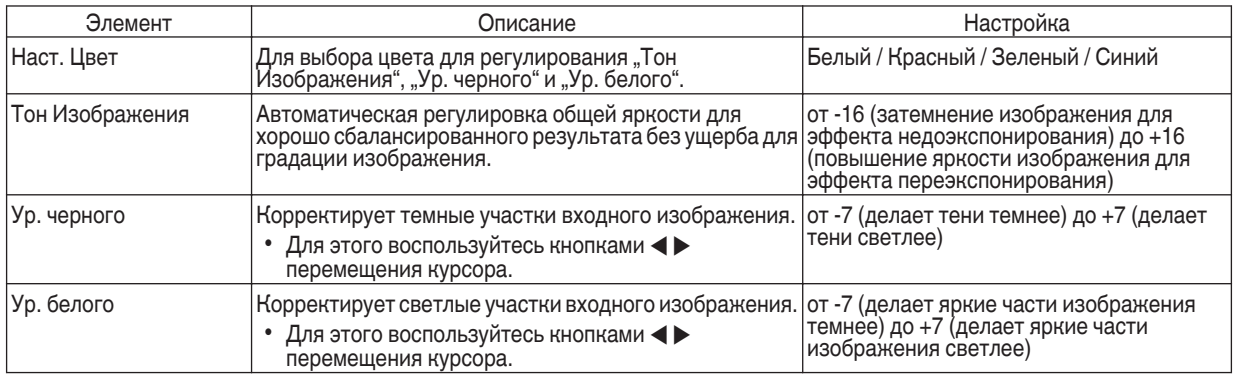

 $*$  Выполнение настройки невозможно, если "Цветовой Профиль" установлен в "x.v.Color".

#### Выбор значения по умолчанию для выполнения настроек

- Когда выбрано одно значение в диапазоне от "Пользоват. 1" до "Пользоват. 3" в "Гамма", Вы можете выбрать "Коррекция".
- Выберите базовое "Коррекция" для регулировки с помощью кнопок  $\blacklozenge$ .

#### Список выбираемого "Коррекция" в соответствии с "Режим Изображения" X5900

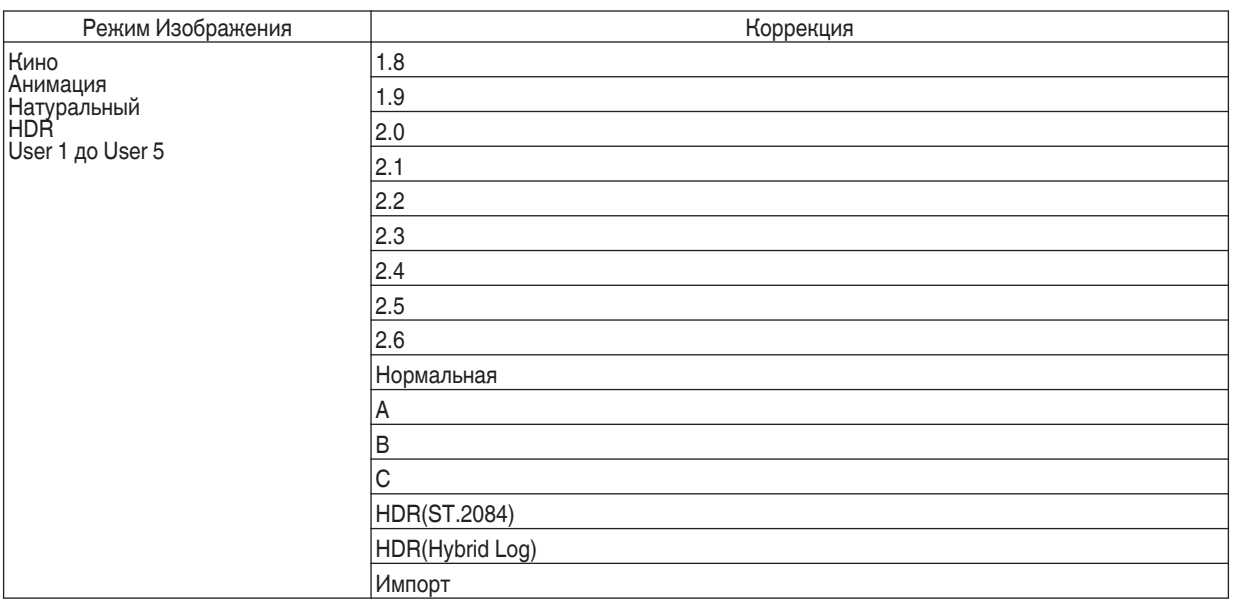

#### Список выбираемого "Коррекция" в соответствии с "Режим Изображения" X9900 X7900

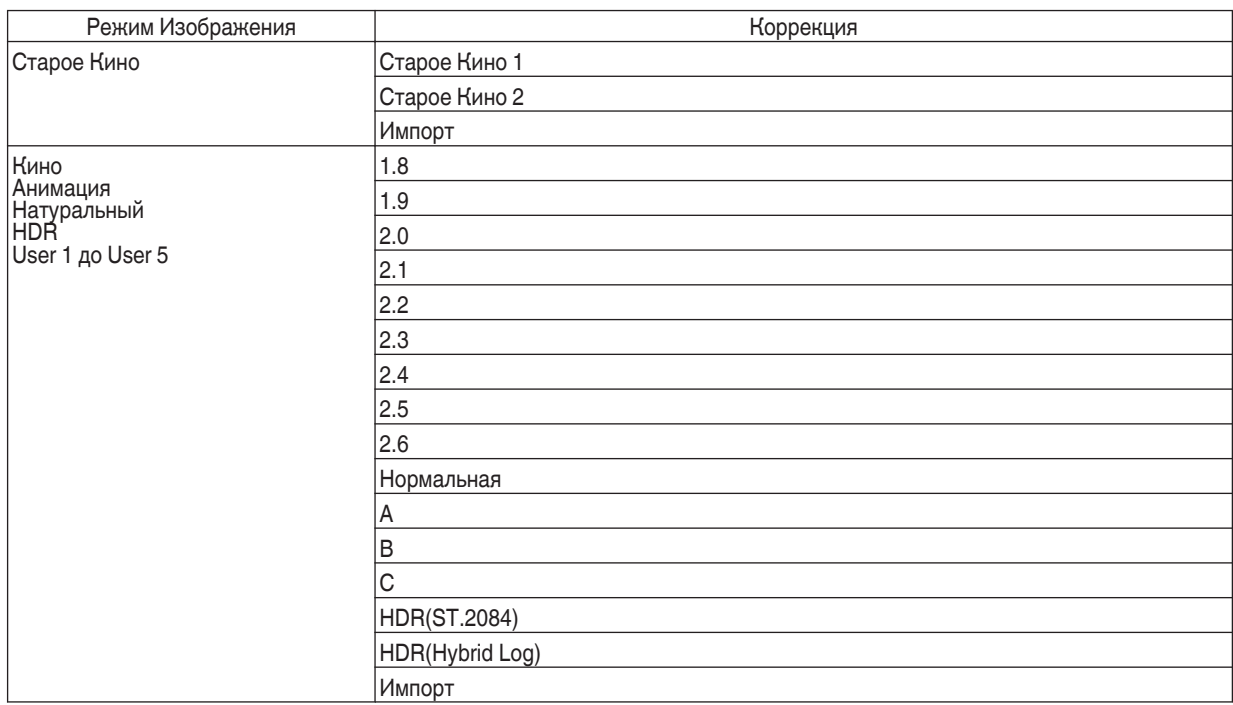

#### Когда "Коррекция" установлен на "Импорт"

- Выбор "Импорт" позволяет выбрать гамма-данные, созданные на внешнем устройстве. Заводская настройка для "Импорт" аналогична настройке "Нормальная".
- Можно использовать программное обеспечение калибровки проектора для ручной настройки гамма-данных, а также импорта созданных гамма-данных.

За более подробной информацией обратитесь на наш веб-сайт. http://www3.jvckenwood.com/english/download/index.html

#### Регулировка показателя гамма

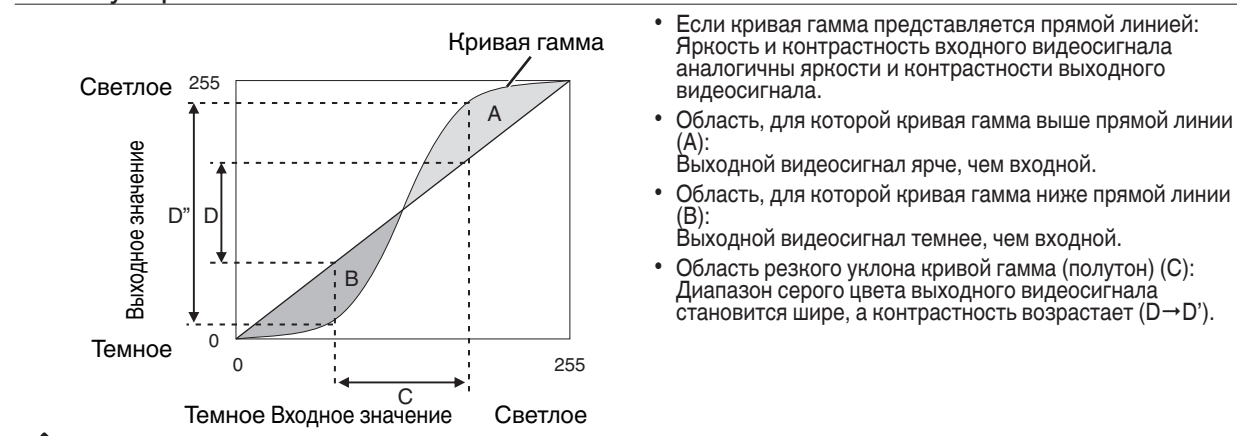

#### Регулировка гаммы при просмотре HDR-контента (отображение тонов)

Гамма "HDR(ST.2084)" — это кривая PQ, используемая HDR10. Тонкая настройка может производиться в соответствии с размером экрана и средой, хотя настройки по умолчанию для просмотра с помощью проектора были настроены так, чтобы обеспечить оптимальный просмотр.

#### **Настройки по умолчанию при просмотре HDR-контента этого проектора**

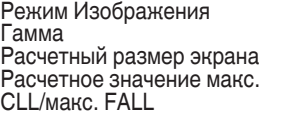

- H<sub>DR</sub> HDR(ST.2084)
	- От 90 до 120 дюймов (коэффициент усиления экрана 1,0)
- : Макс. CLL 1 000 нит, макс. FALL 400 нит

#### **Метод настройки тона изображения**

<del>::::</del>0<del>::::</del> Тон Изображения 0

.

Если для параметра Тон изображения установлено значение "-(Весь экран становится темным.)

- Размер экрана меньше, чем предполагалось
- 0 Значение макс. FALL/макс. CLL выше расчетного [\(СТР. 59\)](#page-58-0)
- 0 Экран становится ярче в процессе просмотра

Если для параметра Тон изображения установлено значение "+" (Весь экран становится ярче.)

- Размер экрана больше, чем предполагалось
- 0 Значение макс. FALL/макс. CLL меньше расчетного ([СТР. 59](#page-58-0))
- 0 Экран становится темнее в процессе просмотра

#### **Метод регулировки светлой/темной области**

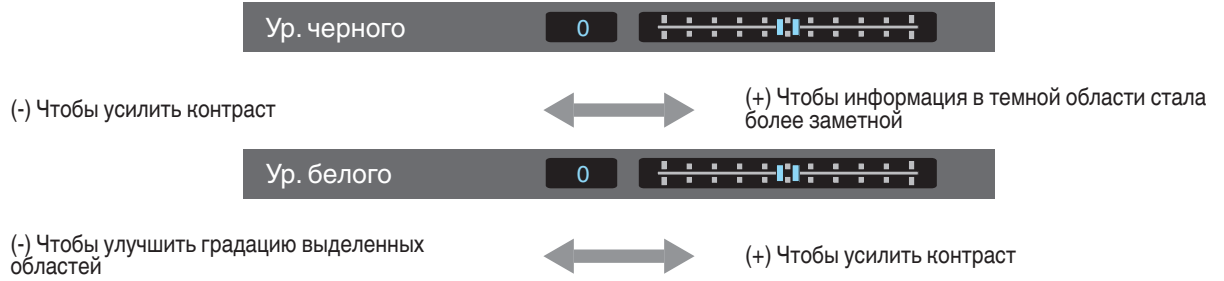

# <span id="page-40-0"></span>**Снижение эффекта послесвечения быстро движущихся изображений (Снижение Нерезкости)**

#### **Малая Задержка**

Для изменения настройки с низким значением задержки.

Рекомендуется установить "Вкл." для контента, требующего синхронизации с точностью до долей секунды с рабочим экраном сигналов ПК или игр.

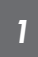

Нажмите кнопку [MENU], чтобы отобразить меню, и выберите "Изображение"→ "Снижение Нерезкости"→ "Малая Задержка"

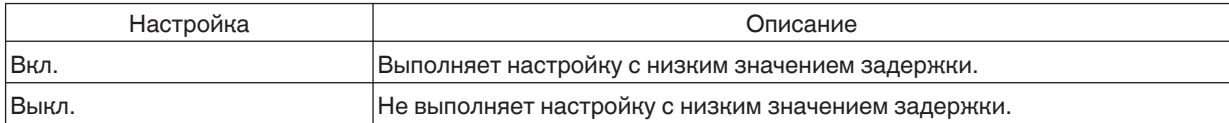

Если параметр "Трапецеидальность" установлен на значение, отличное от "0", то "Малая Задержка" устанавливается на "Выкл." и отображается серым.

- Если параметр "Анаморфотный" установлен на значение, отличное от "Выкл.", то "Малая Задержка" устанавливается на "Выкл." и отображается серым.
- \* "Clear Motion Drive" невозможно установить, когда для "Малая Задержка" установлено "Вкл.".

# Режим Малая Задержка

Сигналы высокой пропускной способности, такие как 10-битные и 12-битные сигналы 4K, могут обрабатываться без преобразования. Это позволяет отображать видео без потери исходного качества, тем самым можно наслаждаться контентом, например, видео и концертами, в более высоком качестве.

#### **Clear Motion Drive (C.M.D.)**

Оптимальная интерполяция в соответствии с содержанием стала возможной благодаря новому методу интерполяции изображений высокой четкости, который поддерживает изображения 3D.

Во время отображения некоторых сцен интерполяция может вызвать искажение изображения. В этом случае установите "Выкл.".

#### Оригинальное изображение

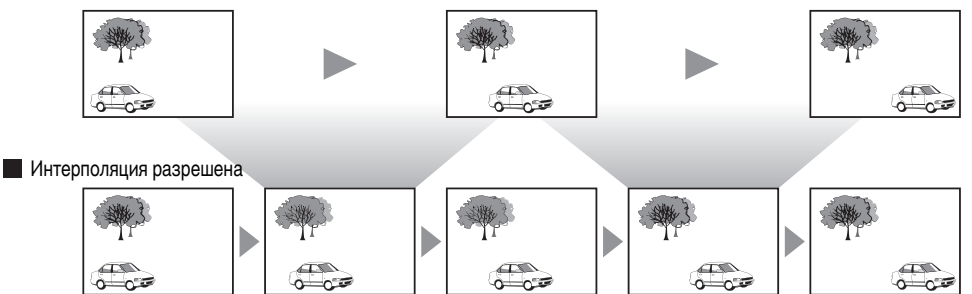

Генерация промежуточных кадров Генерация промежуточных кадров

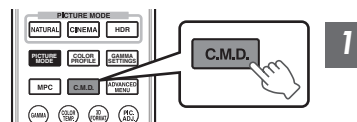

#### *1* Нажмите кнопку [C.M.D.].

• Последовательное нажатие кнопки [C.M.D.] приведет к переключению режимов в следующем порядке: "Выкл."→ "Низкий"→ "Высокая"→ "Inverse Telecine"→ "Выкл."...

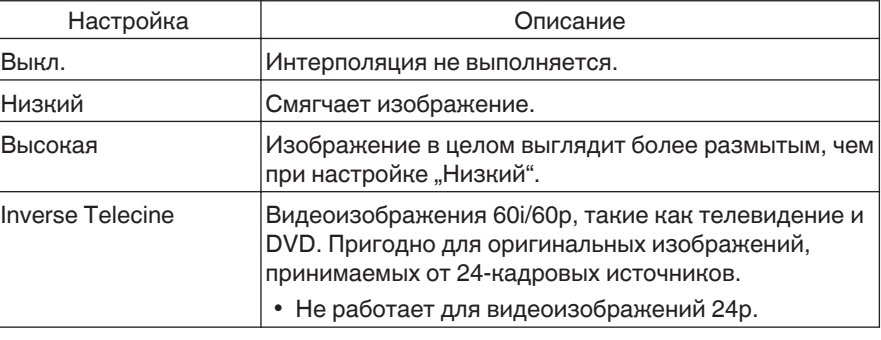

\* C.M.D. - аббревиатура Clear Motion Drive.

\* Данный элемент невозможно установить, когда "Малая Задержка" установлено для "Вкл.".

#### **Улучш.отобр. Движения**

Оптимальное качество изображения со сниженной размытостью изображений достигнуто путем увеличения чувствительности жидкокристаллического устройства.

Если контур изображения выглядит неестественно, установите данный параметр на "Выкл.".

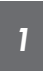

#### Нажмите кнопку [MENU], чтобы отобразить меню, и выберите "Изображение"-, Снижение Нерезкости"-, Улучш.отобр. Движения"

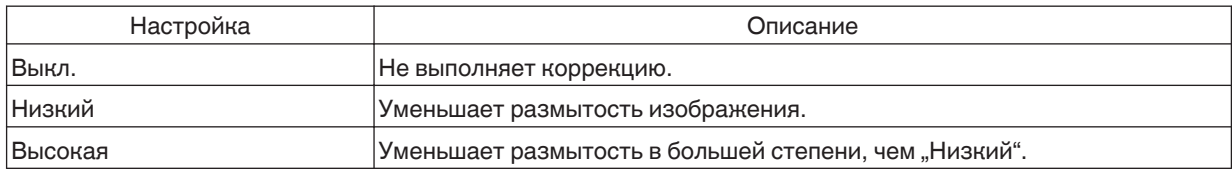

# <span id="page-42-0"></span>**Просмотр изображений с высокой контрастностью (Апертура Линзы)**

Компания JVC разработала алгоритм анализа изображений, который анализирует состояние видеоизображения в реальном времени и регулирует диафрагму динамически в соответствии с информацией об изображении.

Эта технология позволяет зрителям наслаждаться видеоизображениями с повышенной контрастностью.

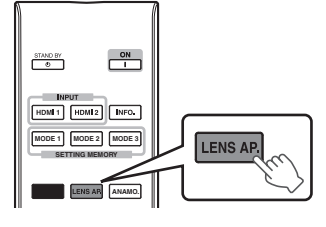

#### *1* Нажмите кнопку [LENS AP.].

Последовательное нажатие кнопки [LENS AP.] приведет к последовательному изменению значений настройки.

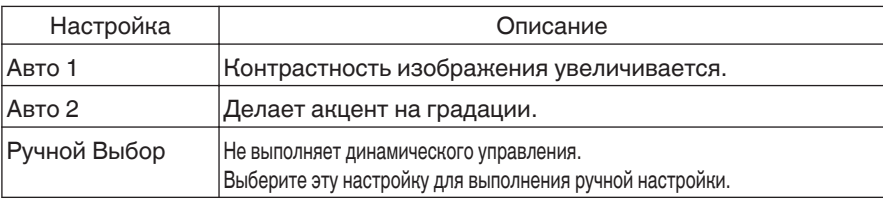

 $*1$  Ручная настройка отключается в настройках "Авто 1" и "Авто 2". Чтобы выполнить настройку вручную, выберите "Ручной Выбор".

\*2 Когда настройка изменяется на Авто после выполнения ручной регулировки, то значение, установленное вручную, будет использоваться в качестве значение апертуры для Авто.

# Регулировки и настройки в меню

Нажмите кнопку [MENU], чтобы отобразить меню.

Нажимайте [А▼◀▶] кнопки, чтобы выбрать элемент, затем нажмите кнопку [ОК], чтобы подтвердить выбор.

## Перечень элементов меню

#### Изображение

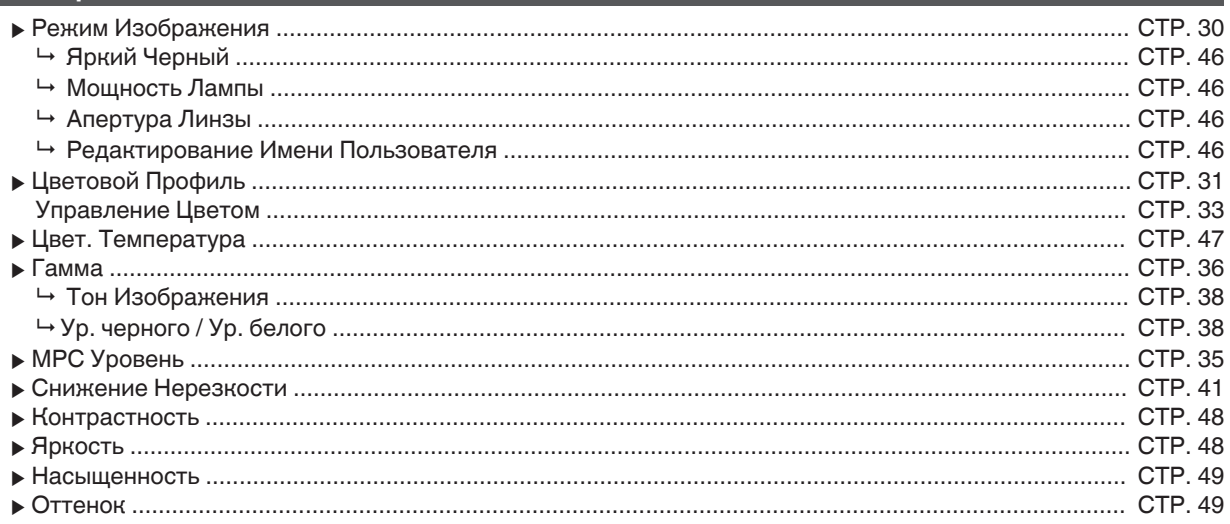

#### **Входы НЧ**

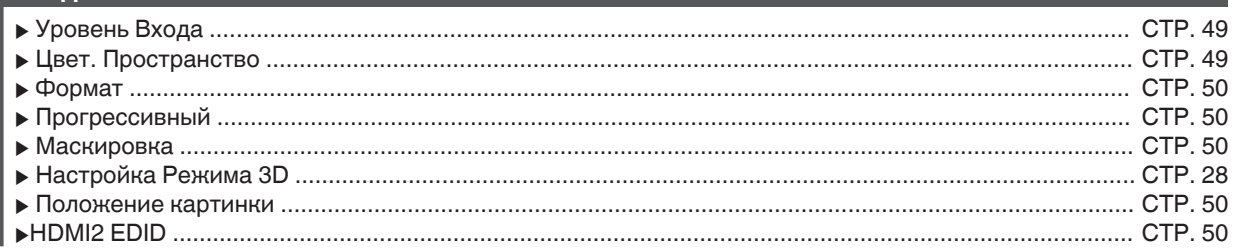

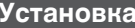

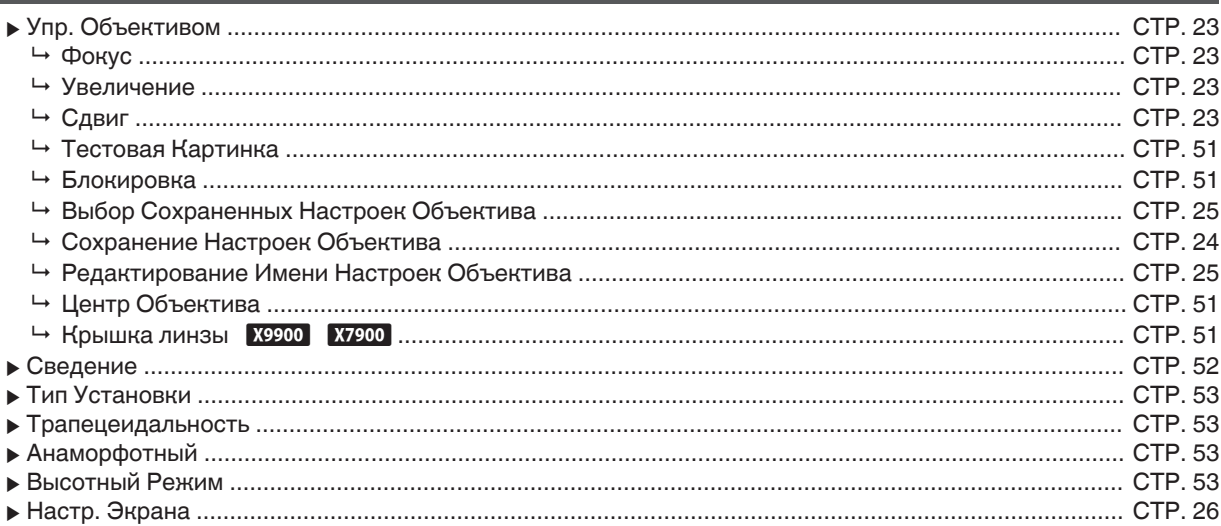

## $\overline{\phantom{x}}$ Установки Зкр.

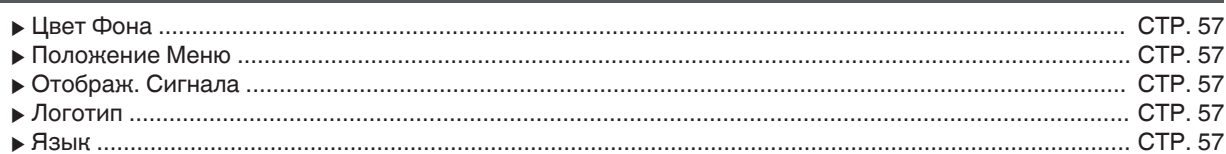

## │<br>│ Настрой**к**и

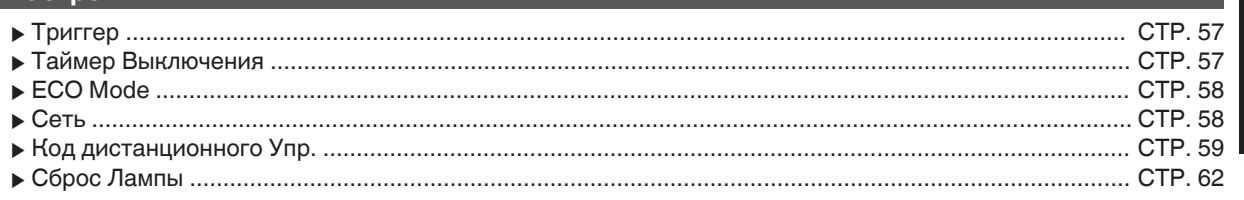

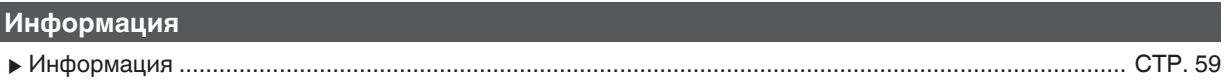

# <span id="page-45-0"></span>**Изображение**

#### **Режим Изображения**

Можно настроить качество изображения в соответствии с типом видеоизображения, которое вы просматриваете. Æ ["Настройка режима изображения" \(СТР. 30\)](#page-29-0)

Можно сконфигурировать следующие элементы настройки, нажав кнопку [MENU], чтобы отобразить меню, затем выбрать "Изображение"-, Режим Изображения" и нажать кнопку [OK].

#### **Яркий Черный**

Регулирует разность яркости изображения электрически для получения контрастного изображения.

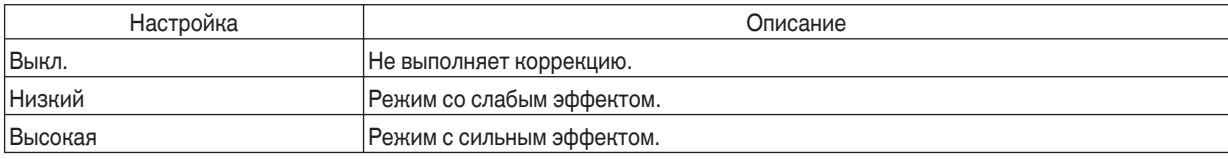

#### **Мощность Лампы**

Яркость лампы можно установить в значение "Низкий" или "Высокая".

- Заводская настройка меняется при помощи "Режим Изображения".
- Непрерывное использование настройки "Высокая" может вызвать быстрое снижение яркости лампы.

#### **Апертура Линзы**

Компания JVC разработала алгоритм анализа изображений, который анализирует состояние видеоизображения в реальном времени и регулирует диафрагму динамически в соответствии с информацией об изображении. Эта технология позволяет зрителям наслаждаться видеоизображениями с повышенной контрастностью.

- $\Rightarrow$  ["Просмотр изображений с высокой контрастностью \(Апертура Линзы\)" \(СТР. 43\)](#page-42-0)
- 0 Замедление диафрагмы уменьшает яркость и повышает контрастность.
- Диапазон настройки: от -15 (затемнение) до 0 (открытие)

#### **Редактирование Имени Пользователя**

Вы можете редактировать "User 1" до "User 5" имен в режиме изображений (Picture).

- Можно использовать буквы (верхний и нижний регистр), цифры и знаки.
- Введите не более 10 символов.

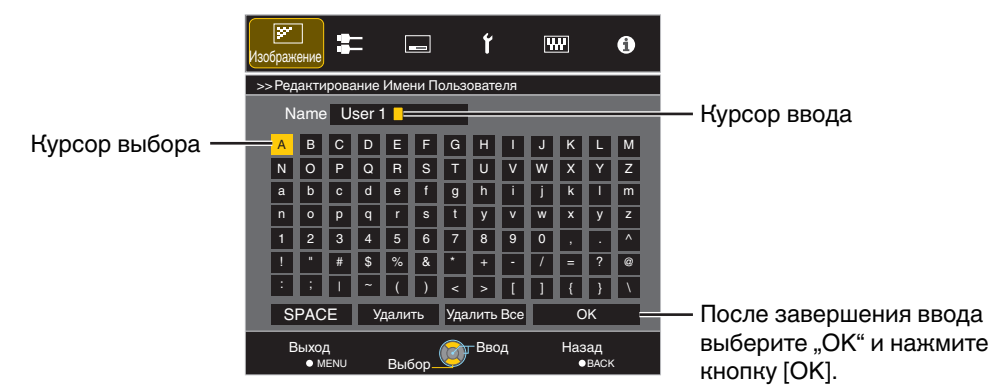

#### <span id="page-46-0"></span>**Цветовой Профиль**

Настройкой "Цветовой Профиль" (информация о цветовом пространстве) в соответствии с "Режим Изображения" вы можете выполнить тонкую настройку качества изображения в зависимости от конкретного фильма.

Æ ["Настройка цветового профиля" \(СТР. 31\)](#page-30-0)

#### **Управление Цветом**

Настройка каждого цвета выполняется в соответствии с предпочтениями пользователя.

 $\Rightarrow$  ["Настройка предпочтительной цветности \(Управление Цветом\)" \(СТР. 33\)](#page-32-0)

#### **Цвет. Температура**

Для настройки цветовой температуры видеоизображения.

• Когда "Режим Изображения" установлен на "THX", а также когда "Цветовой Профиль" установлен на "x.v.Color", настройка установлена на значение 6500K.

#### **Предварительная установка**

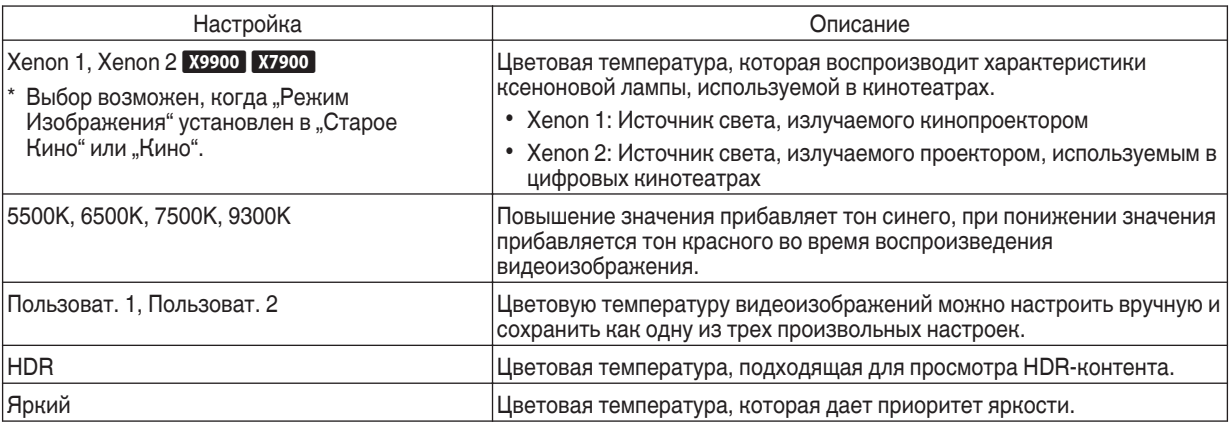

#### **Произвольная настройка**

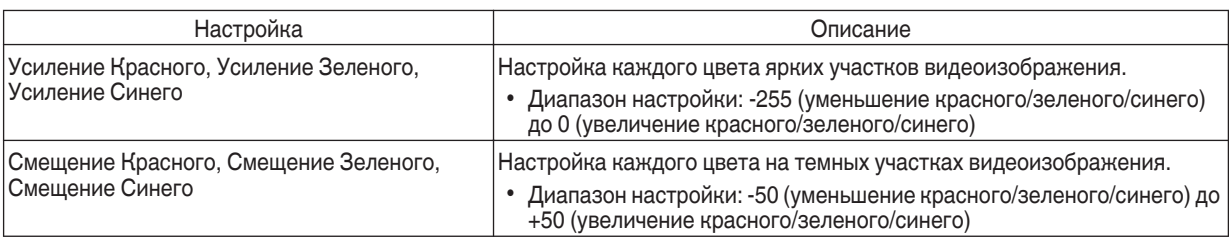

#### **Гамма**

Вы можете настроить выходное значение проецируемого изображения в соответствии с входным видеосигналом.

Æ ["Настройка выходного значения проецируемого изображения \(Гамма\)" \(СТР. 36\)](#page-35-0)

#### **Тон Изображения**

Автоматическая регулировка общей яркости для хорошо сбалансированного результата без ущерба для градации изображения.

 $\blacktriangleright$  ["Тонкая настройка для настройки предпочтительной гаммы" \(СТР. 38\)](#page-37-0)

#### **Ур. черного / Ур. белого**

Вы можете настраивать качество изображения для получения резкой контрастности в яркости.

 $\rightarrow$  ["Тонкая настройка для настройки предпочтительной гаммы" \(СТР. 38\)](#page-37-0)

#### <span id="page-47-0"></span>**MPC Уровень**

Вы сможете насладиться естественными впечатляющими изображениями 4K с усиленным ощущением глубины.

 $\Rightarrow$  ["Настройка фильмов на большую выразительность \(технология Multiple Pixel Control\)" \(СТР. 35\)](#page-34-0)

#### **4K e-shift**

Переключает разрешение дисплея.

0 Значения настройки: Вкл. (4K), Выкл. (2K)

#### **Графический Режим**

Для выбора, является ли просматриваемый Вами контент, такой как графика, высокочетким. Рекомендуется устанавливать на "4К" при просмотре контента, освоенного в 4К.

• Значения настройки: 4К, 2К

#### **Расширенный**

Для регулировки высокочастотных областей. При увеличении значения повышается четкость для получения изображения с более высокой четкостью.

- Диапазон настройки: от 0 до 10
- \* В случае 4K 50/60p и других входных сигналов, соответствующие значения настройки будут сохранены.

#### **Сглаживание**

Для регулировки низкочастотных областей. При увеличении значения усиливается размытость изображения для эффекта смягчения.

• Диапазон настройки: от 0 до 10

#### **Шумоподавление**

Препятствует тому, чтобы шум не становился слишком заметным.

• Диапазон настройки: от 0 (слабый) до 10 (сильный)

## ПРИМЕЧАНИЕ

- "4K e-shift" фиксируется на "Вкл." при входном сигнале 4K.
- "Графический Режим", "Сглаживание" и "Шумоподавление" выделены серым во время приема входного сигнала 4К 50/60p.
- "4K e-shift" фиксируется на "Выкл." при входном сигнале 3D.

#### **Снижение Нерезкости**

Для снижения эффекта остаточного изображения, которое возникает во время воспроизведения быстро движущихся объектов.

#### **Контрастность**

Настройка разности яркости для получения контрастного изображения.

- 0 Диапазон настройки: -50 (низкая разность яркости) до +50 (высокая разность яркости)
- \* Выполнение настройки невозможно, если "Цветовой Профиль" установлен в "x.v.Color".

#### **Яркость**

Для настройки яркости видеоизображения.

- 0 Диапазон настройки: от -50 (темный) до +50 (яркий)
- $*$  Выполнение настройки невозможно, если "Цветовой Профиль" установлен в "x.v.Color".

#### <span id="page-48-0"></span>**Насыщенность**

Для настройки насыщенности цветов видеоизображения.

- Диапазон настройки: от -50 (светлее) до +50 (глубже)
- $*$  Выполнение настройки невозможно, если "Цветовой Профиль" установлен в "x.v.Color".

#### **Оттенок**

Для настройки оттенка видеоизображения.

- Диапазон настройки: от -50 (красноватый) до +50 (зеленоватый)
- \* Выполнение настройки невозможно, если "Цветовой Профиль" установлен в "x.v.Color".

# **Входы НЧ**

#### **Уровень Входа**

Для настройки динамического диапазона (градации) входного видеосигнала. Если изображение не отображается должным образом даже после выбора "Авто", выберите нужную настройку.

• Если динамический диапазон не настроен, яркие участки становятся переэкспонированными, а темные участки - недоэкспонированными.

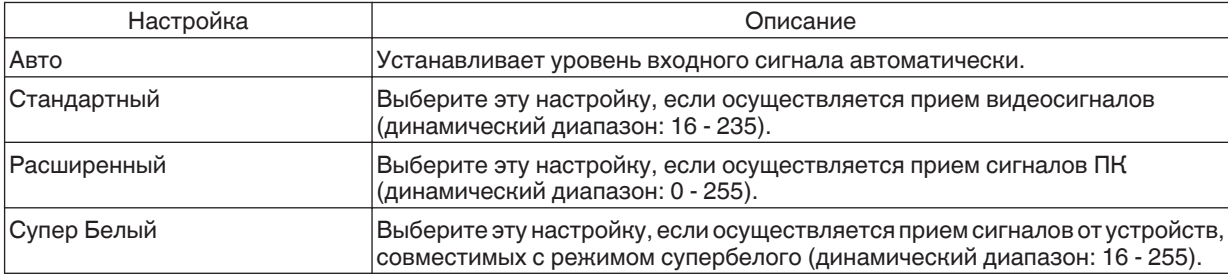

#### **Цвет. Пространство**

Для настройки цветового пространства входного сигнала.

Если изображение не отображается должным образом даже после выбора "Авто", выберите нужную настройку.

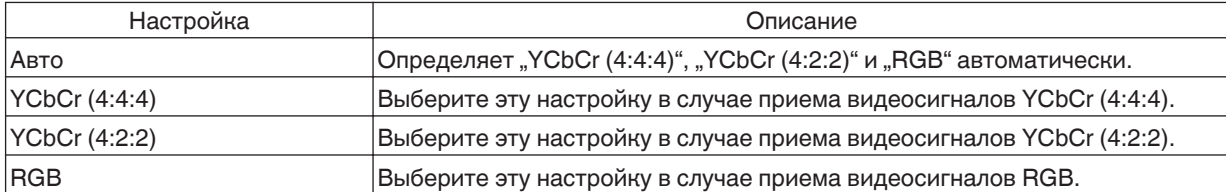

#### <span id="page-49-0"></span>**Формат**

Размер экрана проецируемого изображения можно настроить в зависимости от оригинального размера экрана (соотношения сторон), который введен.

Æ ["Регулировка размера экрана \(соотношение сторон\)" \(СТР. 27\)](#page-26-0)

#### **Прогрессивный**

Для установки интерполяции чередующихся сигналов. Если контур изображения выглядит неестественно, установите данный параметр на "Выкл.".

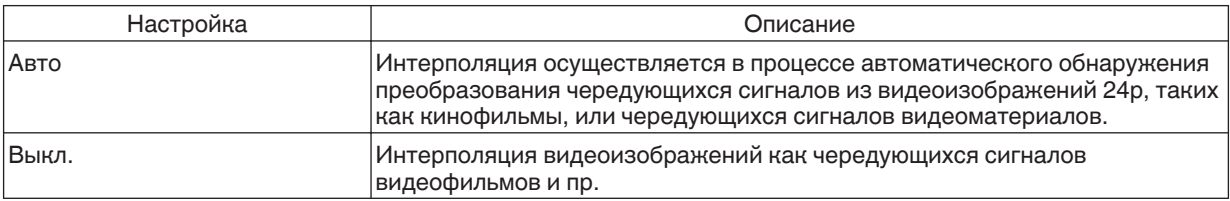

#### **Маскировка**

Для скрытия периферийно области изображения маской (черная полоса).

Выкл.

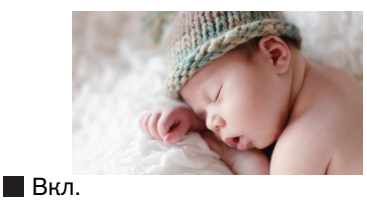

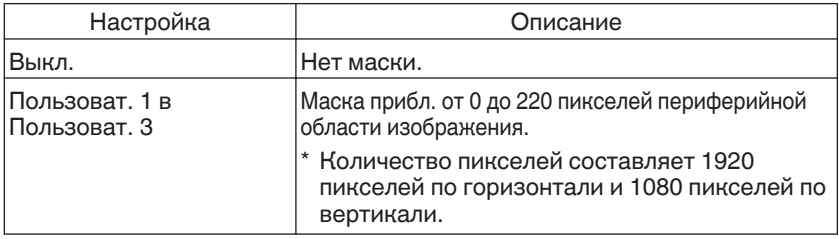

Маска: черная полоса вокруг периферийной области

#### **Настройка Режима 3D**

Настройка для просмотра 3D-фильмов.

 $\rightarrow$  **["Просмотр фильмов 3D" \(СТР. 28\)](#page-27-0)** 

#### **Положение картинки (Горизонтальное/Вертикальное)**

Настройка положения, если кромки изображения частично отсутствуют из-за рассогласования синхронизации сигналов горизонтальной и вертикальной развертки.

\* Настройка невозможна во время приема входного сигнала 4K, 3D и 1080i.

#### **HDMI2 EDID**

Для изменения режима EDID терминала [HDMI 2]. Установите на "A" в нормальных условиях.

Изображения с разрешением 1 920х1 080 или ниже могут не отображаться, если Вы используете старые устройства.

В этом случае подключите к разъему [HDMI 2] и установите "HDMI2 EDID" на "B".

\* EDID (Расширенные Данные Идентификации Дисплея) указывает на информацию, такую как, поддерживаемое разрешение, передаваемое соединенными между собой устройствами.

# <span id="page-50-0"></span>**Установка**

#### **Упр. Объективом**

#### **Фокус / Увеличение / Сдвиг**

Регулировка объектива в зависимости от положения проектора

 $\Rightarrow$  ["Регулировка объектива в зависимости от положения проектора" \(СТР. 23\)](#page-22-0)

#### **Тестовая Картинка**

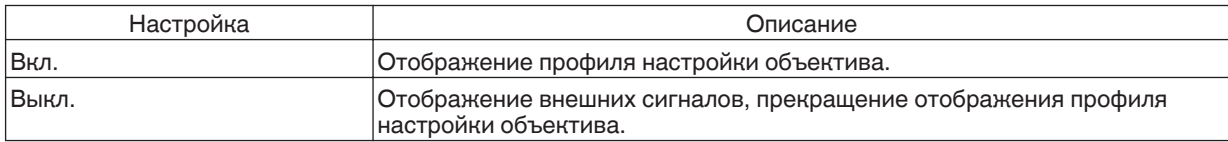

#### **Блокировка**

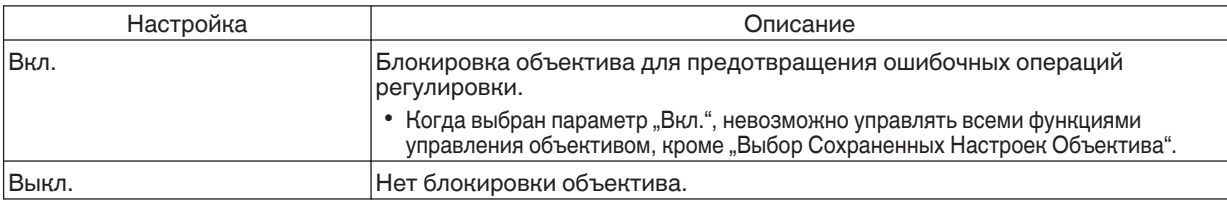

#### **Выбор Сохраненных Настроек Объектива / Сохранение Настроек Объектива / Редактирование Имени Настроек Объектива**

Настройки Фокус, Увеличение и Сдвиг можно сохранить или восстановить, поэтому можно легко переключаться между разными значениями соотношения сторон (размеров экрана) в зависимости от изображения.

Æ ["Сохранение и восстановление настроек" \(СТР. 24\)](#page-23-0)

#### **Центр Объектива**

Возврат объектива в центральное положение.

#### Крышка линзы **X9900** X7900

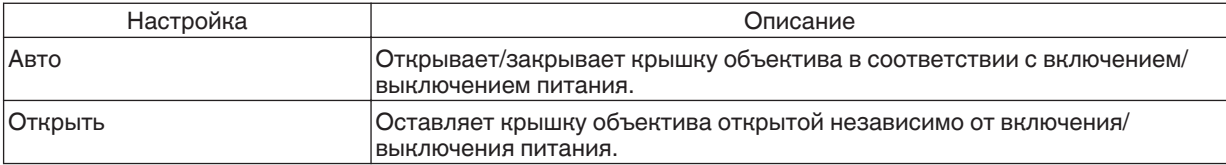

#### <span id="page-51-0"></span>**Сведение**

#### **Настройка**

Для настройки функции регулировки на значение Вкл (Память 1 или Память 2) или Выкл..

Вы можете сохранить настройки отдельно для использования анаморфных линз и для использования проектора с экраном.

#### **Область Настройки**

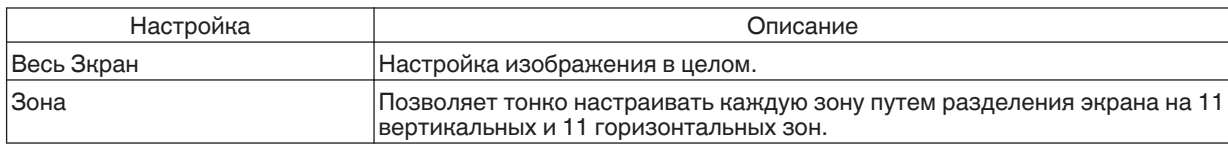

#### **Настройка Цвета**

Для выбора цвета настройки ("Красный" или "Синий").

#### **Настр. Цветового Шаблона**

Для установки цвета шаблона регулировки, отображаемого во время настройки на "Белый" или "Желтый / Голубой".

#### **Pегулировки**

Если "Область Настройки" установлен в "Весь Зкран", настройку можно осуществлять путем перемещения цвета, выбранного в "Настройка Цвета", по экрану по одному пикселю.

- Æ ["Весь Зкран Последовательность настройки" \(СТР. 54\)](#page-53-0)
- Выполнение настройки невозможно, если "Область Настройки" установлен в "Зона".

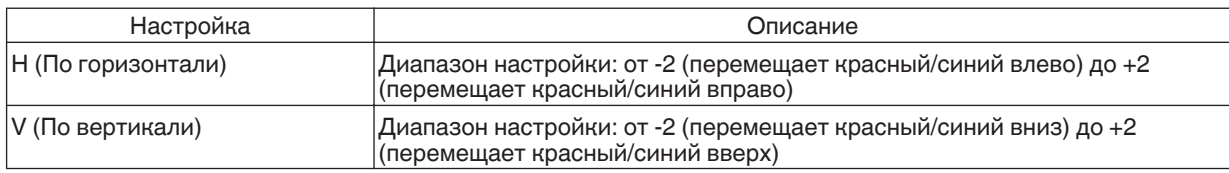

#### **Pегулировки (Штраф)**

Если "Область Настройки" установлен в "Весь Зкран", настройку можно осуществлять путем перемещения цвета, выбранного в "Настройка Цвета", по экрану по 1/16 пикселя.

Æ ["Весь Зкран \(Штраф\) Последовательность настройки" \(СТР. 55\)](#page-54-0)

Если "Область Настройки" установлен в "Зона", экран разделяется на 11 вертикальных и 11 горизонтальных зон, возможна тонкая настройка каждой зоны.

 $\Rightarrow$  "Зона Регулировки Последовательность настройки" (СТР. 56)

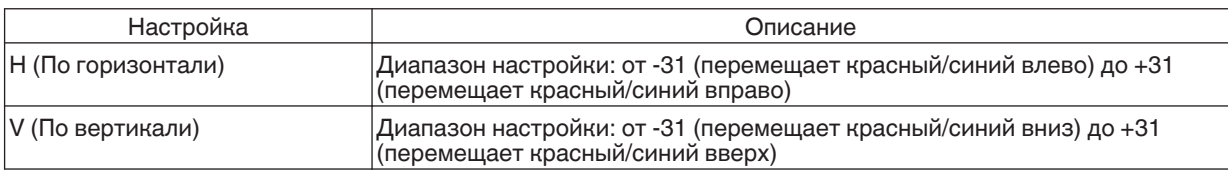

#### **Сброс**

Восстановление заводских настроек всех пикселей по умолчанию.

#### <span id="page-52-0"></span>**Тип Установки**

Для настройки в "Фронтальная", "Фронт. Сверху", "Обратная" или "Обратн. Сверху" в соответствии с состоянием установки проектора.

- Устанавливается "Фронтальная" или "Фронт. Сверху", если проектор установлен впереди экрана.
- 0 Устанавливается "Обратная" или "Обратн. Сверху", если проектор установлен сзади экрана.

#### **Трапецеидальность**

Для устранения трапециевидного искажения, которое возникает, если проектор устанавливается под углом к экрану.

- 0 Диапазон настройки по вертикали: от -16 до +16
- \*1 При увеличении значения слегка изменяется аспект.
- \*2 Настройка невозможна во время приема входного сигнала 4K 50/60р.

#### **Анаморфотный**

Выполните эту настройку, если используется анаморфный объектив.

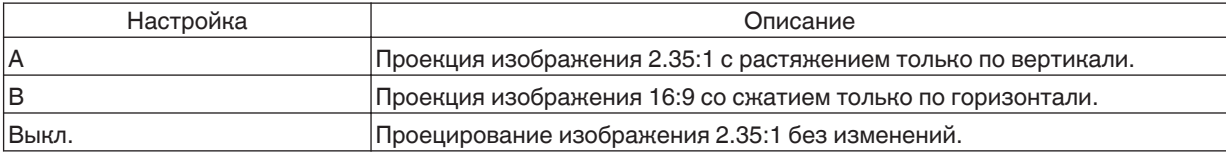

#### **Высотный Режим**

Установите "Вкл." во время эксплуатации устройства при низком атмосферном давлении (на высоте более 900 м над уровнем моря).

#### **Настр. Экрана**

Выбором оптимального режима корректировки в соответствии с характеристиками используемого экрана можно сделать корректировки для воспроизведения естественных изображений со сбалансированными цветами.

Æ ["Корректировка настроек экрана" \(СТР. 26\)](#page-25-0)

#### <span id="page-53-0"></span>**Весь Зкран Последовательность настройки**

Для выполнений общей настройки легкого мерцания по горизонтали/вертикали видеоизображения.

- $\overline{1}$  Установите "Область Настройки" в "Весь Зкран"
- $(2)$  Выберите "Настройка Цвета" и "Настр. Цветового Шаблона"
- $\overline{a}$  Выберите "Регулировки" и нажмите кнопку [ОК].
	- Режим настройки включается, и отображаются выбранный шаблон регулировки и окно регулировки (пикселей).

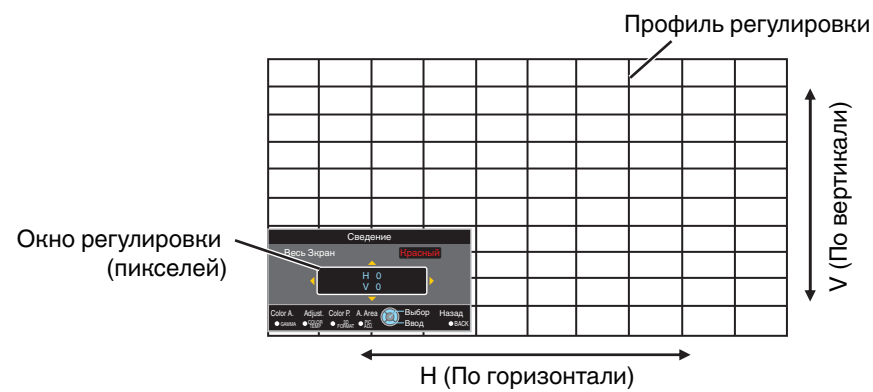

- D Для выбора режима настройки нажмите кнопку [OK].
- E Используйте клавиши [JKH I] для перемещения и регулировки пикселей по вертикали и горизонтали во всей зоне

• Настройка отображается в центре окна регулировки (пикселей).

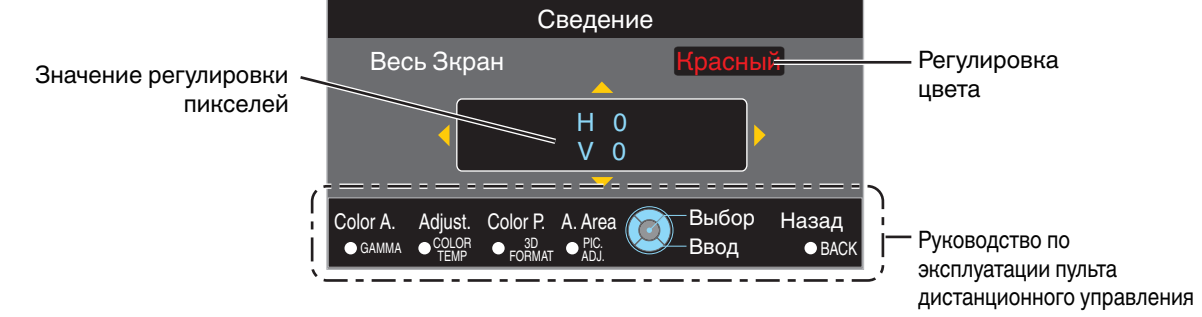

 $6$  После выполнения настройки дважды нажмите кнопку [BACK], чтобы выйти из режима настройки

#### **Руководство по эксплуатации пульта дистанционного управления**

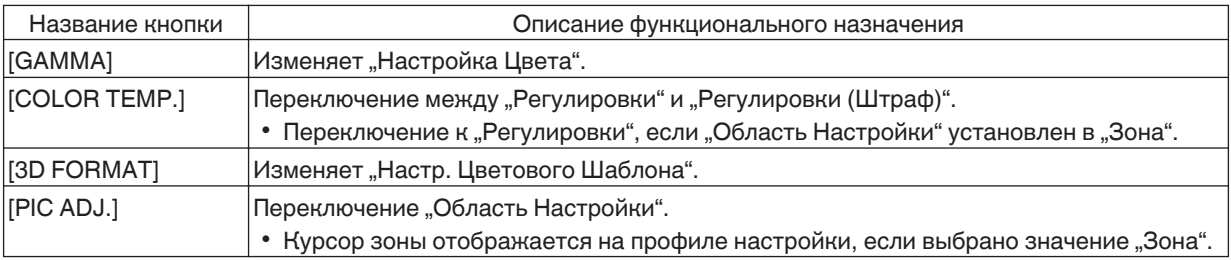

#### <span id="page-54-0"></span>**Весь Зкран (Штраф) Последовательность настройки**

Для выполнения общих настроек при рассогласовании изображения экрана в целом при помощи .<br>"Регулировки", и последующей тонкой настройки.

- $\Omega$  Установите "Область Настройки" в "Весь Зкран"
- B Выберите "Настройка Цвета" и "Настр. Цветового Шаблона"
- C Выберите Pегулировки (Штраф) и нажмите кнопку [OK].
	- 0 Режим настройки включается, и отображаются выбранный шаблон регулировки и окно Тонкий.
	- Диапазон настройки может быть меньше в зависимости от пикселей, подлежащих настройке на экране в целом.

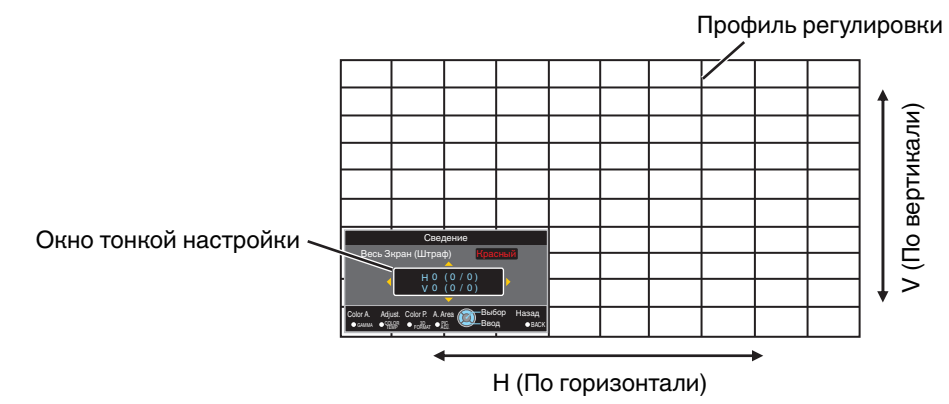

D Для выбора режима настройки нажмите кнопку [OK].

- $(5)$  Используйте клавиши  $\blacktriangle\blacktriangledown\blacktriangle\blacktriangleright]$  для перемещения и регулировки пикселей по вертикали и горизонтали во всей зоне
	- Настройки отображаются в центре окна тонкой настройки.

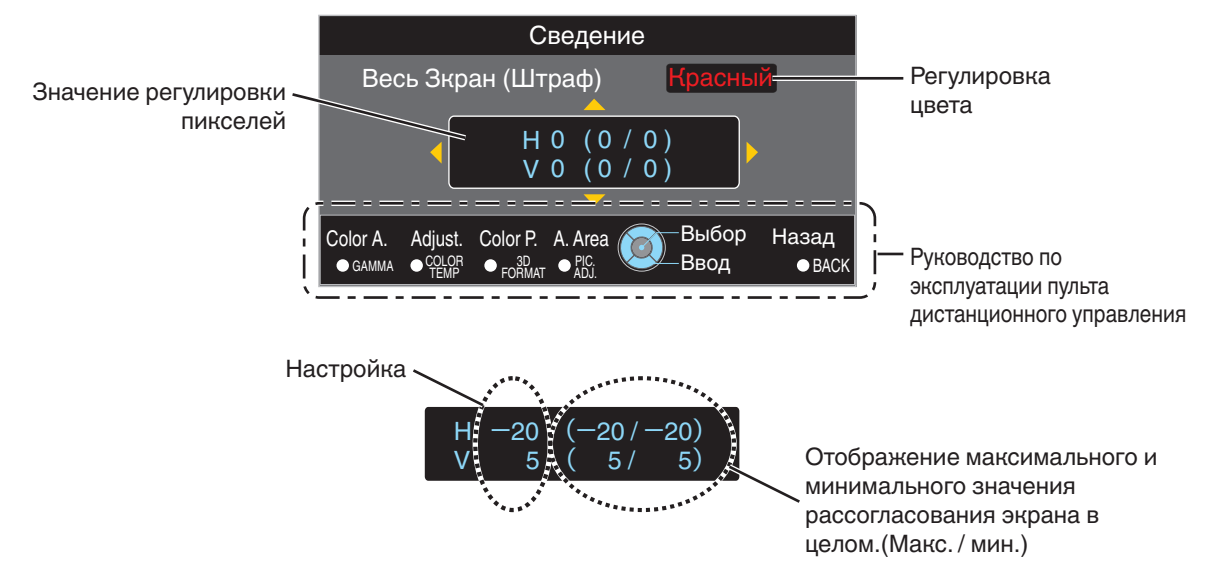

 $\circledast$  После выполнения настройки дважды нажмите кнопку [BACK], чтобы выйти из режима настройки

# ПРИМЕЧАНИЕ

- Если максимальное рассогласование экрана по горизонтали (H) и вертикали (V) "31", невозможно выбрать значение, превышающее отображаемую настройку, даже если настройка ниже максимального значения.
- Если минимальное рассогласование экрана "-31", невозможно выбрать значение меньше отображаемой настройки, даже если настройка выше минимального значения.

#### <span id="page-55-0"></span>**Зона Pегулировки Последовательность настройки**

Для тонкой настройки в случае рассогласования на части экрана после устранения рассогласования экрана . .<br>в целом при помощи "Регулировки" и "Регулировки (Штраф)".

- Экран можно разделить по вертикали и горизонтали на 10 разделов для проведения раздельной настройки.
- (1) Установите "Область Настройки" в "Зона"
- $(2)$  Выберите "Настройка Цвета" и "Настр. Цветового Шаблона"
- C Выберите Pегулировки (Штраф) и нажмите кнопку [OK].
	- 0 Режим настройки включается, и отображаются выбранный шаблон регулировки и окно настройка зоны.
	- Диапазон настройки может быть меньше в зависимости от пикселей, подлежащих настройке на экране в целом.

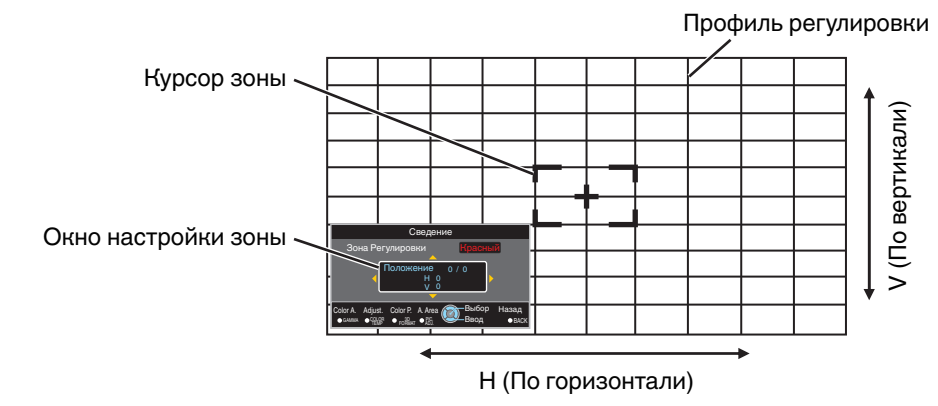

- $\overline{A}$  Кнопками  $\overline{A}$   $\overline{A}$   $\overline{A}$  перемещайте курсор в точку настройки
- E Для выбора режима настройки нажмите кнопку [OK].
- $(6)$  Используйте клавиши  $\Box \blacktriangledown \blacktriangle \blacktriangleright$ ] для перемещения и регулировки пикселей по вертикали и горизонтали во всей зоне
	- Настройка отображается в центре окна настройки зоны.

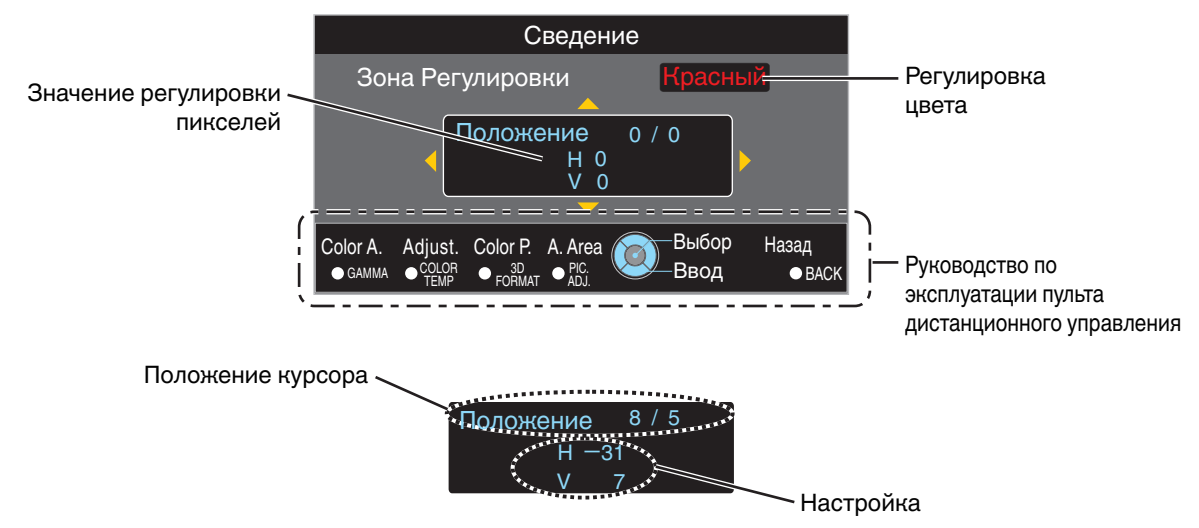

G После выполнения настройки дважды нажмите кнопку [BACK], чтобы выйти из режима настройки

# <span id="page-56-0"></span>**Установки Зкр.**

#### **Цвет Фона**

Для настройки цвета фона в "Синий" или "Черный" в случае отсутствия входного сигнала.

#### **Положение Меню**

Для настройки места отображения меню.

#### **Отображ. Сигнала**

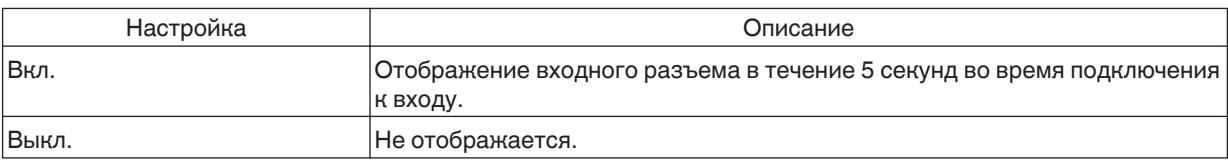

#### **Логотип**

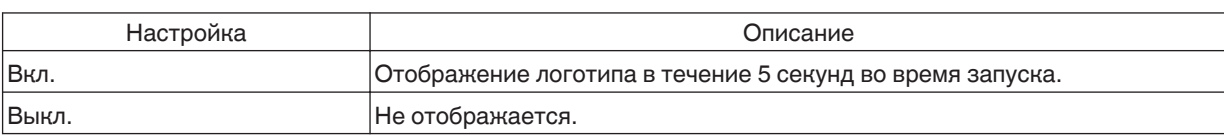

#### **Язык**

Для выбора языка отображения "日本語", "English", "Deutsch", "Español", "Italiano", "Français", "Português", "Nederlands", "Svenska", "Norsk", "Русский", "中文" или "繁體中文".

# **Настройки**

#### **Триггер**

Для настройки, нужно ли подавать питание мощностью 12 В на устройства, такие как внешний экран, снабженные функцией триггера.

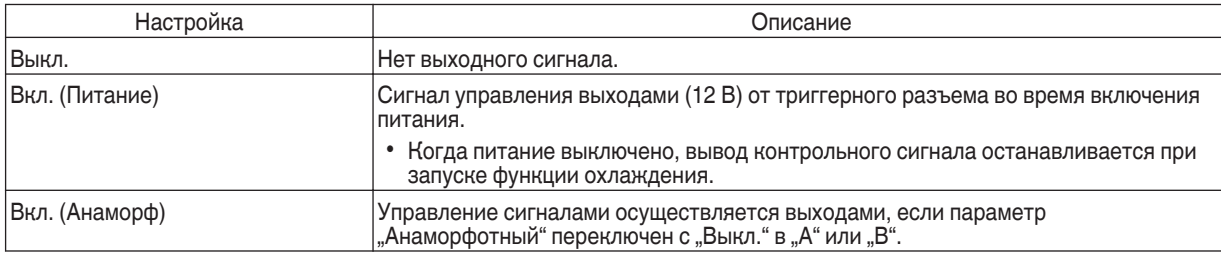

#### **Таймер Выключения**

Для настройки времени перед автоматическим отключением питания, если проектор не используется.

• Значения настройки: "Выкл.", "1 Час", "2 Часа", "3 Часа" и "4 Часа"

#### <span id="page-57-0"></span>**ECO Mode**

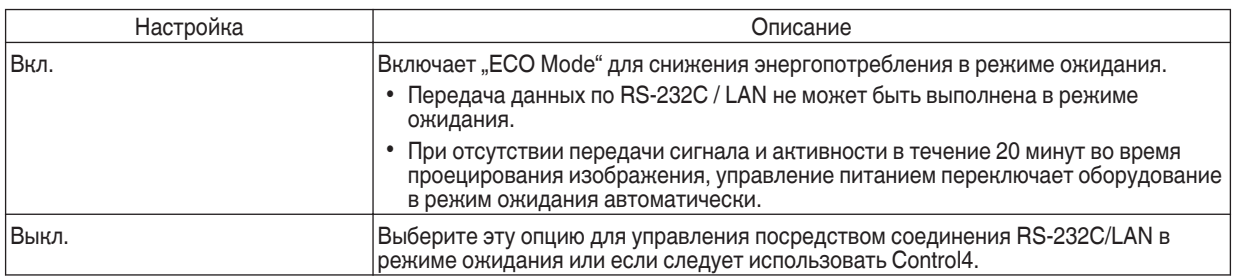

**Сеть**

Для задания параметров для внешнего управления с ПК или смартфона.

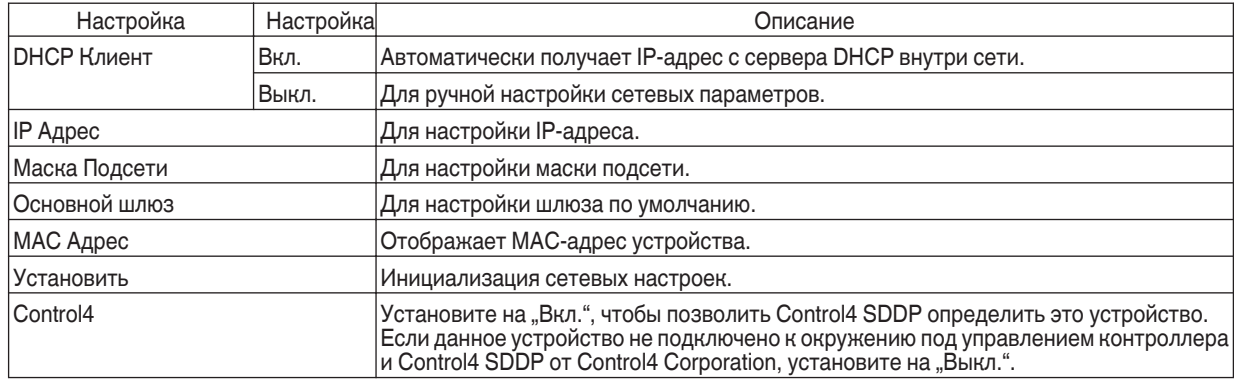

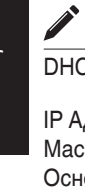

# **Глоссарий сетевой терминологии**<br>CP : Аббревиатура Dynamic Host Confi

: Аббревиатура Dynamic Host Configuration Protocol. Это протокол автоматического назначения IPадресов устройствам, подключенным к сети.

дрес Вифры для идентификации устройства, подключенного к сети.

жа Подсети : Цифры, которыми определяется число битов, используемых для адреса сети, т.е. сегмент IP-адреса. ювной шлюз : Сервер связи за пределами сети, которая разделена маской подсети.

MAC Адрес : Аббревиатура адреса Media Access Control. Это номер, уникальный для каждого адаптера сети. Каждому сетевому адаптеру назначается уникальный MAC-адрес.

#### <span id="page-58-0"></span>**Код дистанционного Упр.**

Для изменения кода ПДУ.

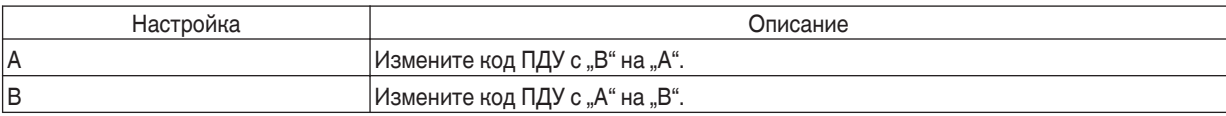

• Необходимо настроить ПДУ в соответствии с настройками настоящего устройства. На ПДУ одновременно нажмите кнопки [MENU] и [BACK] в течение не менее трех секунд, чтобы изменить код.

• Подсветка ПДУ мерцает три раза: установите код ПДУ равным "А"

• Подсветка ПДУ мерцает 2 раза: установите код ПДУ равным "В"

#### **Сброс Лампы**

Для сброса времени лампы к "0".

 $\Rightarrow$  ["Сброс времени лампы" \(СТР. 62\)](#page-61-0)

# **Информация**

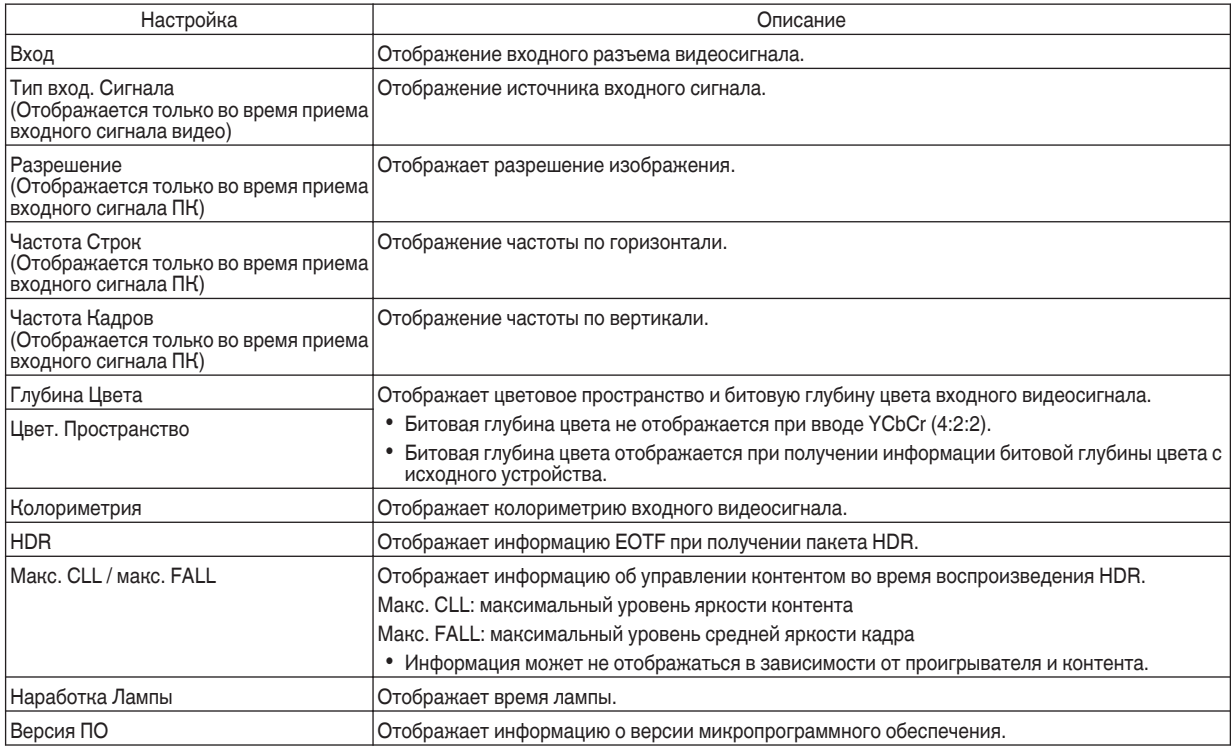

# <span id="page-59-0"></span>Замена лампы

Лампа является расходным материалом. Если изображение выглядит темным или гаснет, замените лампу.

0 В случае наступления времени замены лампы пользователю на экран поступает сообщение. ([СТР. 77\)](#page-76-0)

# **Порядок замены лампы**

# ⊲ предупреждение

- 0 Не трогайте руками отсек лампы. Это может привести к выходу оборудования из строя или к нанесению травмы и поражению электрическим током.
- Не заменяйте лампу сразу после использования. Дайте ей остыть в течение не менее одного часа. Лампа нагревается до высокой температуры, возможны ожоги.
- Избегайте ударов лампы. Это может стать причиной ее разрушения.
- 0 Запрещается использовать ручной пистолет для чистки внутренних деталей устройства от пыли. Это может стать причиной пожара.
- 0 Для замены блока лампы используйте только оригинальные запчасти. Запрещается повторное использование бывших в употреблении блоков ламп. Это может привести к неисправности устройства.
- 0 Не прикасайтесь к поверхности новой лампы. Это может стать причиной сокращения срока ее службы и разрушения.
- Во время замены лампы соблюдайте осторожность, чтобы не причинить вред себе, так как лампа может разбиться.
- Во время замены лампы проектора, подвешенного на потолке, потребуется подниматься на высоту. Это опасная операция. Обратитесь в ближайший центр по обслуживанию.

#### Извлеките вилку питания из настенной розетки

#### *2* Снимите крышку лампы

0 Снимите винт крышки лампы с помощью отвертки $\bigoplus$ .

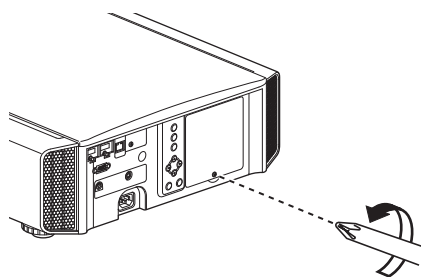

#### *3* Ослабьте винты блока лампы

 $\cdot$  Ослабьте винты при помощи отвертки $\bigoplus$ .

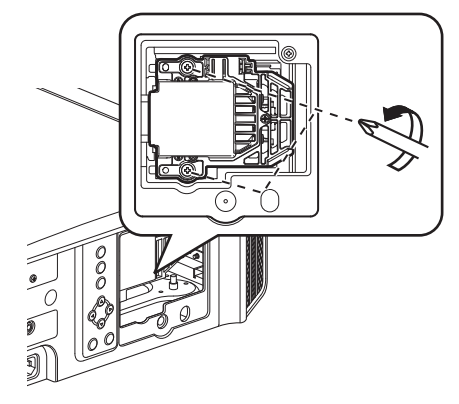

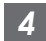

#### *4* Потяните блок лампы

• Удерживая ламповый блок в вогнутых местах в верхней и нижней части, вытащите его.

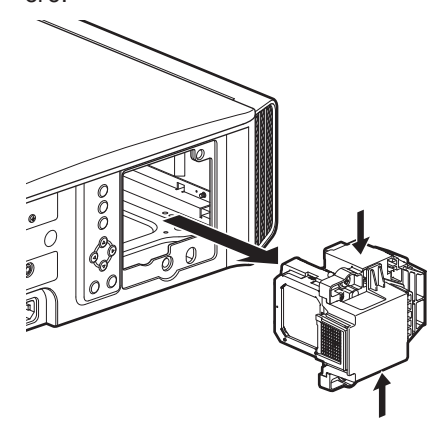

*1*

<span id="page-60-0"></span>

#### *5* Установите новый блок лампы

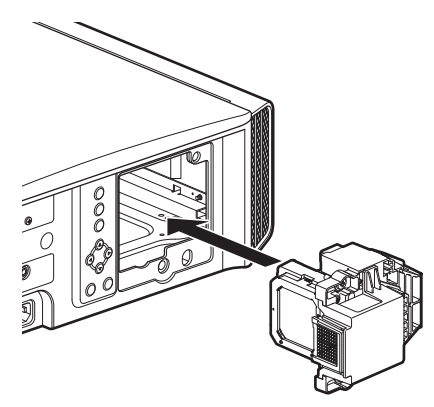

## *6*

#### Затяните винты нового блока лампы

 $\cdot$  Затяните винты при помощи отвертки $\bigoplus$ .

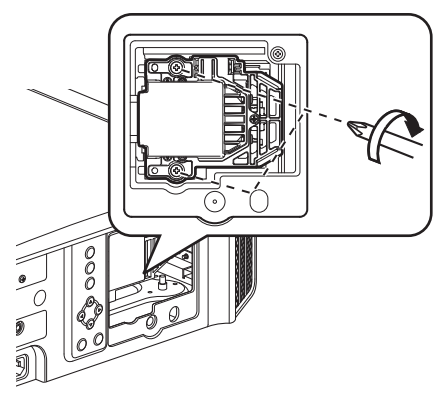

#### *7* Установите крышку лампы

- 0 Вставьте две защелки сверху и снизу крышки лампы в устройстве.
- Затяните винты при помощи отвертки  $\bigoplus$ .

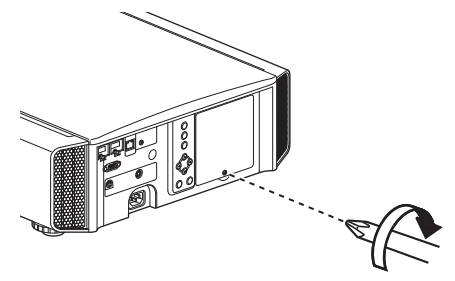

# $\blacktriangleright$  ПРИМЕЧАНИЕ

#### **Срок службы лампы**

- Если лампа используется с "Мощность Лампы" установленным в "Низкий", срок службы лампы прибл. 4500 часов. Это среднее время использования не является гарантированным.
- Срок службы лампы может быть меньше 4500 часов в зависимости от условий эксплуатации.
- После истечения срока службы лампы происходит быстрый износ.
- Если видеоизображение выглядит темным, а цвета выглядят неестественно или изображение мерцает, немедленно замените лампу новой.

#### **Приобретение нового блока лампы**

Обратитесь к дилеру или в ближайший сервисный центр.

• Блок лампы

№ по каталогу: PK-L2615U

\* Нельзя использовать лампы с другим номером или от других проекторов.

#### **Информация о лампе**

В проекторе используется ртутная лампа ультравысокого давления с высоким внутренним давлением.

Ввиду характеристик этой лампы она может перегореть из-за громкого шума, после удара или в результате продолжительной эксплуатации (время до перегорания или потери яркости может значительно меняться в зависимости от самой лампы или условий ее эксплуатации).

#### **После замены лампы**

- Не оставляйте снятую лампу в месте, доступном для детей, либо вблизи легко воспламеняющихся предметов.
- Утилизация использованных блоков ламп осуществляется аналогично утилизации флуоресцентных ламп. Руководствуйтесь местными правилами утилизации.

# <span id="page-61-0"></span>**Сброс времени лампы**

Сбросьте время использования лампы после замены лампы. Оно дает информацию о предположительном времени для замены лампы

#### **Сброс времени эксплуатации лампы на экране меню**

*1*

Нажмите кнопку [MENU], чтобы отобразить меню

*2*

Выберите "Настройки"→ "Сброс Лампы" в меню.

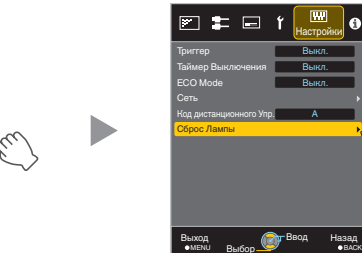

- *3* На экране "Сбросить таймер наработки лампы?" выберите "ДА" и нажмите кнопку [OK].
	- Время эксплуатации лампы становится равным нулю.

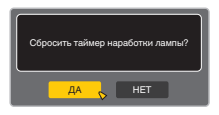

#### **Сброс времени эксплуатации лампы при помощи ПДУ**

*1* Вставьте вилку блока питания в настенную розетку.

*2* Убедитесь, что ПДУ работает в режиме ожидания (вилка питания вставлена в розетку, но питание не включено)

- Нажимайте кнопки в порядке, указанном ниже.
- Нажимать кнопки необходимо в течение не более двух секунд после нажатия предыдущей кнопки. Нажмите последнюю кнопку в течение, как минимум, двух секунд.

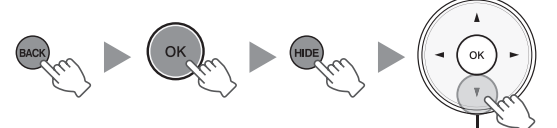

Нажимайте в течение 2 секунд и более

• Индикаторы "LAMP" и "STANDBY/ ON" мерцают попеременно в течение трех секунд. После этого устройство переходит в режим ожидания.

# ПРИМЕЧАНИЕ

0 Сброс времени эксплуатации лампы необходимо выполнять только после замены лампы. В случае сброса времени эксплуатации лампы во время эксплуатации лампы, вы можете потерять информацию о точном времени замены лампы. Это может привести к эксплуатации лампы за пределами установленного времени и ее перегоранию.

# Облуживание блока и пульта дистанционного управления

- Мягкой тканью аккуратно удалите загрязнения изнутри камеры.
- В случае сильного загрязнения смочите ткань водой, отожмите и используйте для удаления загрязнений, затем протрите поверхность сухой тканью.
- Выполните следующие рекомендации, чтобы избежать повреждения камеры или отслаивания краски.
	- Запрещается использовать растворитель или бензин.
	- Не допускается продолжительный контакт с резиновыми или пластиковыми деталями.
	- Не распыляйте летучие химические вещества, например, инсектициды.

# <span id="page-62-0"></span>Чистка и замена фильтра

Регулярно чистите фильтр, в противном случае эффективность циркуляции воздуха может быть снижена, возможно возникновение неисправности.

# ПРЕДУПРЕЖДЕНИЕ

- Перед чисткой и заменой фильтра убедитесь, что вилка питания извлечена из розетки.
- Перед переворотом этого устройства вверх ногами и его размещения на полу или на столе постелите мягкую ткань, чтобы предотвратить возникновение царапин на поверхности проектора.

# *1* Снимите внутренний фильтр Тяните, нажимая на защелку

## *2* Очистите фильтр

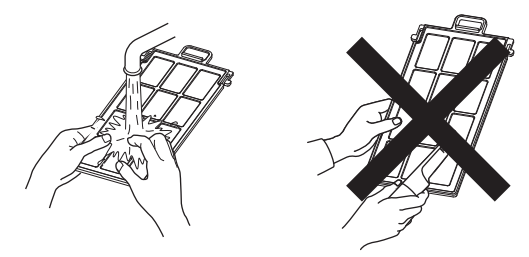

- Промойте фильтр и просушите в тени.
- Если фильтр слишком загрязнен, очистите его нейтральным чистящим средством. Во время применения нейтрального чистящего средства наденьте резиновые перчатки.
- После промывания фильтра водой перед установкой убедитесь, что он просушен. В противном случае, это может привести к поражению электрическим током или поломке устройства.
- 0 Запрещается прочищать фильтр пылесосом или воздушным пистолетом. Фильтр мягкий, его легко повредить.

*3* Установите внутренний фильтр

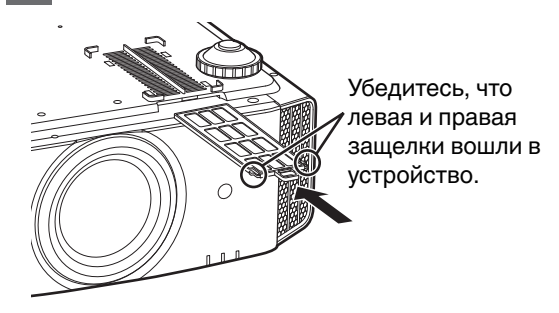

## $\blacktriangleright$  Если фильтр поврежден или слишком загрязнен

- Замените фильтр новым. Загрязненный фильтр приводит к загрязнению внутренних деталей устройства, к затемнению изображения.
- За новым фильтром или в случае сильного загрязнения внутренних деталей устройства обратитесь к дилеру или в ближайший сервисный центр.
- Внутренний фильтр (сменный) № по каталогу: F1K-0019-00

# Поиск и устранение неисправностей

Перед отправкой устройства дилеру для ремонта проверьте следующую информацию.

Следующие симптомы не являются неисправностями.

**Не стоит волноваться в случае следующих симптомов в виде искажений на экране.**

- Высокая температура части верхней или передней поверхности устройства.
- Пощелкивание внутри устройства.
- Рабочие звуки внутри устройства.
- Окрашивание некоторых экранов.

**Это устройство является цифровым. Оно может быть неработоспособным из-за внешнего статического заряда или шума.**

#### **Выполните следующие операции в случае возникновения таких неисправностей.**

- (1) Если устройство находится в режиме ожидания, извлеките вилку из розетки питания, затем снова вставьте.
- $\Omega$  Нажмите кнопку  $\mathcal{O}/\Gamma$ [STANDBY/ON] главного блока, чтобы включить питание.

Когда "Высотный Режим" установлен в значение "Вкл.", и "Мощность Лампы" установлен в значение "Высокая" в **режиме 3D, вентилятор будет шуметь сильнее, чем обычно, поскольку предполагается его работа на высокой скорости в режиме 3D.**

#### **Питание не поступает**

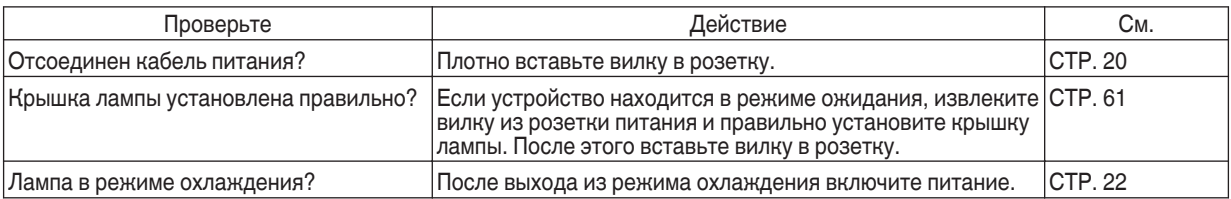

#### **Питание выключается автоматически**

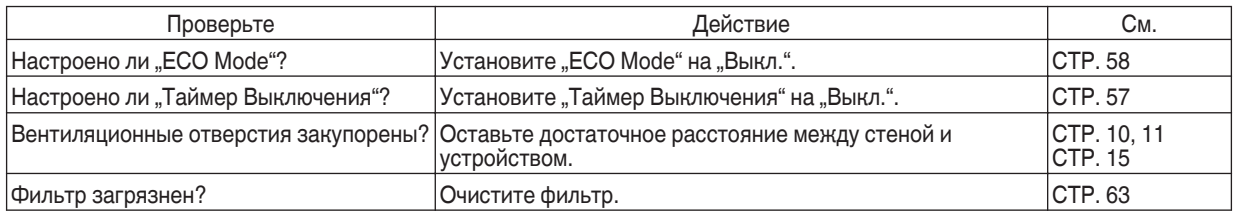

## **Видеоизображение не отображается.**

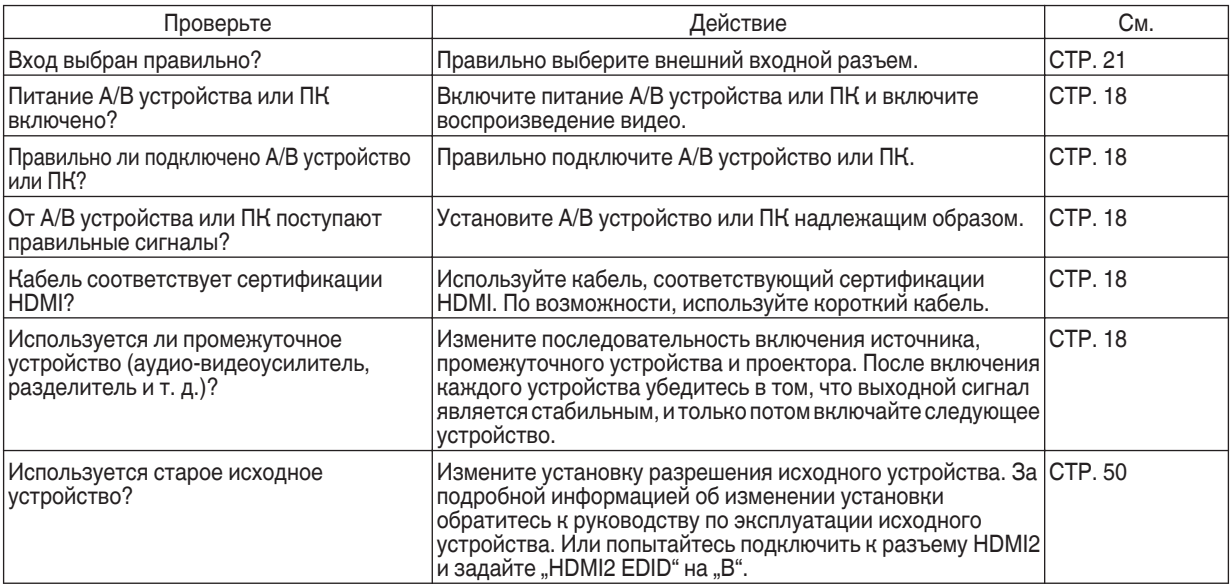

#### **3D изображения не появляются**

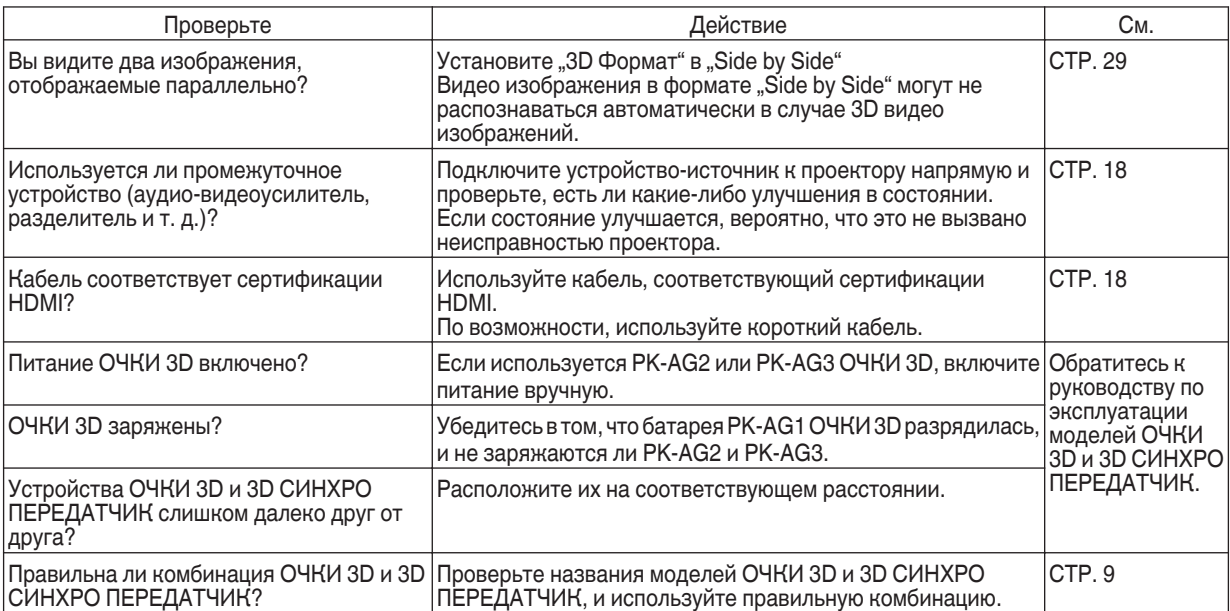

#### **3D видеоизображение выглядит неестественным**

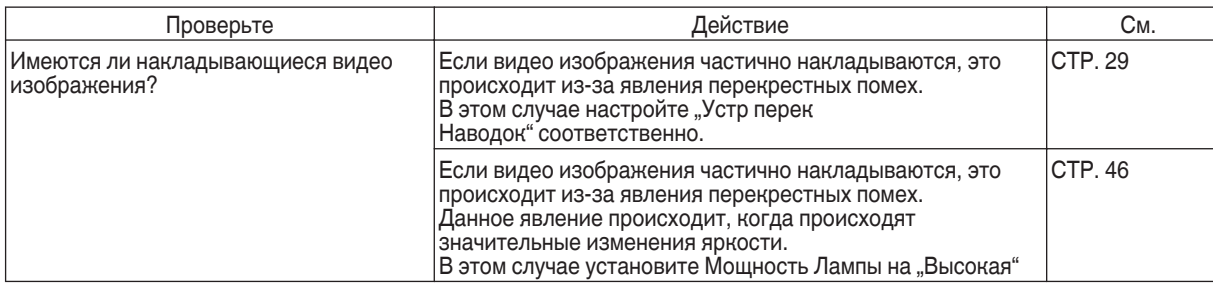

#### **Видеоизображение выглядит неестественным**

#### **Неестественные цвета**

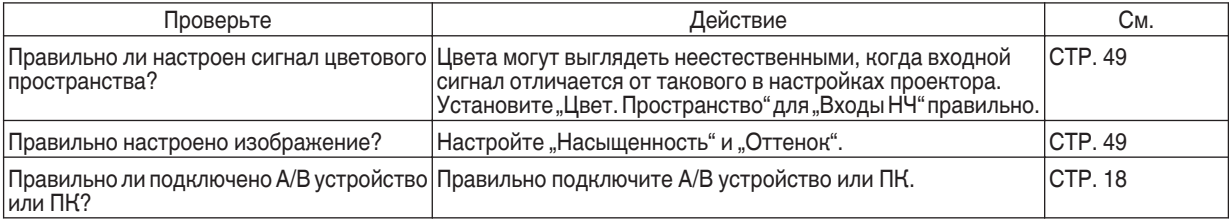

\* Видеоизображение может выглядеть слегка красноватым сразу после начала работы. Это не является неисправностью.

#### **Видеоизображение размыто**

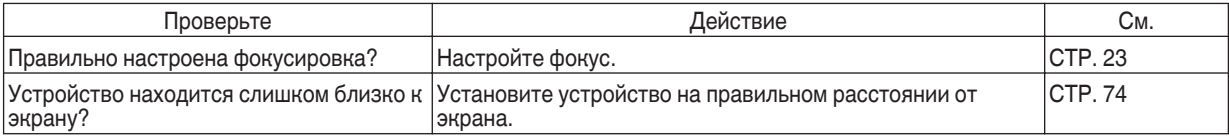

#### **Видеоизображение мерцает**

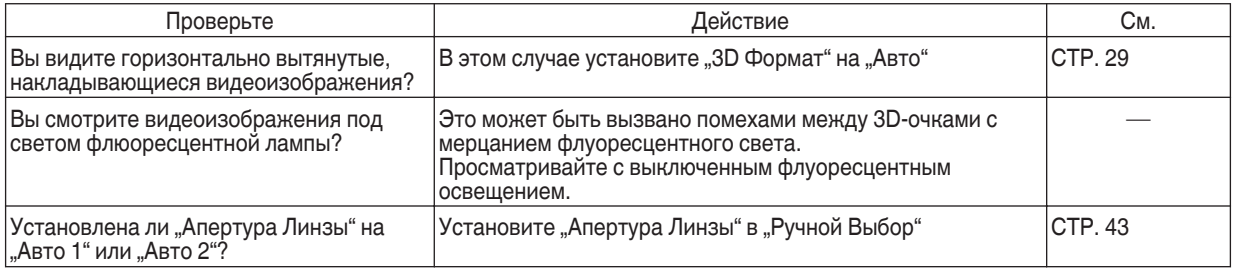

\* Иногда может возникать мерцание при включении проектора или сразу после переноса проектора с пола на потолок. Это связано с лампой или приводным механизмом, и, вероятно, не вызвано неисправностью проектора.

#### **Проецируемое изображение затемнено**

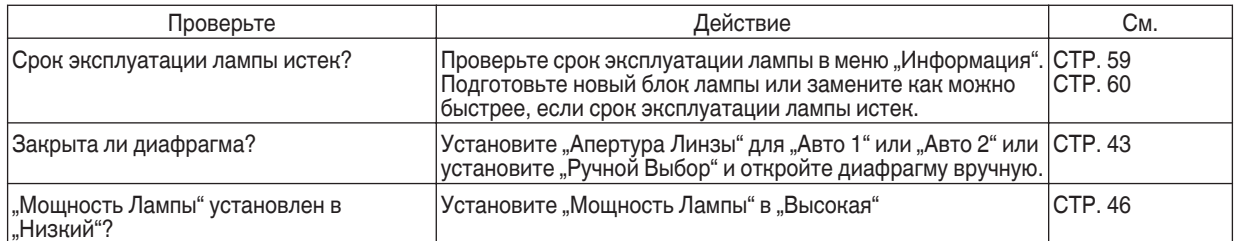

#### **Видеоизображение растягивается по горизонтали (по вертикали)**

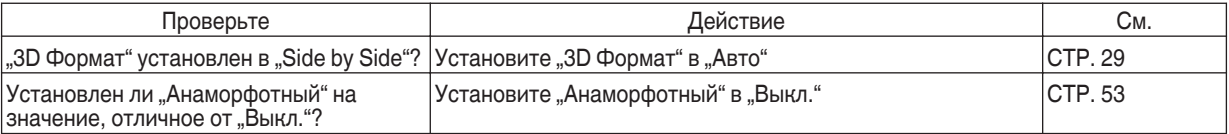

#### **На экране появляется полосатый рисунок**

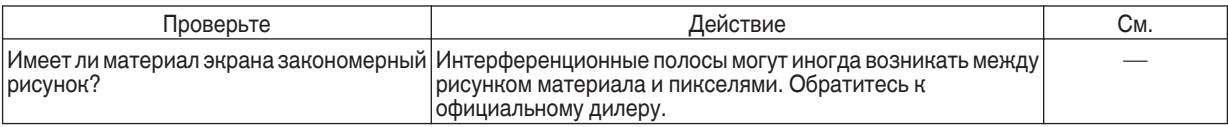

#### **Отсутствуют видеоизображения**

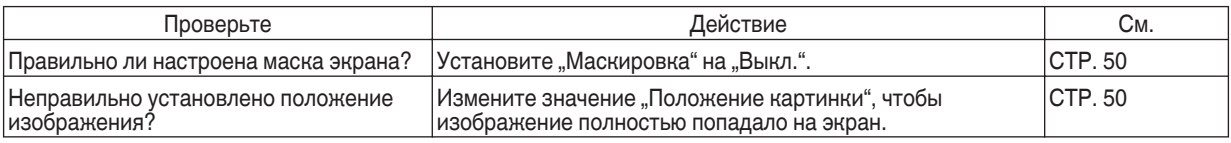

#### **Пульт дистанционного управления не работает.**

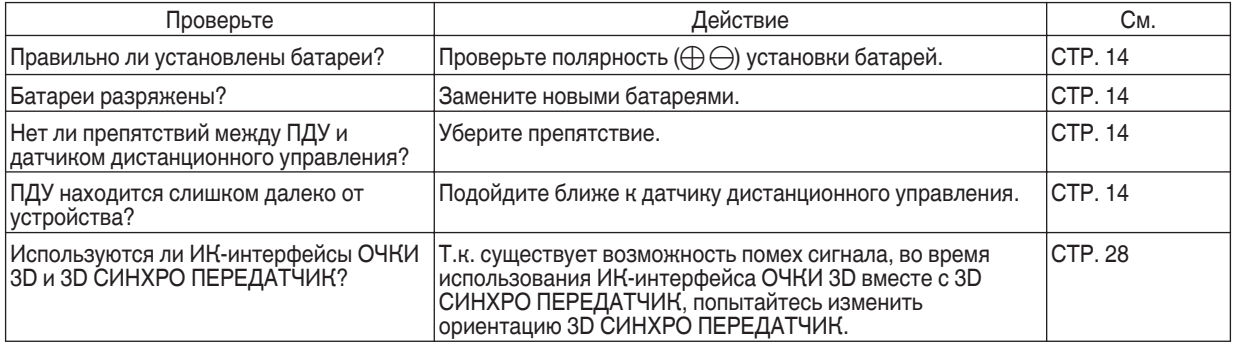

#### **Крышка объектива не закрывается X9900 X7900**

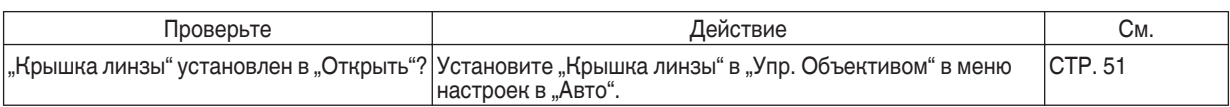

#### **Слышится шум**

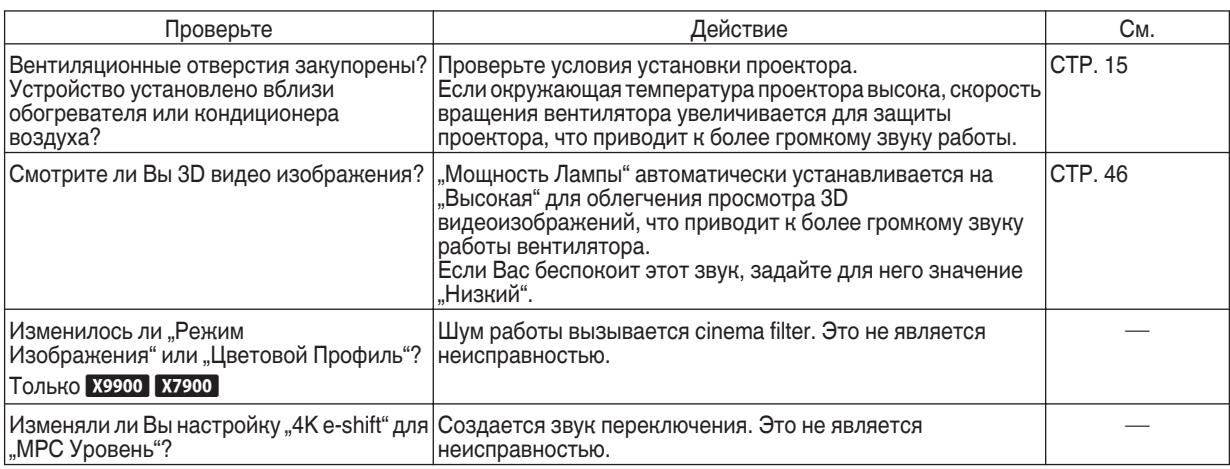

#### **Небольшие черные или цветные точки на экране.**

Устройство D-ILA изготовлено с применением высокоточных технологий, но возможен пропуск нескольких (менее 0,01 %) пикселей или пикселей, которые горят постоянно. Это не является неисправностью.

# Когда появляются следующие сообщения...

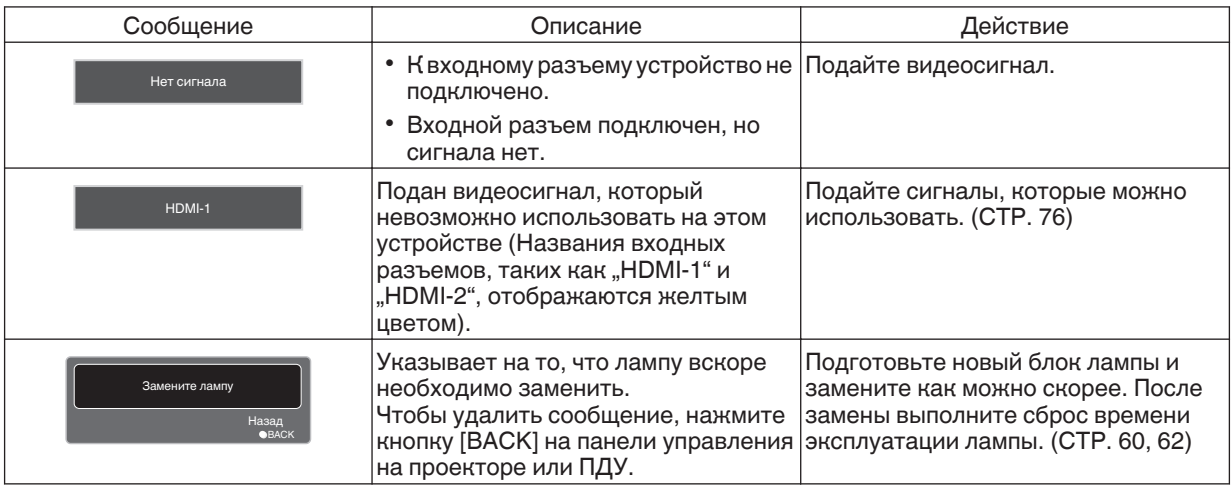

# Внешнее управление

Этим устройством можно управлять при помощи ПК, подключив его кабелем RS-232C (D-sub 9-контактный). Управление проектором можно осуществлять при помощи ПК через сетевое подключение кабелем LAN путем отправки проектору команд.

- $\rightarrow$  "Сеть" (СТР. 58)
- Используйте его после изучения соответствующей документации или после консультаций с системным администратором.

# **Характеристики интерфейса RS-232C**

Это устро

 $000$  $O$   $O$ 

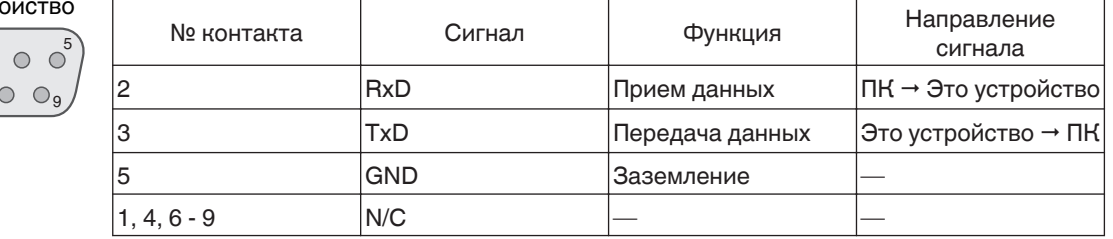

• РС означает контроллер, например, персональный компьютер.

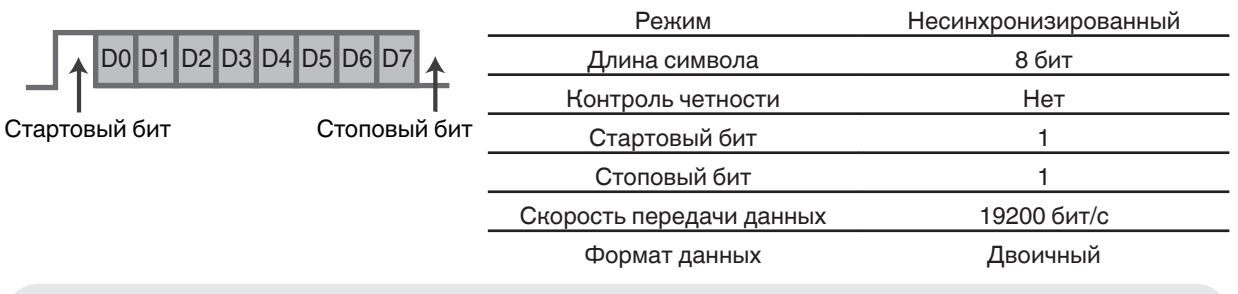

# **Подключение TCP/IP**

Перед началом управления через LAN необходимо установить соединение по протоколу TCP путем "3стороннего приветствия" с последующей отправкой "PJREQ" и приемом "PJACK" в течении пяти секунд, после чего проектором осуществляется отправка "PJ\_OK" для установления соединения.

Если установить соединение в течении пяти секунд не удалось или в случае получения "PJ\_NG" или "PJNAK", проверьте состояние проектора, затем повторите шаги запуска с установлением TCP-соединения.

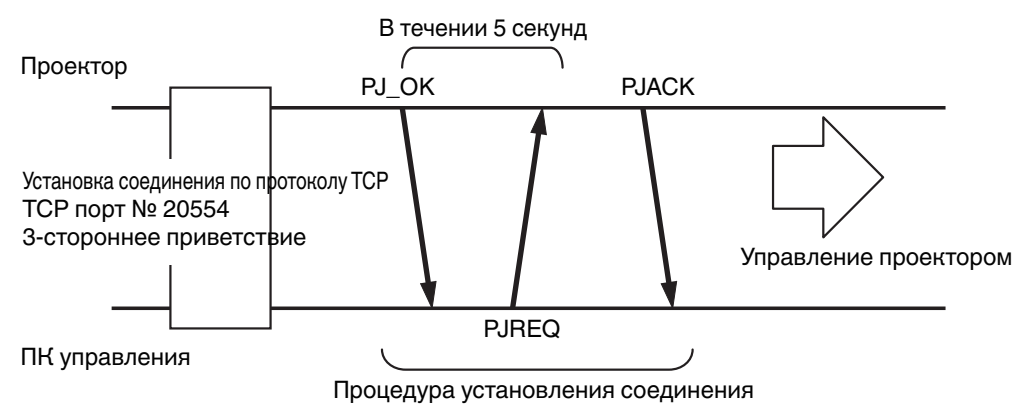

# **Формат команд**

Команда между этим устройством и компьютером состоит из "заголовка", "ID устройства", "команды", "данных" и "окончания".

0 Заголовок (1 байт), ID устройства (2 байта), команд (2 байта), данные (n байт), окончание (1 байт)

#### **Заголовок**

Двоичный код, который означает начало соединения.

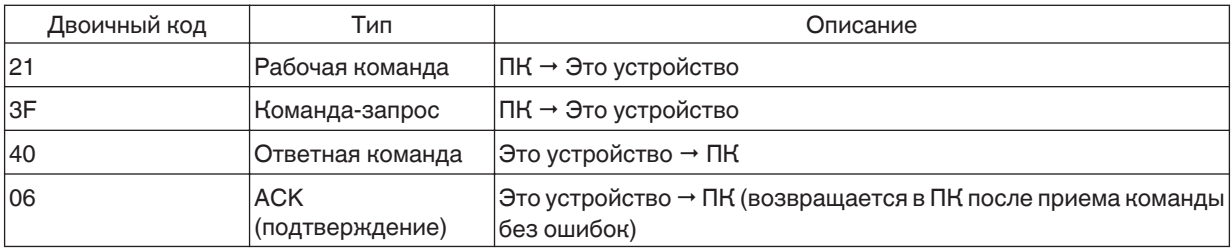

#### **ID устройства**

Это код, который указывает устройство. Двоичный код, равный "8901".

#### **Команда и данные**

Рабочая команда и данные (двоичный код)

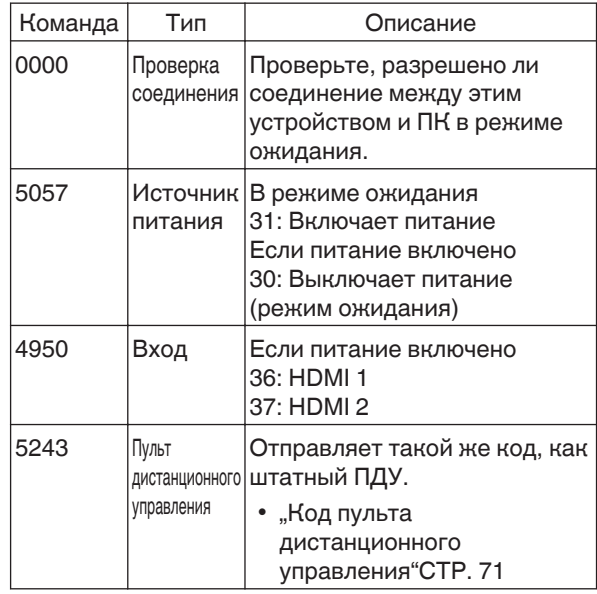

Справочная команда и данные (бинарный код)

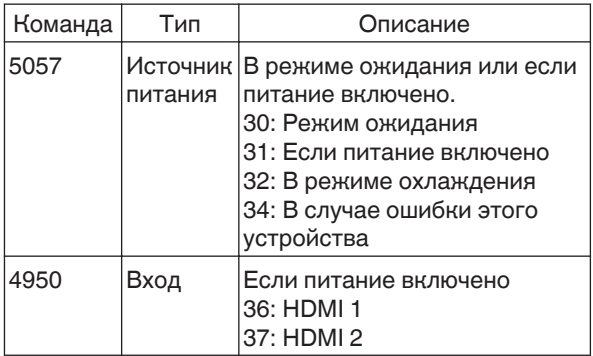

#### **Окончание**

Этот код означает окончание соединения. Двоичный код, равный "0A".

# <span id="page-70-0"></span>**Код пульта дистанционного управления**

Отправка двоичного кода осуществляется во время соединения.

• Следующее относится к ситуации, когда код ПДУ равен "А". В случае "В", "36" добавляется в начало кода.

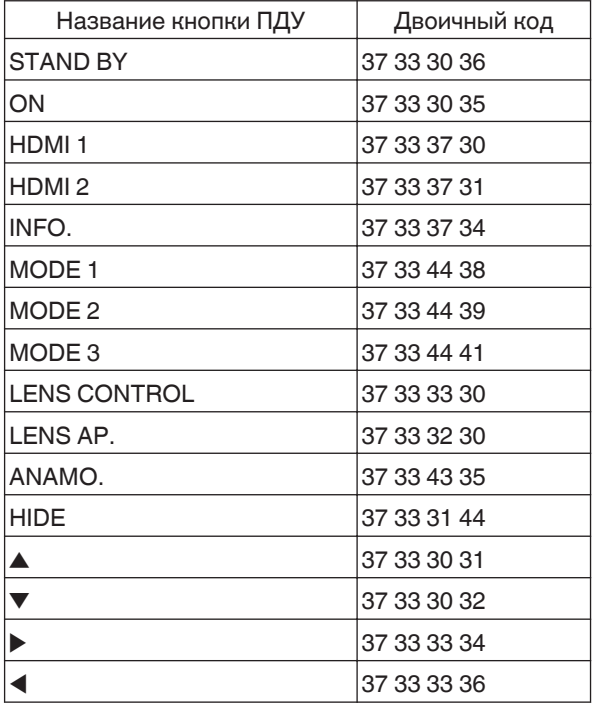

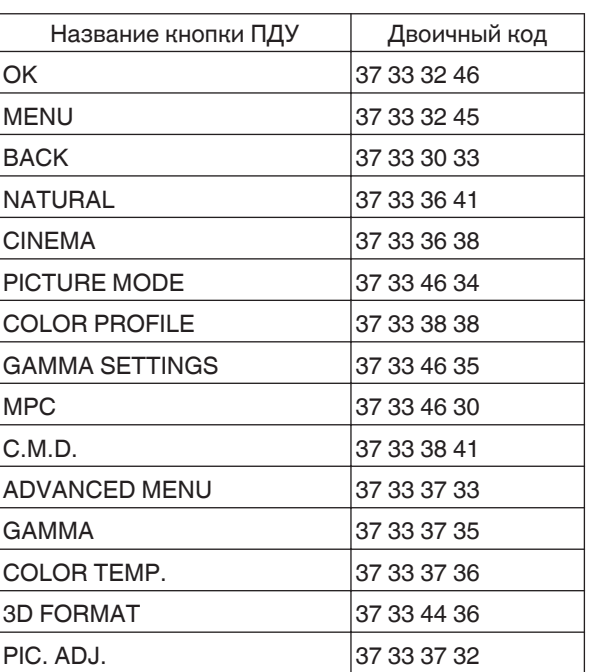

# **Пример подключения**

В данном разделе показаны примеры протокола RS-232C.

#### **Рабочая команда**

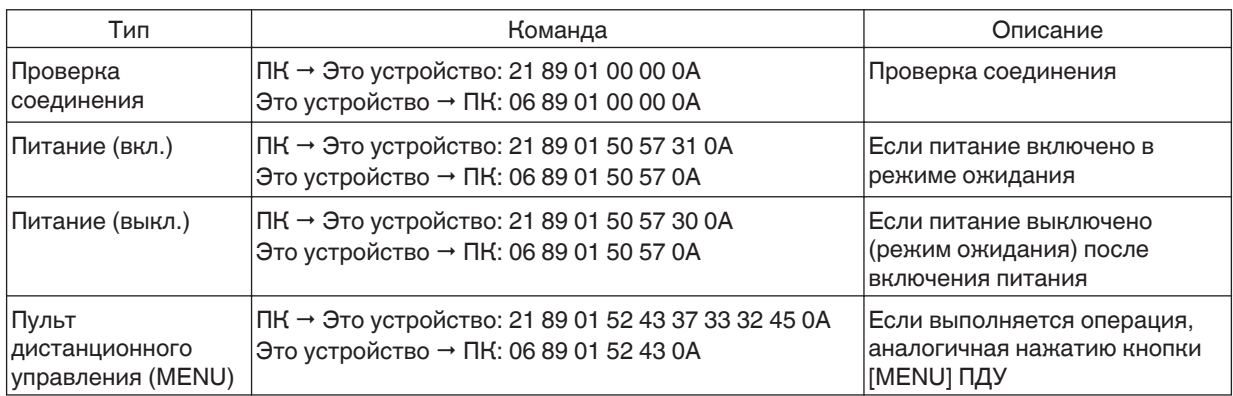

#### **Команда-запрос**

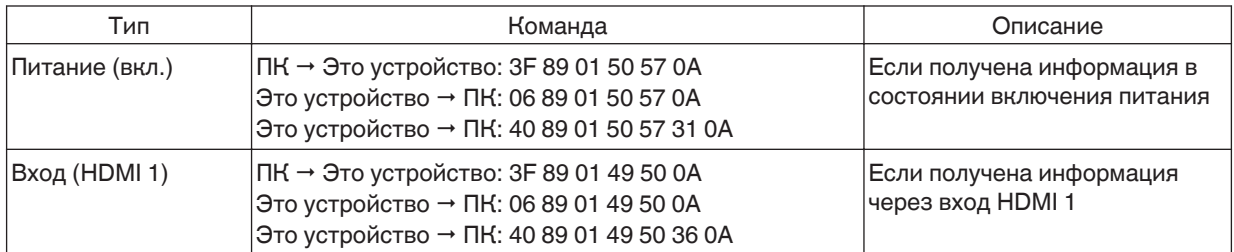
## <span id="page-72-0"></span>Технические характеристики

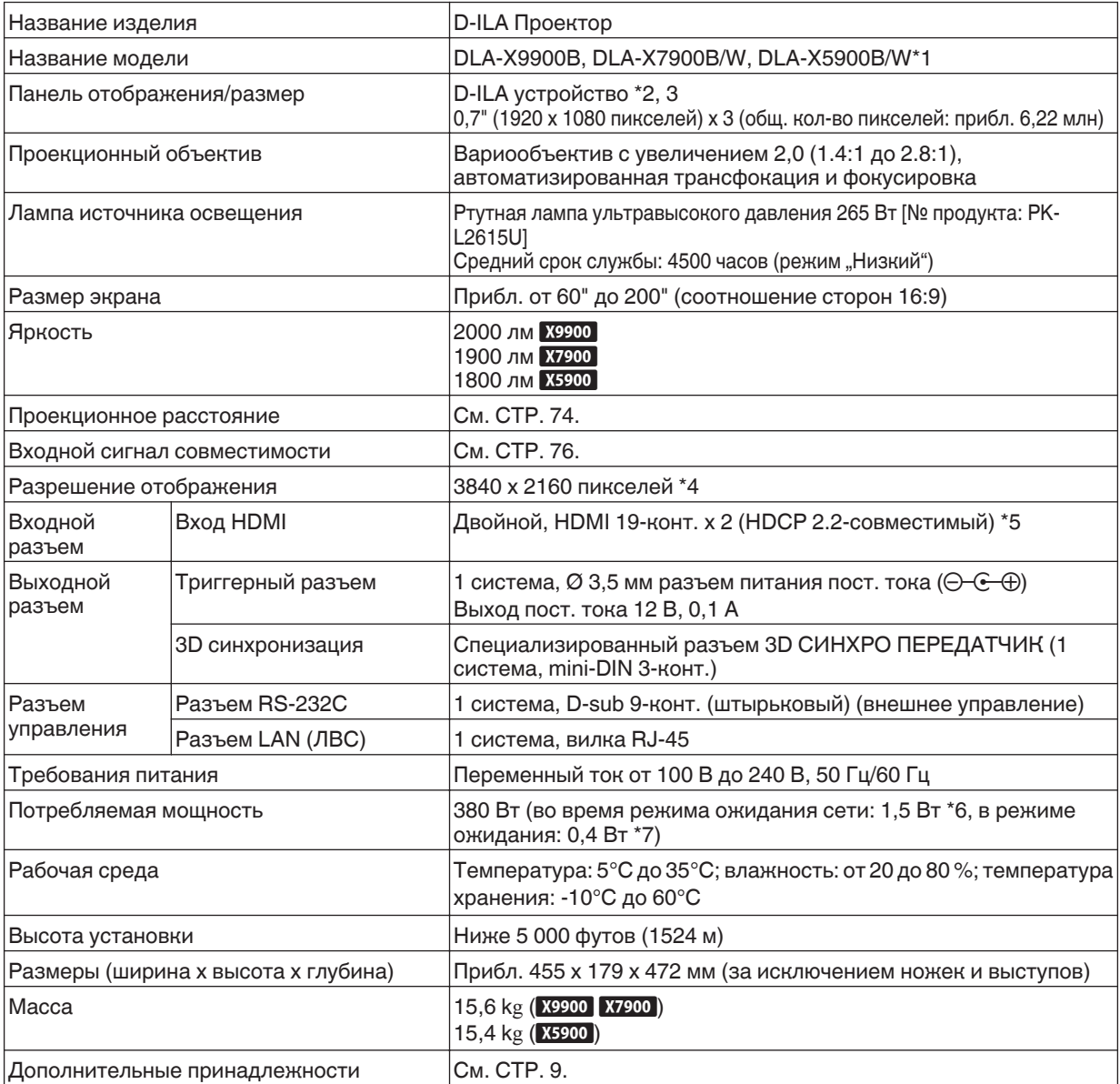

\*1 "W" означает, что главный блок белого цвета."B" означает, что главный блок черного цвета.

\*2 D-ILA - это аббревиатура усилителя яркости изображения с прямым возбуждением.

\*3 D-ILA устройства изготовлены с использованием чрезвычайно точной технологией с эффективностью пикселей 99,99 %. Не более 0,01 % пикселей пропущены или горят постоянно.

- \*4 Во время воспроизведения 3D размер экрана составляет 1920 x 1080 пикселей.
- \*5 HDCP аббревиатура системы защиты широкополосного цифрового контента. Изображение на входе HDMI может не отображаться в некоторых случаях из-за изменения спецификации HDCP.
- \*6 Энергопотребление этого изделия во время режима ожидания сети, когда все порты проводной сети подсоединены к источнику 1,5 Вт.
- \*7 "Во время режима ожидания" относится к режиму ожидания ЭКО (СТР. 58).
- Технические характеристики могут быть изменены без предварительного уведомления.
- Учтите, что некоторые изображения и иллюстрации могут быть уменьшены, увеличены или увязаны с контекстом для улучшения восприятия. Изображения могут отличаться от фактического продукта.

<span id="page-73-0"></span>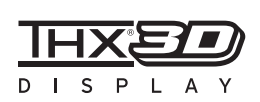

Для X9900 X7900 получен "THX 3D Сертификат изображения" от THX. В дополнение к фильмам 2D, во время просмотра фильмов 3D вы также сможете насладиться точным воспроизведением изображений в "качестве, которое было задумано авторами фильмов".

Сертификат THX 3D - это "отражение высокой четкости и высокого разрешения", который дается продуктам, которые прошли свыше 400 тестов качества изображения.

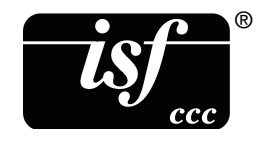

**X9900 X7900 являются isf-сертифицированными, поэтому калибровку может** производить isf-сертифицированный инструктор. После выполнения калибровки режим isf будет добавлен в режим изображения. За более подробной информацией обратитесь на веб-сайт isf. <http://www.imagingscience.com/>

## **О торговых марках и авторских правах**

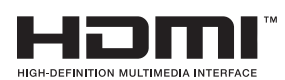

HDMI, логотип HDMI и High-Definition Multimedia Interface - это торговые марки или зарегистрированные торговые марки HDMI Licensing LCC.

"x.v.Color" и "x.v.Color" являются товарными знаками корпорации Sony

# x.v.Color

## **Размер экрана и проекционное расстояние**

#### **Если используется экран 16:9**

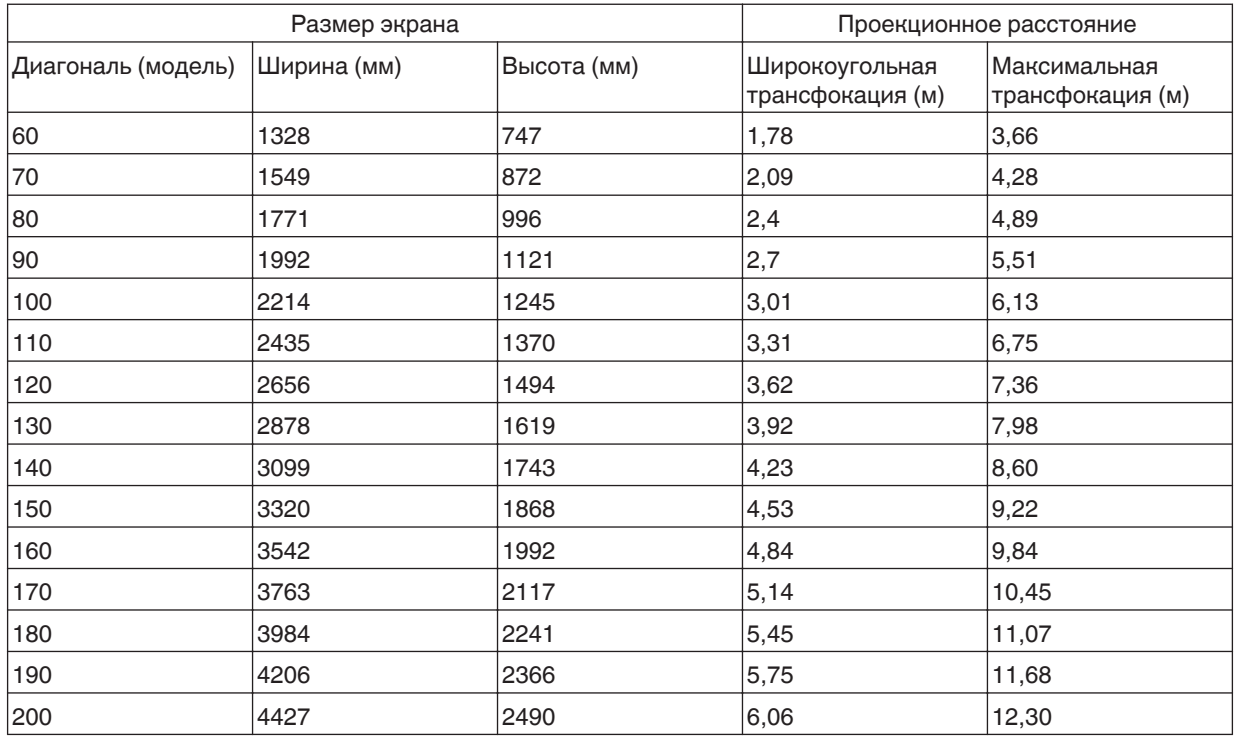

## **Если используется экран 4:3**

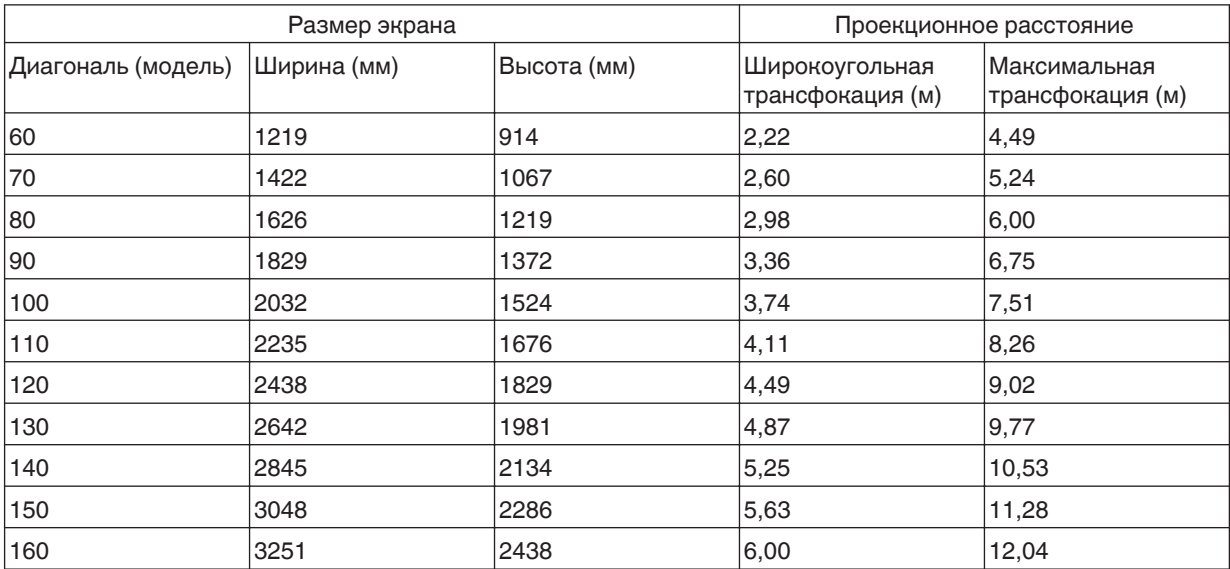

\* Проецирование с соотношением сторон 4:3 на экран более 163" эквивалентно размеру, превышающему 200" в формате 16:9 и выходит за пределы нашей гарантии.

## **Если используется экран 2:35:1**

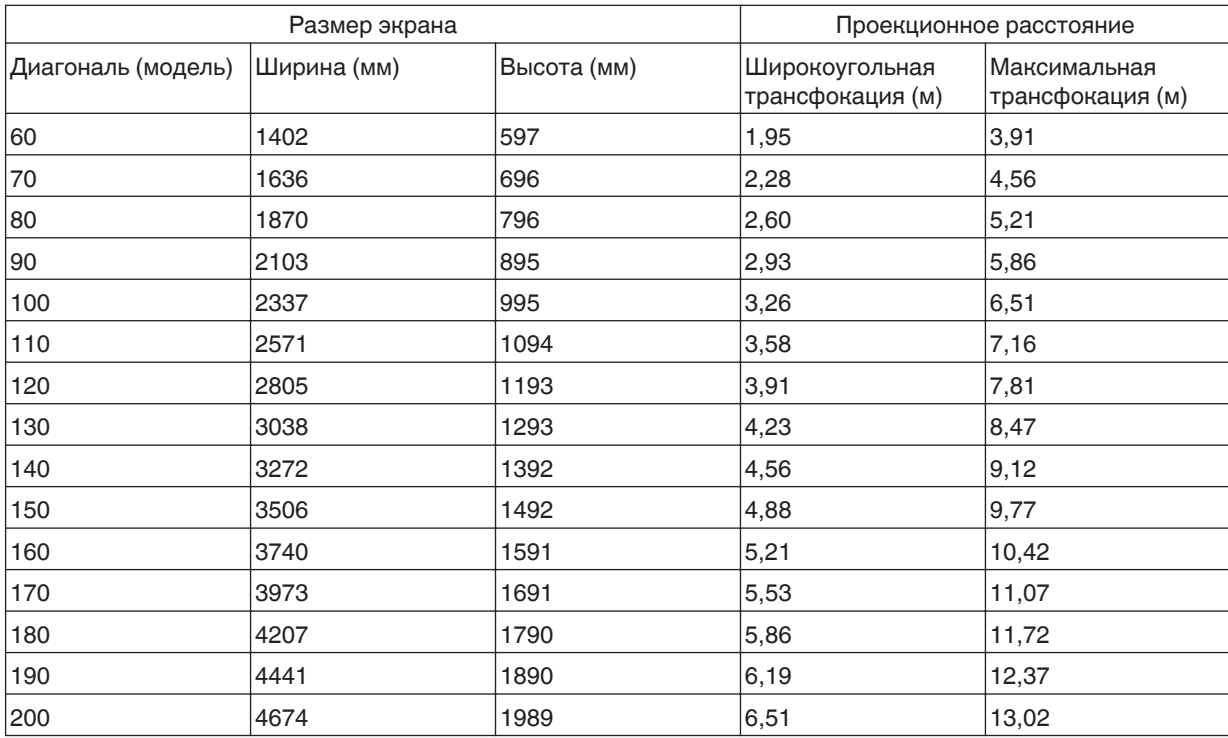

## <span id="page-75-0"></span>**Типы возможных входных сигналов**

## **Видео**

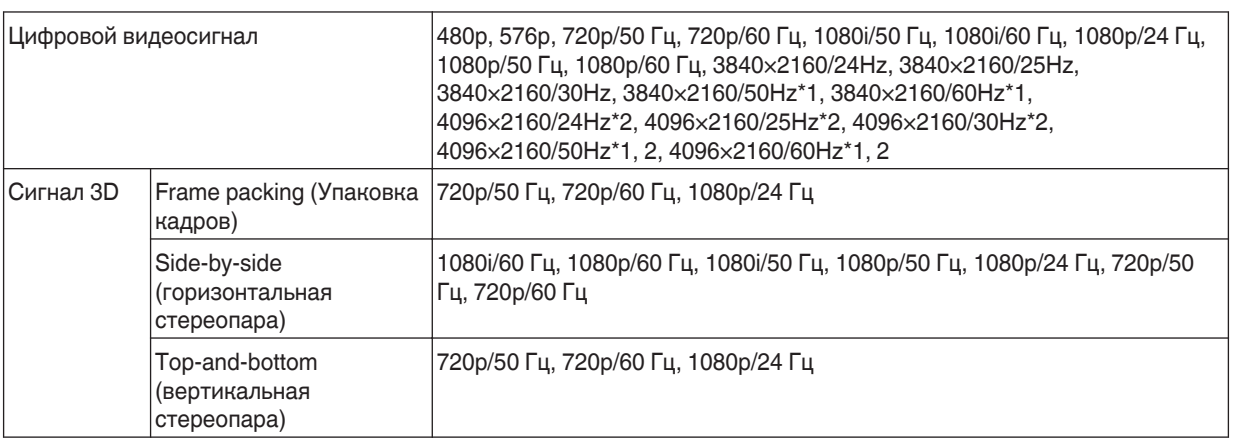

\*1 При цветовом пространстве RGB/YCbCr(4:4:4) поддерживается только 8-битный входной сигнал.

\*2 Воспроизводимое изображение во время приема входного сигнала 4096×2160

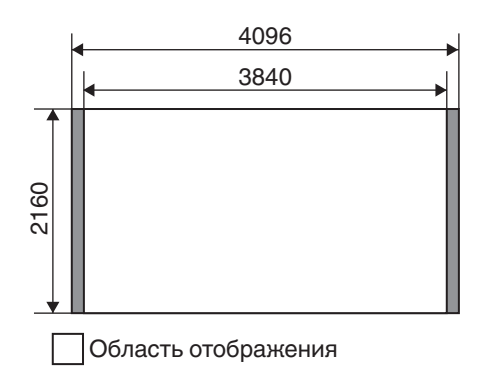

## **Сигнал ПК (HDMI)**

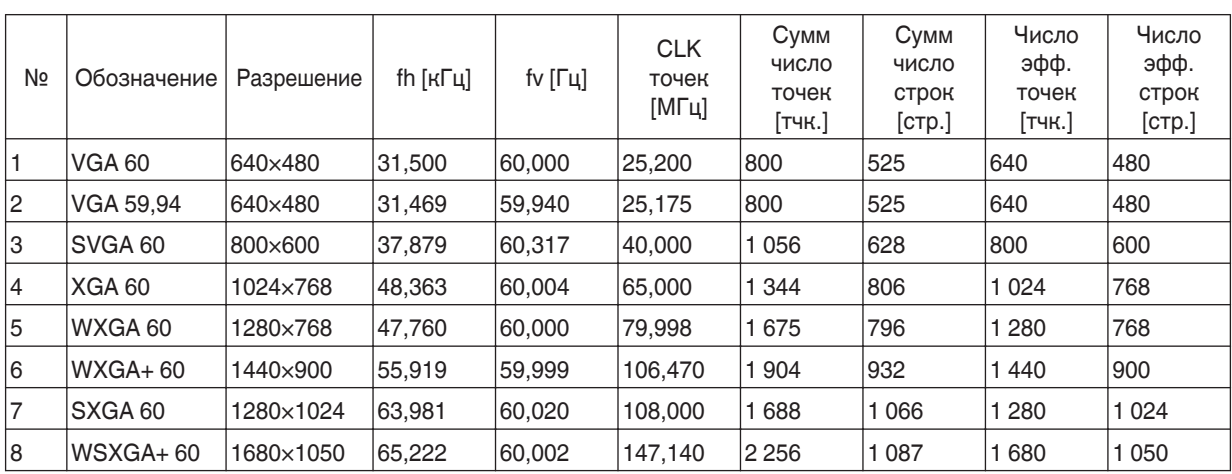

\* Даже если подача сигнала на вход возможна, проецирование изображений может быть неправильным в зависимости от ПК или кабеля. В некоторых случаях переключение разрешения или замена кабеля может помочь в устранении неполадок.

## <span id="page-76-0"></span>**Индикаторы главного блока**

#### **Значение индикаторов**

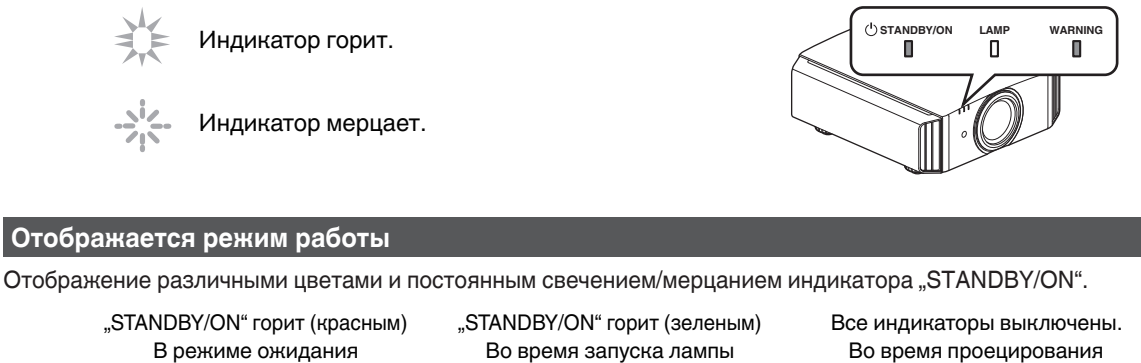

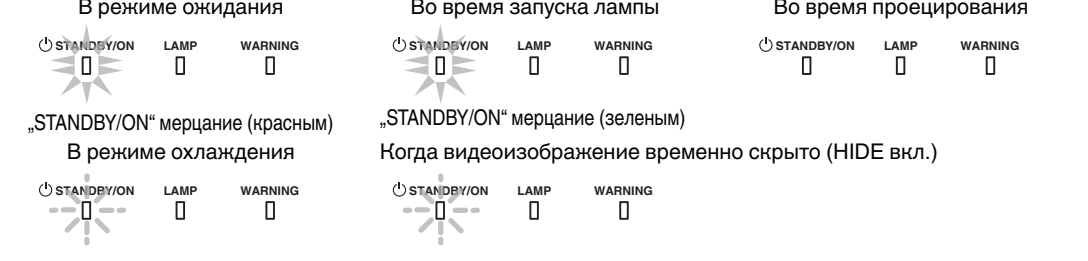

#### **Примерное время замены лампы**

Отображение постоянным свечением/мерцанием индикатора "LAMP". Одновременно горит индикатор "STANDBY/ ON", который показывает рабочий режим устройства, как показано выше.

"LAMP" горит (оранжевым)

**STANDBY/ON LAMP WARNING** П  $\Box$ П

Когда приближается срок замены лампы

### **Отображение предупреждения**

Вы можете описать предупреждение на основании (повторяющихся) сигналов индикаторов "WARNING" и "LAMP". Одновременно горит индикатор "STANDBY/ON", который показывает рабочий режим устройства, как показано выше.

Режим предупреждения становится активным после отображения сообщения. Проецирование прерывается, вентилятор охлаждения вращается в течение 100 секунд.

Питание невозможно включить снова в процессе охлаждения. По завершении охлаждения проверьте:

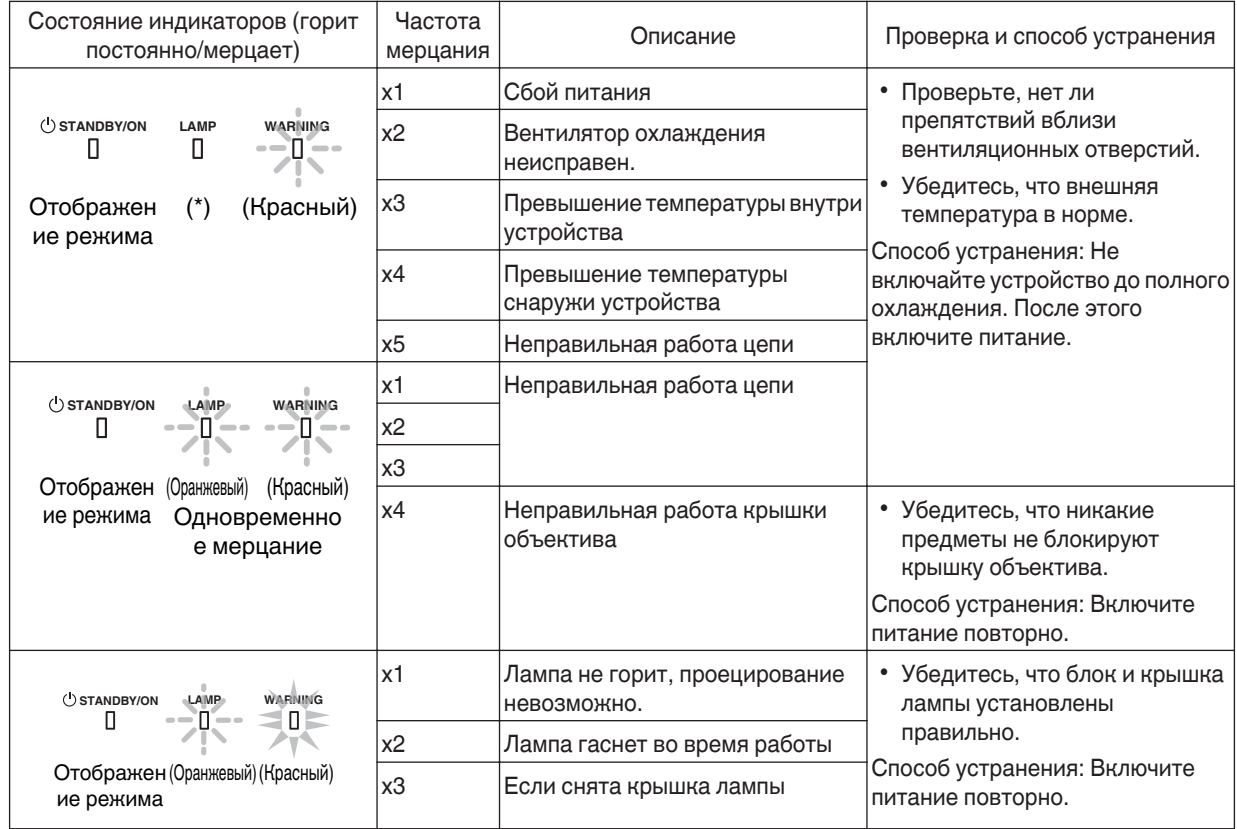

Если сообщение предупреждения снова активно, дождитесь остановки вентилятора охлаждения, затем выдерните вилку из розетки питания.

Для осуществления ремонта обратитесь к авторизованному дилеру или в ближайший сервисный центр.

(\*) Если плановое время замены лампы превышено, может гореть индикатор.

## <span id="page-78-0"></span>**Размеры**

(Ед. изм.: мм)

## **Верхняя поверхность**

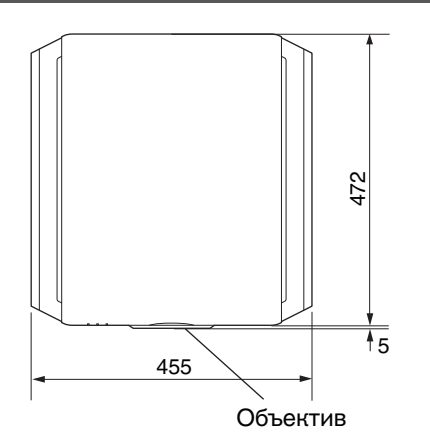

### **Передняя сторона**

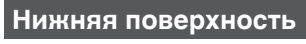

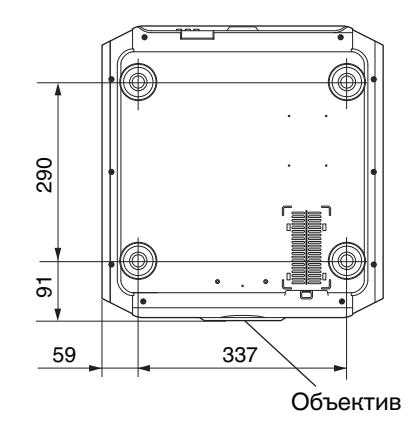

## **Задняя поверхность**

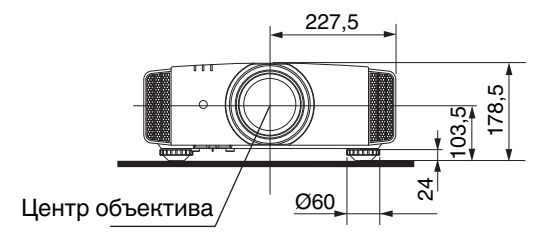

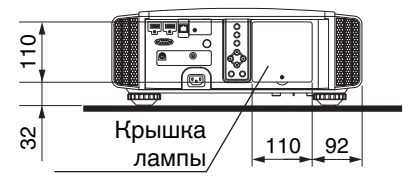

• Размеры всех моделей одинаковы.

# Указатель

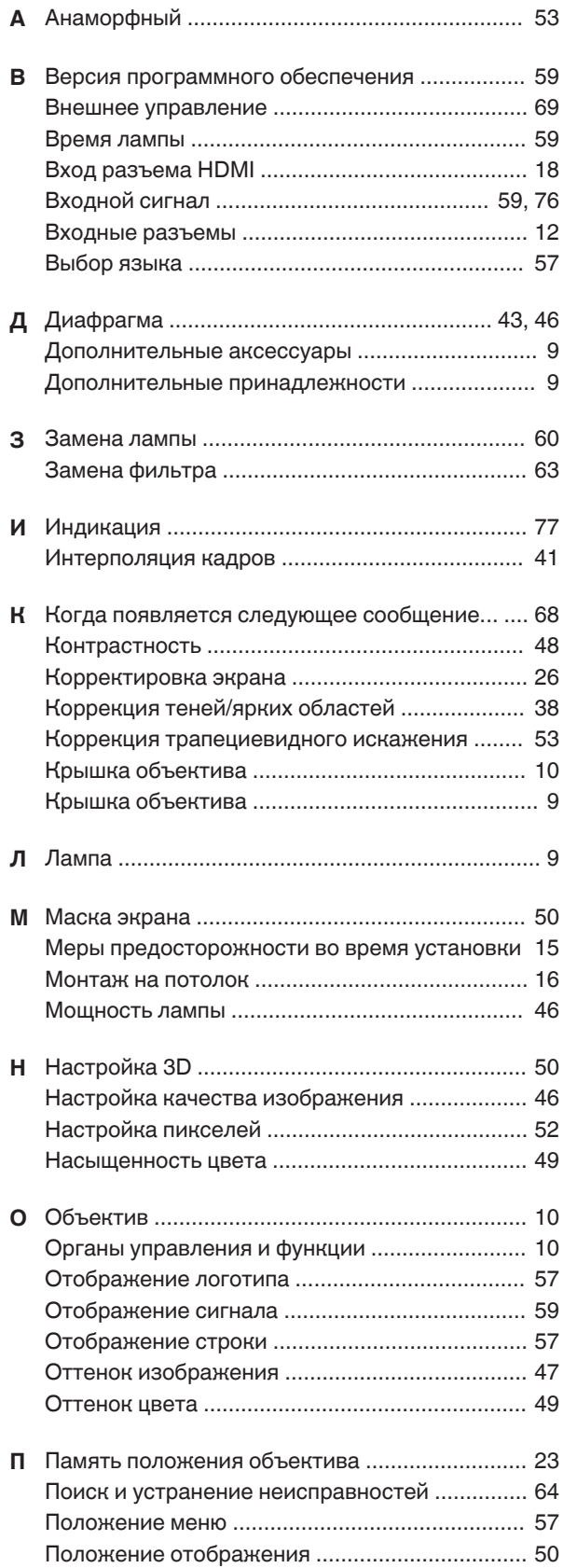

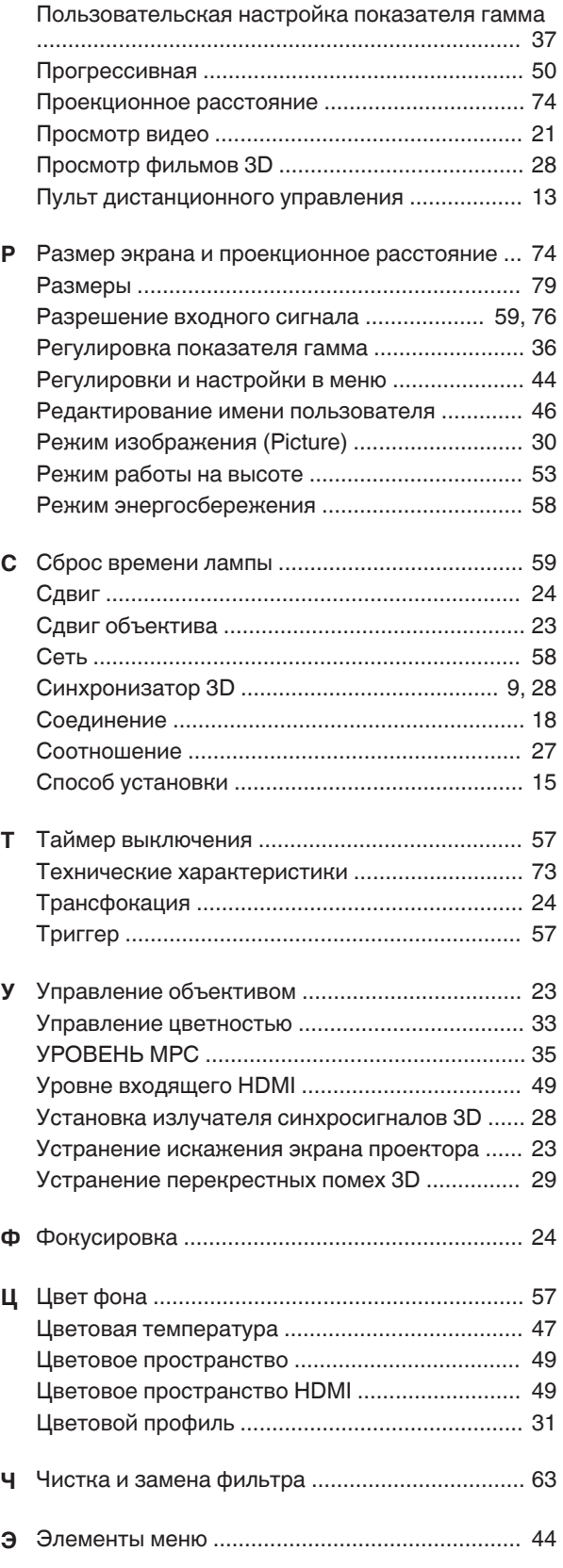

**Прочее**

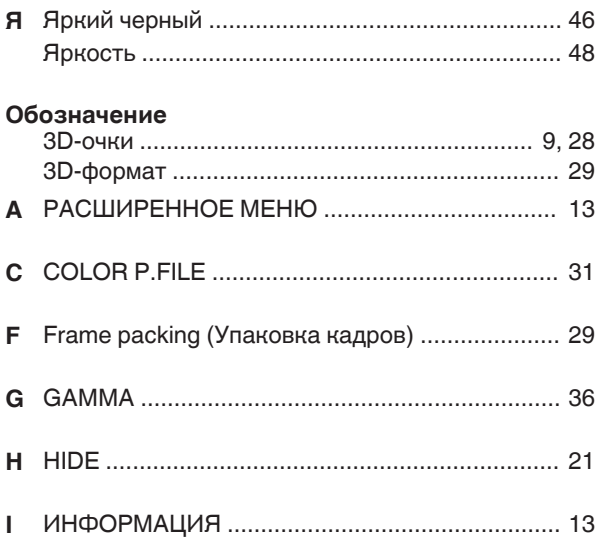

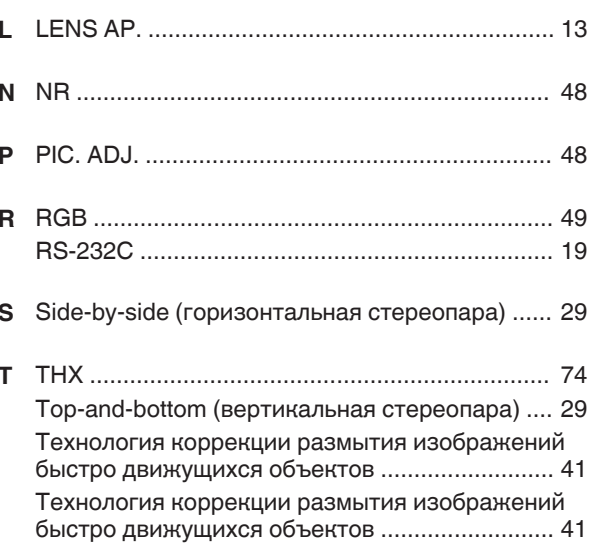

DLA-X9900BE<br>DLA-X7900BE/WE<br>DLA-X5900BE/WE<br>D-ILA NPOEKTOP D-ILA ПРОЕКТОР DLA-X5900BE/WE DLA-X7900BE/WE DLA-X9900BE

# **JVC**